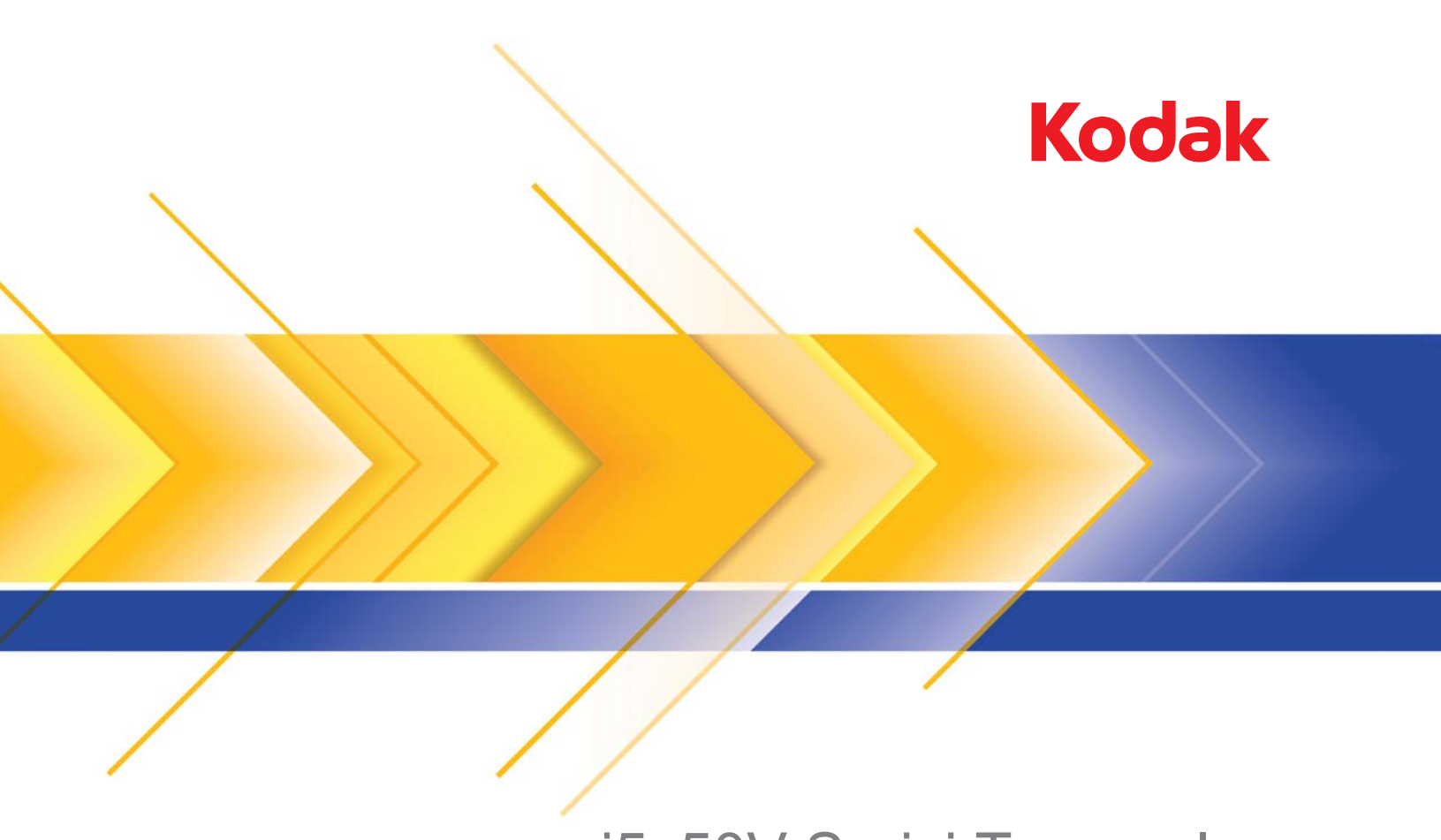

# i5x50V Serisi Tarayıcılar

KOFAX VRS Professional için Tarama Kurulum Kılavuzu

# Kodak i5x50V Tarayıcı Gelişmiş Özellikler

# İçindekiler

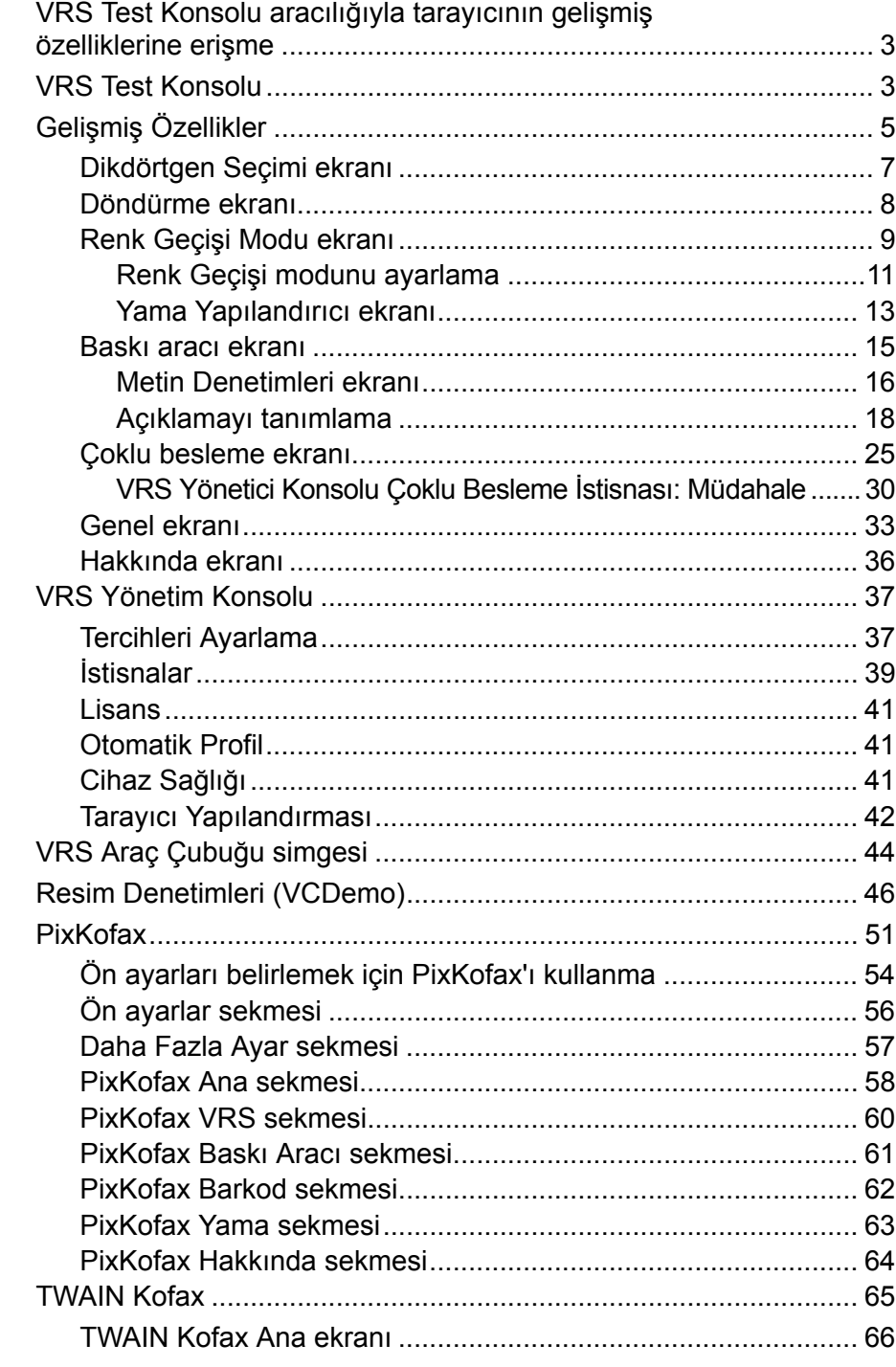

Bu kılavuz, *Kodak* i5250V ve i5650V Tarayıcılarla birlikte kullanılabilecek tarayıcıya özel özellikler hakkında bilgi verir. Kofax VRS® genel özelliklerinin kullanımı bu belgede anlatılmamaktadır. VRS genel özellikleri hakkında bilgi için VRS çevrimiçi yardıma bakın.

Yerleşik donanım VRS'sine sahip *Kodak* i5x50V Serisi Tarayıcılar kullanılırken, tarama uygulamanızın VRS'ye bağlanmak için kullandığı arabirimin türüne bağlı olarak, tarayıcı özelliklerini ve VRS seçeneklerini ayarlama denetimlerine yönelik yol farklı olacaktır. Resim Denetimleri uygulamaları doğrudan VRS'ye bağlıyken, ISIS ve TWAIN resim özellikli uygulamaları PixKofax veya TWAIN Kofax olarak adlandırılan çeviri katmanını kullanır. Aşağıdaki tablo bazı tarama uygulamalarını ve kullandıkları arabirimleri gösterir. Tüm uygulamalar VRS Etkileşimli Görüntüleyici, Tarayıcı Gelişmiş Özellikler ve VRS Yönetim Konsolunu paylaşır. Uygulamanıza bağlı olarak, bu kılavuzda anlatılan uygun bir arabirim bölümünü seçin.

NOT: VRS Test Konsolu teknik olarak bir Resim Denetimleri uygulaması değildir, ancak anlatım basitliğini sağlamak için bu arabirimin altında gösterilmektedir.

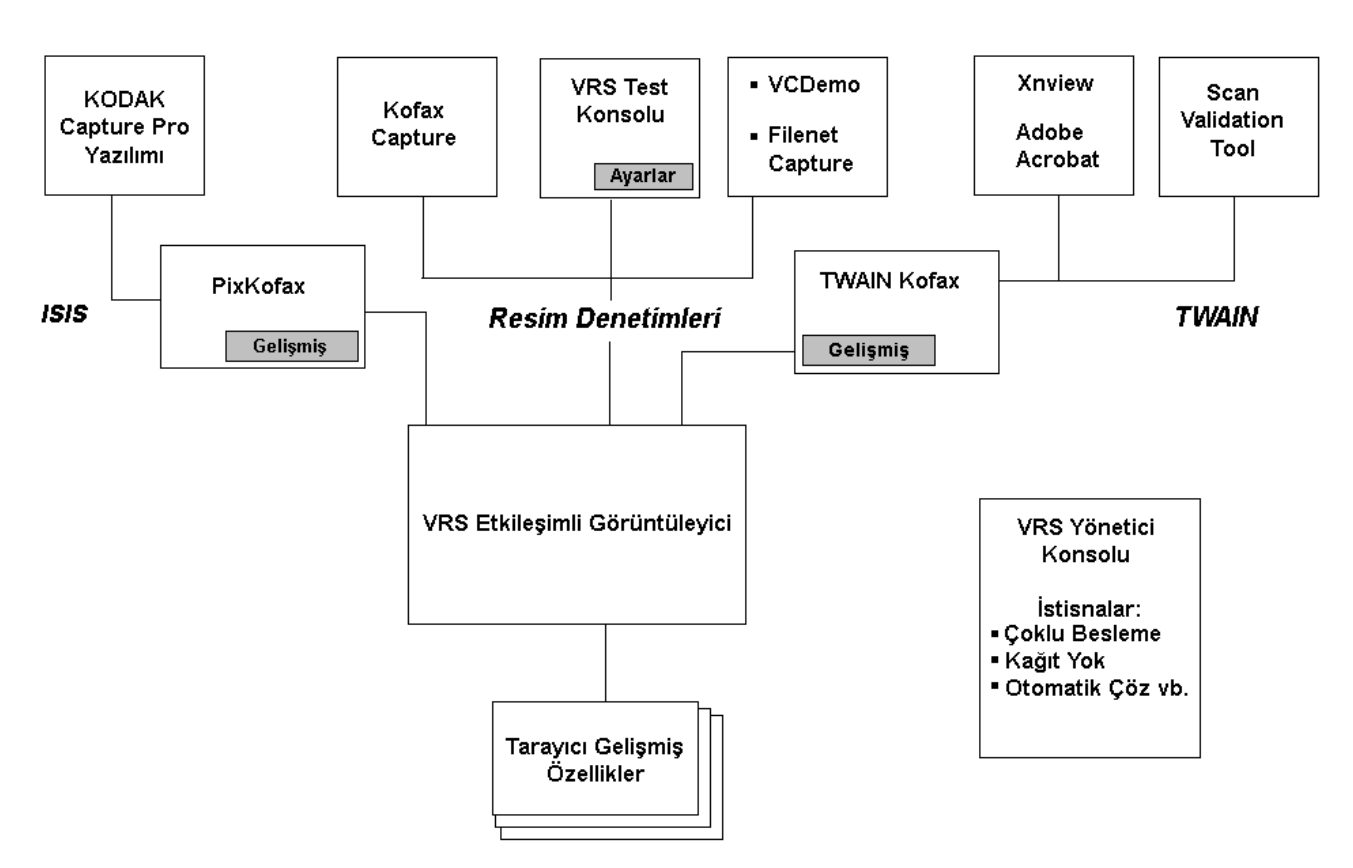

Birçok tarayıcı, Kofax VRS resim işlemeyle birlikte kullanılabilir. VRS'nin ana özellikleri farklı tarayıcılar kullanılırken aynıdır. Gelişmiş Özellikler ekranında bulunan özellikler tarayıcıdan tarayıcıya değişir.

\* VRS, Kofax'ın kayıtlı ticari markasıdır.

## **VRS Test Konsolu aracılığıyla tarayıcının gelişmiş özelliklerine erişme**

Gelişmiş özelliklerin işletimine yönelik denetimlere Kofax VRS Etkileşimli Görüntüleyici içinden erişilebilir. Aşağıdaki örnekte, tarayıcının gelişmiş özelliklerine erişmek için VRS Etkileşimli Görüntüleyici kullanılmaktadır. Kullandığınız uygulamanın bu özelliklere erişim yolu farklı olabilir.

**VRS Test Konsolu** NOT: VRS Test Konsolu, bir iş tarama uygulaması değildir. Bir toplu iş içinde yalnızca 99 sayfa taranabilir. VRS Test Konsolu, i5650V **Manuel** veya **Panel Besleme** modlarına erişim izni vermez. VRS Test Konsolunu kullanma hakkında daha fazla bilgi için VRS çevrimiçi yardıma bakın.

VRS Test Konsolu'ndan VRS Etkileşimli Görüntüleyici'yi başlatmak için:

1. Windows Başlat menüsünden **Kofax VRS Test Konsolu**'nu seçin.

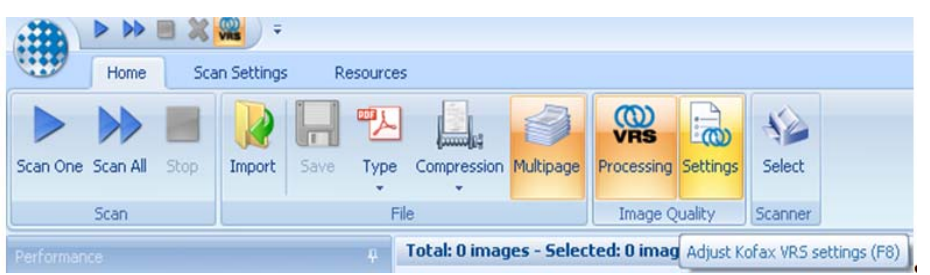

- 2. **Seç**'i tıklatın, istediğiniz *Kodak* tarayıcısını seçin ve ardından **Tamam**'ı tıklatın.
- 3. Çoğu durumda, **AIPE'ye sahip** tarayıcıyı seçmeniz gerekir. AIPE (Advanced Image Processing Engine), ek seçenekler (barkod okuma vb.) sunan ayrı bir işlemci olan Gelişmiş Resim İşleme Motoru'dur.

- AIPE lisansı, *Kodak* i5x50V Serisi Tarayıcılara dahildir.
- VRS ayarlarına Kofax VRS Test Konsolu, VCDemo programı, PixKofax ve TWAIN Kofax çeviri arabirimlerinden ve tarama uygulamanızdan da erişilebilir.

4. VRS Etkileşimli Görüntüleyici'yi başlatmak için **Ayarlar**'ı tıklatın veya **F8** tuşuna basın.

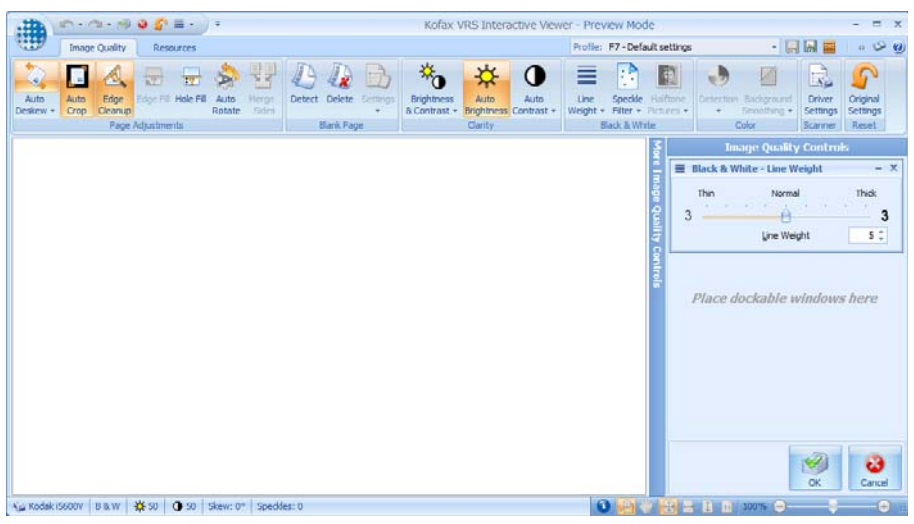

5. **Sürücü Ayarları**'nı tıklatın. Gelişmiş Özellikler ekranı görüntülenir.

**Gelişmiş Özellikler** Gelişmiş Özellikler'den birini seçtiğinizde, yapılandırılabilir seçenekler ekranın sağ tarafında görüntülenir.

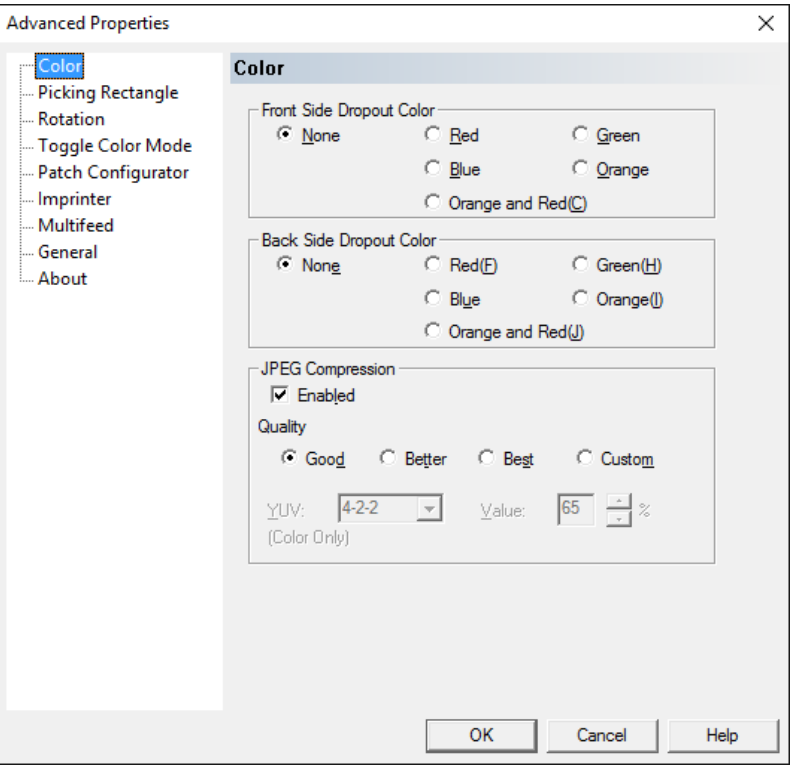

Aşağıdaki düğmeler, tüm Gelişmiş Özellikler ekranlarında bulunur:

**Tamam** — değişiklikleri kaydeder ve ekranı kapatır.

**İptal** — son kaydedilen ayarlara geri döner.

**Yardım** — Gelişmiş Özellikler ekranındaki denetimlerin kısa bir açıklamasını görüntüler.

Seçimlerinizi yaptıktan sonra geçerli tarama oturumuna yönelik ayarları kaydetmek için **Tamam**'ı tıklatın.

Bu ayarları diğer tarama oturumlarında kullanmak üzere kaydetmek için, VRS Etkileşimli Görüntüleyici üzerindeki **Kaydet** simgesini tıklatın.

VRS, Gelişmiş Özellikler ayarlarını VRS profillerinin bir parçası olarak kaydeder. Her profil, ayrı bir Gelişmiş Özellikler ayarları grubuna sahiptir. Bu ayarlardan biri geçerli VRS profili için kaydedilmişse, VRS Etkileşimli Görüntüleyici, profil adının yanında bir \* (yıldız) işareti görüntüler ve bu işaret kaydedilmemiş değişiklikler olduğunu gösterir. Kaydedilmemiş değişikliklere sahip VRS profiliyle tarama yapabilirsiniz; uygulama kapatıldığında profil ilk ayarlarına geri döner.

NOT: VRS profilleri \*.cps dosyalarıdır ve aşağıda belirtilen dizinde bulunabilir:

#### **64-bit işletim sistemleri:**

C:\Program Files (x86)\Kofax\imgctls\bin\Profiles

#### **32-bit işletim sistemleri:**

C:\Program Files\Kofax\imgctls\bin\ProfilesColor screen

Renk Ekranı **Renk ekranı**, elektronik resme yalnızca girilen verilerin eklenmesi için bir formun arka planını çıkarmanızı sağlar (örneğin, formdaki çizgiler ve kutular kaldırılır).

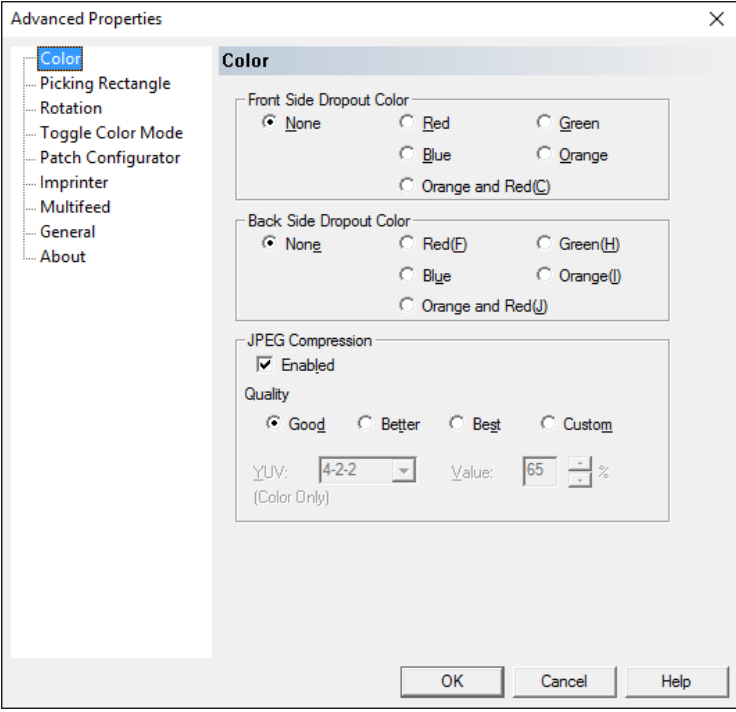

NOT: Renk çıkarma, otomatik yönlendirme analizinden önce yapılır; bu nedenle renk çıkarma otomatik yönlendirme doğruluğunu etkileyebilir.

**Front Side/Back Side Dropout Color** (Ön Taraf/Arka Taraf Düşme Rengi) — Ön ve/veya arka taraftan silmek istediğiniz düşme rengini (**Renksiz, Kırmızı, Yeşil, Mavi, Turuncu ve Turuncu - Kırmızı**) seçin.

**JPEG Sıkıştırma** — aşağıdaki kalite seçeneklerinden birini seçmek için **Etkinleştirildi**'yi tıklatın:

- **İyi**: makul miktarda sıkıştırma, ancak yine de kabul edilebilir resim kalitesi üretir (en küçük dosya boyutu).
- **Daha İyi**: yeterli resim kalitesi üreten bir miktarda sıkıştırma.
- **En İyi**: çok iyi resim kalitesi üreten en az miktarda sıkıştırma (en büyük dosya boyutu).
- **Özel**: JPEG sıkıştırma değerlerinizi özelleştirmek için seçin. Bu seçenek belirlendiğinde, **YUV** ve **Değer** yüzdesi seçenekleri kullanılabilir.
	- **YUV**: JPEG sıkıştırmada kullanılan renk alanı türü. 4-2-2 seçimi (varsayılan) örneklem küçültmeyi kullanır ve daha küçük dosyalar oluştururken, 4-4-4 seçimi örneklem küçültmeyi kullanmaz (mümkün olduğu kadar çok resim rengi verisini korur) ve büyük dosyalar oluşturur.
	- **Değer**: yüksek yüzdeli değer daha az sıkıştırma gerçekleştirir ve daha büyük dosyalar oluştururken, düşük yüzdeli değer en fazla sıkıştırmayı gerçekleştirir ve daha küçük dosyalar oluşturur, ancak düşük kaliteli resimler elde edilmesine neden olur.

**Dikdörtgen Seçimi ekranı** Dikdörtgen Seçimi ekranı, Üst/Sol/Genişlik/Yükseklik kutularına değerler girerek, belgenin yalnızca bir bölümünü taramanızı sağlar.

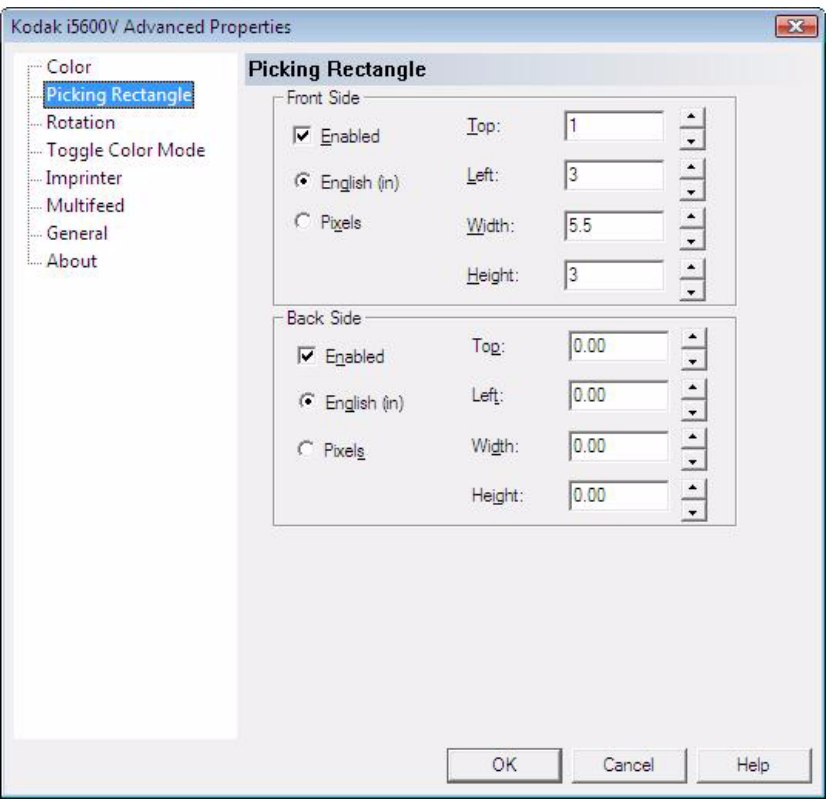

**Etkinleştirildi** — **Ön Taraf** ve/veya **Arka Taraf** için Dikdörtgen Seçme ekranındaki seçenekleri etkinleştirmek için bu kutuyu işaretleyin.

**Ön Taraf/Arka Taraf** — orijinal resmin üst ve sol kenarlarını referans olarak kullanarak resmin bir alanını yapılandırmanızı sağlar. Yukarıdaki örnekte gösterilen seçim, resmin 5,5 inç genişliğinde ve 3 inç yüksekliğinde bir bölümünü seçer. Bu resim, üst kenardan 1 inç aşağıdan ve sol kenardan 3 inç içeriden başlayarak seçilir. Bu seçilen resim, seçili resim biçiminde saklanır.

- Dikdörtgen Seçimi için **Etkinleştirildi** seçeneği belirlenmezse, tüm resim işlenir.
- Dikdörtgen Seçimi, sabit döndürme ve otomatik döndürmenin ardından resimden çekilir.

**Döndürme ekranı** Döndürme ekranı aşağıdaki seçenekleri sunar.

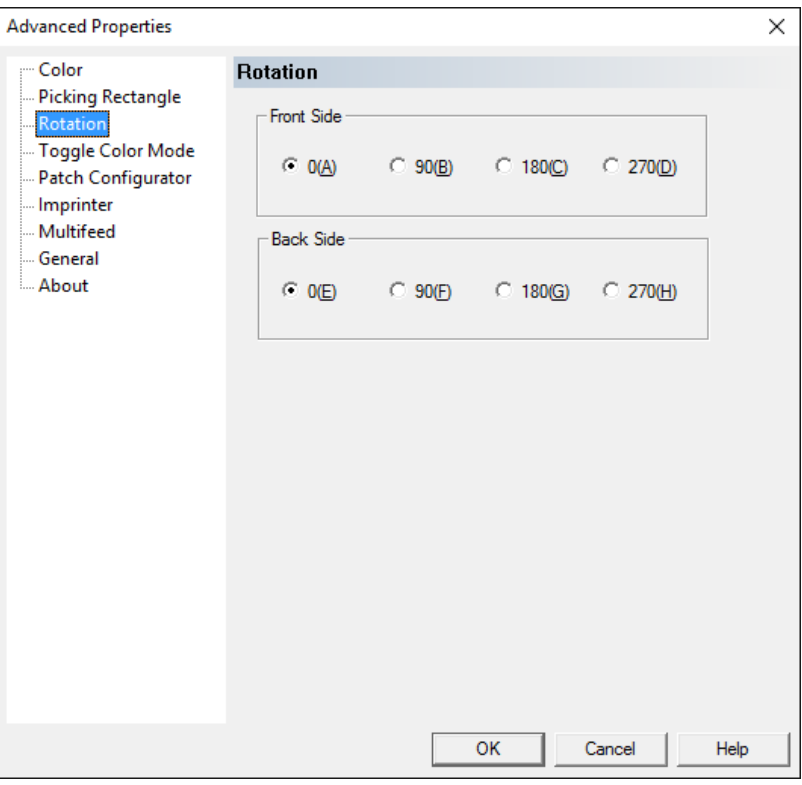

**Ön Taraf/Arka Taraf** — taranan resmi **0**, **90**, **180** veya **270** derecelik açılarla döndürmenizi sağlar. 0, varsayılan değerdir.

Resmi sürekli olarak sabit bir döndürmeyle döndürmek için bu Döndürme denetimini kullanın. Sayfada metin varsa, sayfayı sağ okuma yönüne doğru otomatik olarak döndürmek için VRS Etkileşimli Görüntüleyici içindeki Otomatik Döndürme denetimini kullanmayı tercih edebilirsiniz.

- Arka resim döndürme, ön tarafın 180 derece tersidir. Bu nedenle, çift taraflı sayfa üst kenarı sola gelecek şekilde tarandığında, resimleri sağ okuma yönüne getirmek için Ön Tarafı 90 dereceye ve Arka Tarafı 270 dereceye ayarlamanız gerekir.
- Bu resim döndürme, VRS otomatik döndürmeden önce gerçekleştirilir. Tarayıcıya sayfaları dikey modda beslemek ama yine de görüntülenmesi gereken boş sayfaları döndürmek ve (otomatik döndürmeyle döndürülemeyen) boş sayfaların metne sahip sayfalarla aynı çıktı yönlendirmesi içinde olmasını sağlamak için, bu sabit döndürme, VRS Otomatik Döndürme'yle bir arada kullanılabilir.

**Renk Geçişi Modu ekranı** Renk Geçişi Modu, belgeleri toplu halde taramanızı ve toplu iş içindeki hangi belgelerin renkli resim olarak oluşturulacağını açık olarak seçmenizi sağlar. Özel bir çubuk desenine sahip bir sayfa (Tür 4 yama), taramadan önce belge yığınının içine yerleştirilir. Bu Tür 4 yama, tarayıcıya siyah beyazdan renkliye ya da gri tonlamaya geçiş yapmasını söyler. Tarayıcıya tekrar siyah beyaza geçmesini söyleyen bir başka Tür 4 yama taranıncaya kadar tüm sayfalar renkli olarak taranır. Tür 4 yama

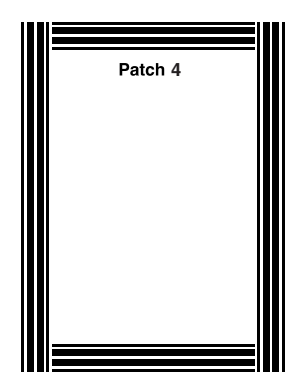

sayfalarının resimleri genellikle silinir; bu nedenle resim çıktıları içinde yer almaz. Renk Geçişi Modu, VRS'deki Otomatik Renk Algılama seçeneğine göre, hangi belgelerin renkli taranacağı konusunda daha fazla denetim sağlar.

Yazdırmak için örnek bir sayfa PDF'si, Ürün CD'sinde veya www.Kodakalaris.com/go/IM adresinde bulunabilir.

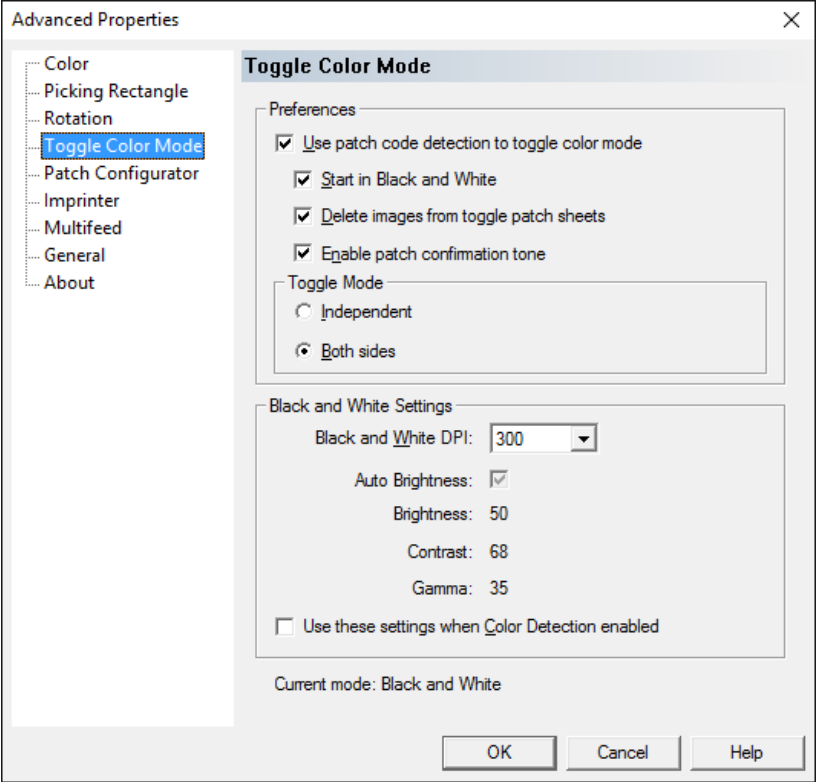

Renk Geçişi Modu ekranı aşağıdaki seçenekleri sunar.

NOT: Renk Geçişi Modunu kullanmak için uygulamanız renkli veya gri tonlamalı olarak ayarlanmış olmalıdır (ilk sayfaların siyah beyaz taranmasını istiyorsanız aşağıdaki **Siyah Beyaz Başla** seçeneğini kullanın). Toplu tarama modunda olmalısınız (**İlk Sayfa** veya **Her Sayfa**; bu seçimlerle ilgili daha fazla bilgi için bkz. bu kılavuzun ileri sayfalarında yer alan "VRS Araç Çubuğu simgesi").

### **Tercihler**

**Renk geçişi modu için yama kodu algılamasını kullan**  işaretlendiğinde Renk Geçişi Yaması modu etkinleştirilir.

- **Siyah Beyaz Başla**: tarama uygulamasında renkli tarama seçilse bile, çıktının siyah beyaz olarak başlamasını sağlar. Sonuç olarak ilk yama kodu algılandığında, mod renkli taramaya geçer. Bu ayar taramanın siyah beyaz başlaması gerektiğini belirtmek için toplu işin başına bir yama kodu yerleştirme ihtiyacını ortadan kaldırır.
- **Delete images from toggle patch sheets** (Geçilen yama sayfalardan resimleri silme): boş sayfalar da dahil olmak üzere geçilen yama sayfalarının ön tarafının (çift taraflı tarama seçildiyse arka tarafının) ürettiği resimleri kaldırır. Bu ayar seçilmezse geçilen yama sayfalarında yer alan resimler toplu işin içinde kalır. Geçilen yama sayfaları gerekli bir içeriğe sahip değilse, bu ayar kullanışlıdır.
- **Yama onay sesini etkinleştir**: yama kodu sayfaları işlenirken, duyulabilir bir ses çıkarılmasını sağlar. Sesi seçmek için operatör kontrol panelini kullanın.

### **Geçiş Modu**

- **Bağımsız**: işaretlendiğinde, renk geçişi modu yalnızca yama kodunun algılandığı tarafa uygulanır.
- **Her iki taraf**: bu varsayılan değerdir. İşaretlendiğinde, renk geçişi modu belgenin ön ve arka tarafına uygulanır.

### **Siyah Beyaz Ayarları**

- **Siyah Beyaz DPI**: siyah beyaz belgeleri taramak için istenilen dpi ayarını seçin. Seçenekler şunlardır: 100, 150, 200, 240, 300, 400 ve 600 dpi.
- **Auto Brightness, Brightness, Contrast and Gamma** (Otomatik Parlaklık, Parlaklık, Kontrast ve Gama) (siyah beyaz taramalar için) bu değerler örnek bir belge taranarak otomatik olarak belirlenir ve en iyi resim kalitesini elde etmek için ayarlanabilir. Bir kez seçildiğinde, bu ayarlar kaydedilir ve siyah beyaz, renkli veya gri tonlamalı için tarama uygulaması tarafından belirlenen normal tarama parametrelerinden bağımsızdır.
- **Renk Algılama etkinleştirildiğinde bu ayarları kullan**: işaretlendiğinde, (dpi dahil olmak üzere) *Siyah Beyaz Ayarları* grubundaki tüm değerleri siyah beyaz olarak algılanan belgelere uygularken, **Renk Algılama** seçeneği Kofax VRS Etkileşimli Görüntüleyici'den veya PixKofax Ana sekmesinden seçilir. Seçilmediğinde, **Renk Algılama** seçilirse, tarama uygulamasında belirlenen dpi değeri, hem renkliye/gri tonlamalıya hem de siyah beyaza uygulanır.

**Geçerli mod** — renk geçişi modu için geçerli ayarları görüntüler.

#### **Renk Geçişi modunu ayarlama**

Renk geçişi modunu ayarlamak için aşağıdakileri yapın:

- 1. Tarama uygulamanızı başlatın.
- 2. Siyah beyaz tarayıcı ayarlarını yapılandırın:
	- Tarama uygulamanızda *Renkli* modunu **Siyah Beyaz** moduna getirin.
	- Siyah beyaz bir belgeyi sınama sayfası olarak tarayın.
	- Taranan resmi inceleyin ve Kofax VRS Resim Kalitesi sekmesinde aşağıdakileri yapın: Kofax VRS'nin her bir resmin parlaklığını otomatik olarak ayarlamasını isterseniz **Otomatik Parlaklık**'ı tıklatın; *Parlaklık*, *Kontrast* ve *Gama* için değerleri ayarlamak için **Parlaklık ve Kontrast**'ı tıklatın.
- 3. Renk Geçişi Modu özelliğini seçin.
	- Kofax VRS Resim Kalitesi sekmesinde **Sürücü Ayarları**'nı tıklatın. Gelişmiş Özellikler ekranı görüntülenir.
	- **Renk Geçişi Modu**'nu seçin.
- 4. Renk Geçişi Modu ekranından, **Renk geçişi modu için yama kodu algılamasını kullan**'ı seçin.

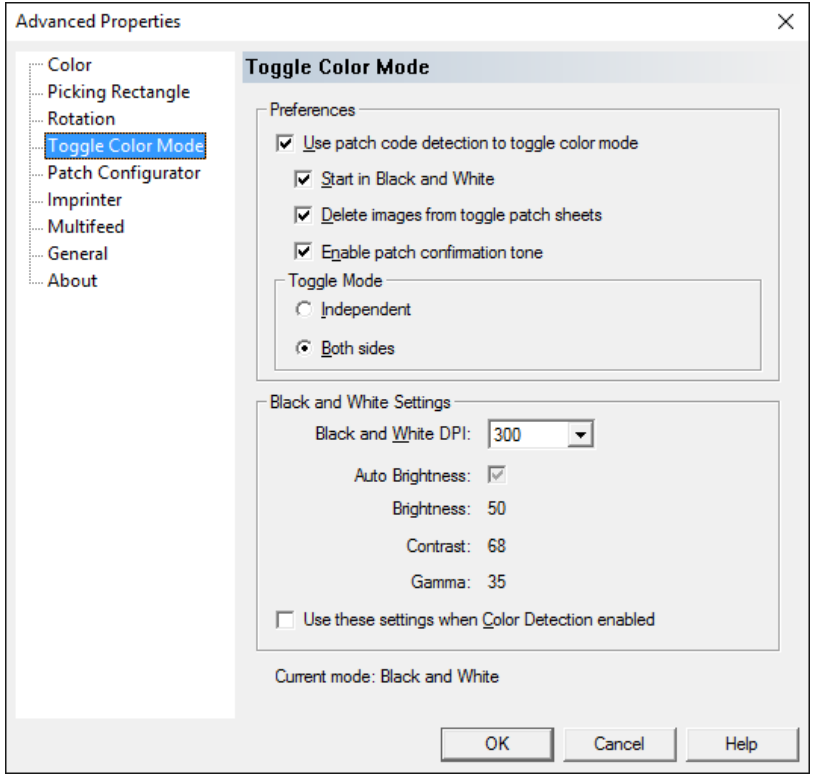

- 5. İstediğiniz diğer ayarları seçin: **Siyah Beyaz Başla**, **Geçilen yama sayfalarından resimleri sil** ve/veya **Yama onay sesini etkinleştir**.
- 6. **Bağımsız**'ı veya **Her iki taraf**'ı seçin.
- 7. *Siyah Beyaz ayarları* grubundaki değerler, daha önce Kofax VRS Resim Kalitesi sekmesinden seçilen değerlerdir (2. Adım).
	- Siyah beyaz belgeleri taramak için bir dpi değeri seçin. Varsayılan değer 300'dür.
	- *Renk Algılama* özelliği seçiliyken, bu gruptaki (dpi dahil) değerleri siyah beyaz olarak algılanan belgeye uygulamak için **Renk Algılama etkinleştirildiğinde bu ayarları kullan**'ı seçin. Seçilmediğinde, Renk Algılama etkin haldeyken, tarama uygulamasında belirlenen dpi değeri, hem renkli/gri tonlamalı belgelere hem de siyah beyaz belgelere uygulanır.
- 8. **Tamam**'ı tıklatın.
- 9. Tarayıcının renk modları arasında geçiş yapmasını istediğiniz yerleri belirtmek için toplu işe yama kodu sayfalarını yerleştirin. Örneğin, siyah beyaz tarama yapıyorsanız ve geçilen yama algılandıysa, bir sonraki belge renkli olarak taranır.
- 10.Tarama uygulamanızda, *Renk modu*'nu **Gri tonlamalı** veya **Renkli** olarak ayarlayın ve taramayı başlatın.

- Önceden **Siyah Beyaz Başla**'yı seçtiyseniz, tarama siyah beyaz olarak başlar ve ilk yama kodu sayfası algılanıncaya kadar siyah beyaz olarak devam eder.
- Önceden **Siyah Beyaz Başla**'yı seçmediyseniz, tarama gri tonlamalı veya renkli olarak başlar ve ilk yama kodu algılandığında siyah beyaza geçiş yapar.

**Yama Yapılandırıcı ekranı** Yama Yapılandırıcı ekranı, Tarayıcı Kontrol yamaları seti kullanmanızı sağlar. Bu yamalar 10 - 15 olarak numaralandırılmış yeni yama desenleridir ve belge hazırlığı sırasında yama sayfalarını kağıt yığınlarına takarak tarayıcının özelliklerini otomatik olarak kontrol etmek için saklanır. Örneğin, taradığınız sayfaları içeren zarfları taramanızı gerektiren bir işiniz olabilir. Zarflar tarama çıkışınızı yavaşlatan çoklu beslemeyi başlatır. Bunu önlemek için, Tarayıcı Kontrol yamalarından birini seçip **Omit Multifeed After Patch** (Yama Sonrası Çoklu Beslemeyi Atla) seçeneğini etkinleştirmek üzere tarama uygulamasında **Action when patch is detected** (Yama algılandığında harekete geç) seçeneğini kullanabilirsiniz. Örneğin Yama Türü 10'u seçerseniz, tarayıcının çoklu beslemeyi başlatmasını önlemek için zarfların önüne bir Yama 10 sayfası yerleştirebilirsiniz.

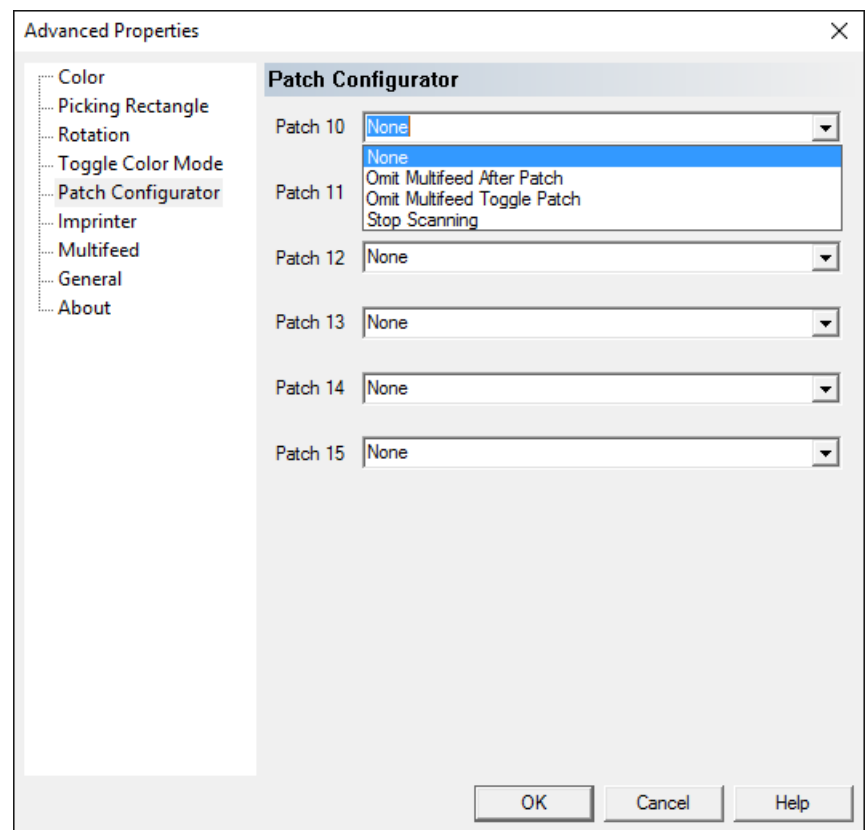

Bir yama algılandığında aşağıdakilerden birini seçin:

- **Omit Multifeed After Patch** (Yama Sonrası Çoklu Beslemeyi Atla): bu özelliği başlatmak için kullanılan yamadan sonraki sayfa için çoklu besleme algılamasını devre dışı bırakır.
- **Omit Multifeed Toggle Patch** (Çoklu Besleme Geçilen Yamayı Atla): aynı türden başka bir yama okunana kadar çoklu besleme algılamasını kaldırır. İstenmeyen bir çoklu besleme etkinliğini başlatabilecek toplu işte bir belge grubu varsa bu özellik kullanılabilir.

• **Stop Scanning** (Taramayı Durdur): belge toplu işinin belli bir noktasında taramayı durdurur. Bu seçenek belgelerin tarandığı şekilde bir değişiklik gerekiyorsa kullanılabilir. Örneğin, 200 dpi'de iş belgeleri tarıyorsanız ancak partide yüksek çözünürlükte (örn. 600 dpi renkli resimler) taranması gereken bazı fotoğraflar varsa, tarayıcıyı çözünürlüğü değiştirmek üzere durdurmak için fotoğraflardan önce ve sonra toplu işe **Taramayı Durdur** yamasını ekleyebilirsiniz. Ayrıca yapılması gereken değişiklikleri belirtmek için yama sayfalarındaki talimatları yazdırabilirsiniz.

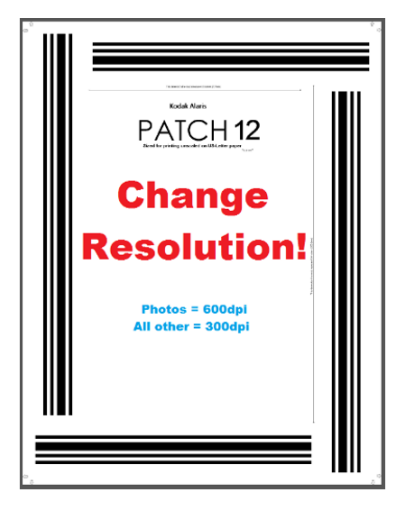

Baskı aracı ekranı **Baskı aracı ekranı aşağıdaki seçenekleri** sunar.

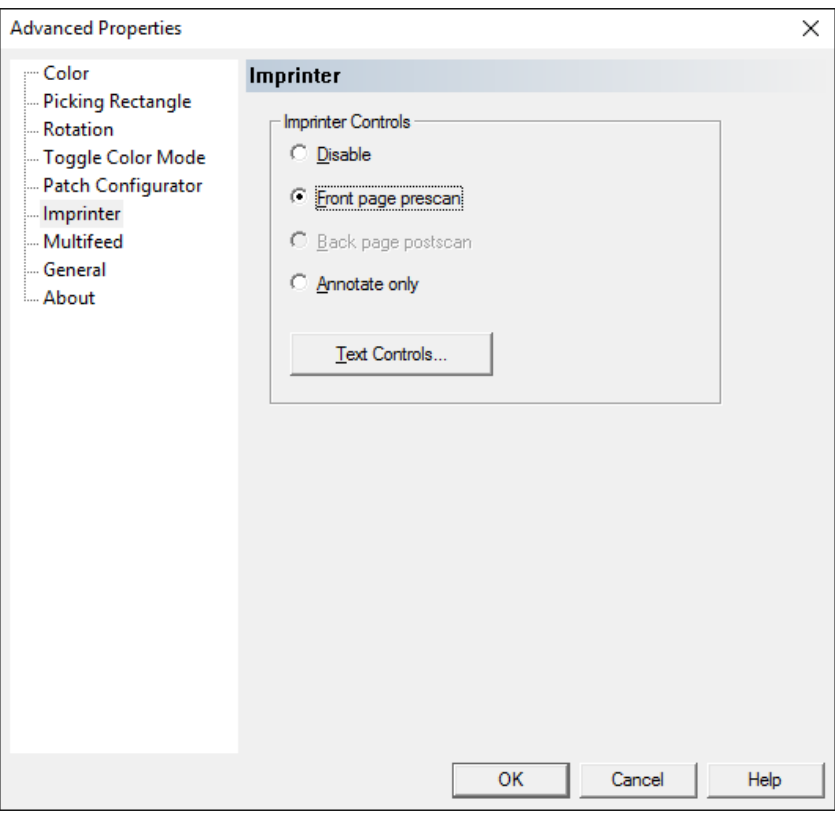

NOTLAR:

- Yazdırma veya açıklama işlemi, tarayıcının dokunmatik ekranından geçersiz kılınabilir.
- Elektronik resim açıklama özelliğini kullanabilmeniz için yüklü bir isteğe bağlı yazıcı aksesuarınızın olması gerekmez.

Baskı Aracı Denetimleri - yazıcı, fiziksel dikey baskı özelliği ve/veya resim çıktılarına verinin elektronik etiketlemesini sunar ve alfasayısal karakterler, tarihi, zamanı, belge sayımını ve özel mesajı destekler.

- **Devre Dışı Bırak**: baskıyı kapatır.
- **Ön sayfa tarama öncesi**: taramadan önce orijinal belgenin ön tarafına baskı yapar ve/veya açıklama ekler, böylece basılan metin taranmış resmin bir parçası haline gelir.
	- NOT: Yazıcı taşıyıcı ve yazıcı mürekkep kartuşu tarayıcının arka tarama sonrası kısmında kuruluysa, tarayıcı aygıt yazılımı arka tarama sonrası kısmında baskı yapmak için otomatik olarak ön sayfa ön tarama baskısını kullanır.
- **Back page postscan** (Arka sayfa son tarama): *Kodak* i5x50V Serisi Tarayıcılar arka sayfaya fiziksel yazdırmayı desteklemez. Ancak arka sayfanın resmine açıklama eklenebilir.
- **Yalnızca Açıklama Ekle**: Metin Denetimleri ekranında ayarlanan metni taranmış resim üzerine yerleştirir. Metin taranmış belgelerin üzerinde yazdırılmaz.

**Metin Denetimleri** — baskı seçeneklerinizi ayarlamanızı sağlayan Metin Denetimleri ekranını görüntüler.

**Metin Denetimleri ekranı** Metin Denetimleri ekranı, baskı aracı seçeneklerini ayarlamanızı sağlar.

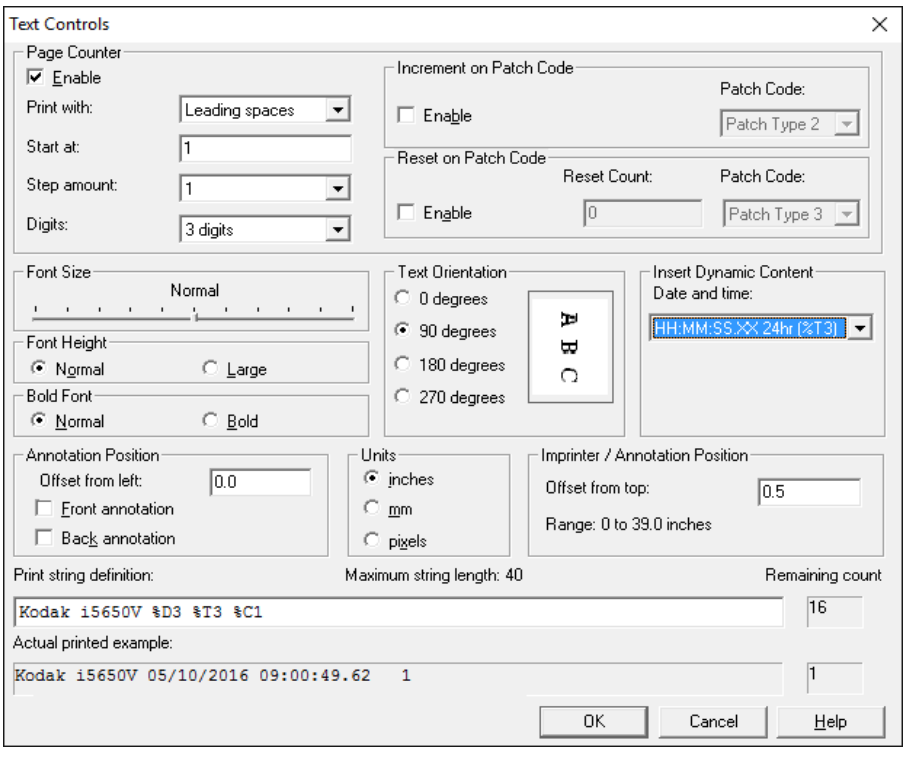

#### **Sayfa Sayacı**

**Etkinleştir** — işaretlendiğinde, Sayfa Sayacı seçeneklerine erişmenize izin verir.

- **Yazdırma genişliği**: değerin genişliği alan genişliğinden az olduğunda, sayacın biçimini yapılandırmanıza olanak verir (örnekler alan genişliği olarak 3 ve sayaç olarak 4 belirtmektedir). Seçenekler şunlardır:
	- **Öndeki boşluklar**: " 4"
	- **Öndeki sıfırlar**: "004"
	- **Öndeki boşluk/sıfır yok**: "4"
- **Başlama yeri**: taranacak sonraki belge için belge sayımını ayarlamanızı sağlar. Başlama sayacı, taramanın sonunda gerçek sayaç değerine göre güncellenir. Son kullanılan sayaç değeri veya varsayılan değer görüntülenir.
- **Adım miktarı**: adım miktarı değeri 1 ile sınırlıdır.
- **Basamaklar**: sayacın genişliğini 1 9 arasında yapılandırmanıza olanak sağlar. Ancak, örneğin yazdırma dizenizde yalnızca 6 karakter kalmışsa, alan genişliği 6 karakterle sınırlandırılır.
- **Font Size** (Yazı Tipi Boyutu): yazı tipi genişliğini ayarlamanıza olanak tanır. Varsayılan normal (örn. ayar yok).

NOT: Bu seçenek sadece fiziksel kağıt sayfası üzerine yazılanı etkiler.

**Yazı Tipi Yüksekliği** — bilgilerinizin yazdırılmasını istediğiniz yazı tipi boyutunu seçebilirsiniz. Seçimler şunlardır: **Normal** ve **Geniş**.

**Kalın Yazı Tipi** — bilgilerinizin yazdırılmasını istediğiniz yazı tipini seçebilirsiniz. Seçimler şunlardır: **Normal** ve **Kalın**.

NOT: **Font Height** (Yazı Tipi Yüksekliği) ve **Bold Font** (Yazı Tipi Kalın) öğeleri Baskı ekranında *sadece Açıklama* öğesi seçilince devre dışı kalır.

**Patch Counting** (Yama Sayımı) — i5x50V Tarayıcılar, tarayıcı sayacınızı her resminiz/tarayıcınız için yazdırırken, sayacın taranan her sayfa için artmasını veya yalnızca yama desenli bir sayfa tarandığında artmasını sağlamanıza izin veren bir seçeneğe sahiptir. Ayrıca belge ayırma yaprağı olarak bir yama türü seçebilir veya farklı bir yama sayfası kullanarak sayacı sıfırlayabilirsiniz. Yama Sayımı seçeneğini kullanma kısıtlamaları, yazdırma yama desenli sayfalara da yazdırılacak ve kullandığınız yama sayfaları yama çubukları ile dikey yöne doğru yazdırılmalıdır. Yama resimlerinde yama sayfası olarak okunduğunu gösterecek bir meta veri bulunmaz.

### **Yama Kodunda Artma**

- **Enable** (Etkinleştir): Bu seçeneği kullanmak istiyorsanız **Enable** (Etkinleştir) öğesini seçin.
- **Patch Code** (Yama Kodu): Tanındığında sayacı arttıracak bir yama kodu tipi seçin.

#### **Yama Kodunda Sıfırlama**

- **Enable** (Etkinleştir): Bu seçeneği kullanmak istiyorsanız **Enable** (Etkinleştir) öğesini seçin.
- **Reset Count** (Sayımı Sıfırla): sıfırlanması için sayaca bir değer girin.
- **Patch Code** (Yama Kodu): Tanındığında sayacı sıfırlayacak bir yama kodu tipi seçin.

**Metin Yönlendirmesi** — bu seçenek, karakterler dikey olarak (belgenin öndeki kenarından başlayarak) yazdırılırken yazdırma dizesinin yönünü seçmenize olanak verir. Kullanılabilir seçenekler şunlardır: **0, 90, 180, 270**.

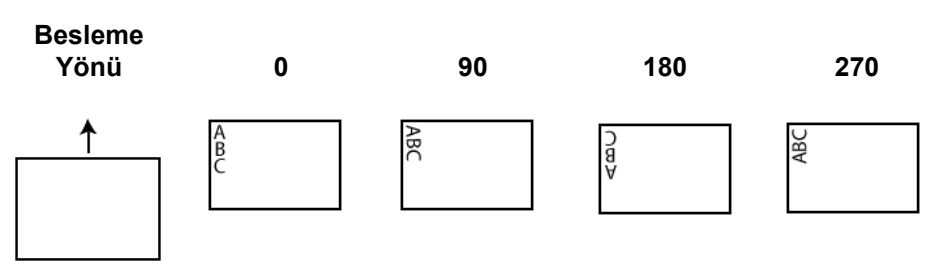

**Dinamik İçerik Ekle** — açılır listeden istediğiniz kodu seçerek yazdırma dizenizi tanımlamanıza olanak sağlar.

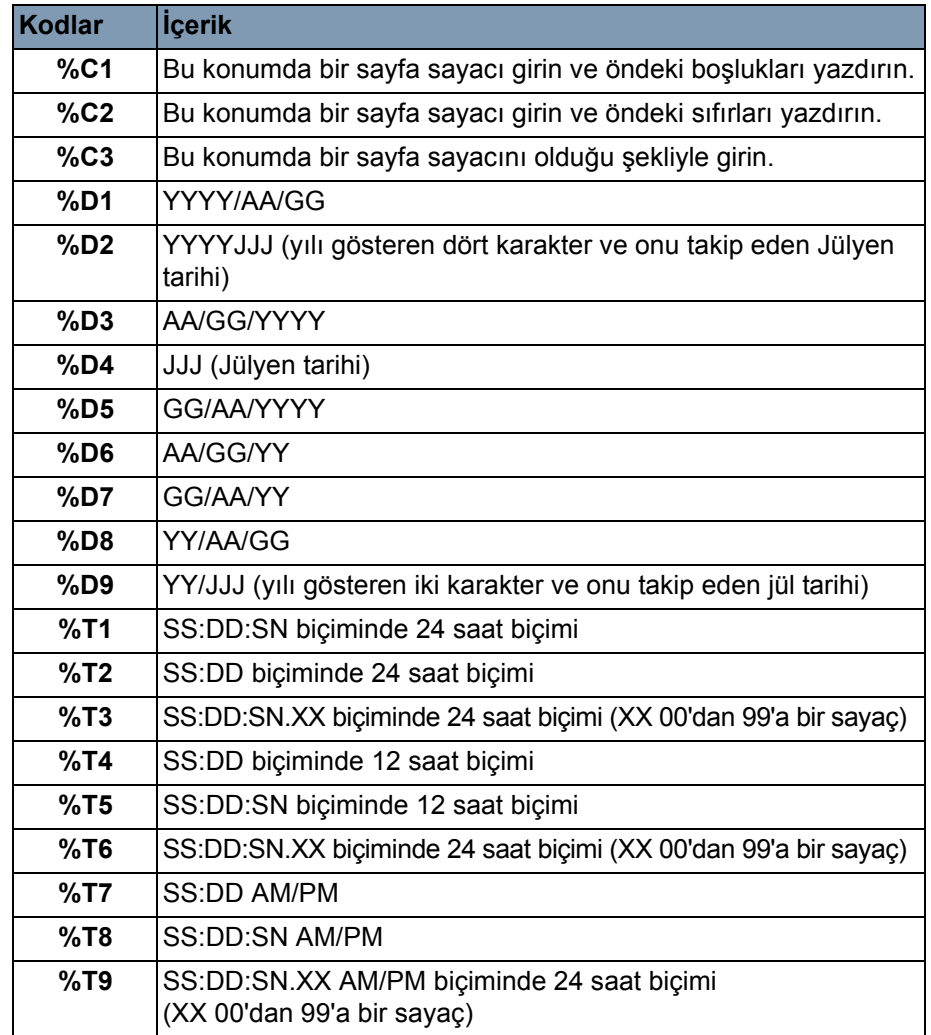

**Yazdırma dizesi tanımı** — bu alana belirli bir yazıcı metni girin. Bu dize *Dinamik İçerik Gir* alanından seçtiğiniz herhangi bir dinamik dizeyi içerir ve sayfa sayacının konumunu belirtir. Birden çok metin dizesine sahip tek bir mesaj tanımlanabilir. Tek bir Tarih kodu girebilirken, birden çok Saat kodu girebilirsiniz. Tarih kodu yalnızca önek mesajının öncesine veya sonrasına uygulanabilir. Örneğin, yazdırma dizenizin aşağıdaki gibi olmasını istiyorsanız:

### **Üretim Toplu İşi 1, 2011/09/20 16:53:10 0000112345**

aşağıdakileri girmelisiniz:

*Yazdırma dizesi tanımı* alanına "Üretim Toplu İşi 1" i girin ve *Dinamik İçerik Ekle* liste kutusundan şu kodları seçin: **%D1,%T1,%C2**.

**Kalan sayı** — yazdırma dizesini doldurmak için kalan karakter sayısını gösterir. Boşluklar dahil en fazla 40 karaktere izin verilir.

**Gerçek yazdırılan örnek** — gerçek yazdırma dizesinin sayfalara yazdırıldığında nasıl görüneceğini görüntüler.

#### **Açıklamayı tanımla Açıklama Konumu**

• **Offset from left** (Sol taraftan Ofset): açıklamanın belge kenarının solundan uzaklığını belirlemek için bir değer girin.

NOT: Açıklama, döndürmenin ardından resme uygulanır.

- **Ön açıklama**: işaretlendiğinde, açıklama belgenin ön tarafında görüntülenir.
- **Arka açıklama**: işaretlendiğinde, açıklama belgenin arka tarafında görüntülenir.

**Birimler** — açıklama için kullanılacak ölçü birimini seçin. Seçenekler şunlardır: **inç, mm** veya **piksel**.

#### **Baskı/Açıklama Konumu**

• **Yukarıdan ofset yazdırma/Aralık**: yazdırılan bilgilerin belgenin üst kenarından uzaklığını belirlemek için 0 - 39 inç arasında bir değer girin.

- Ön kenardan ofset yazdırma tarayıcının dokunmatik ekranından geçersiz kılınabilir.
- Bilgiler tamamen yazdırılmamış olsa bile, yazdırma işlemi belgenin bitiş kenarından 6,3 mm (1/4 inç) uzaklıkta otomatik olarak durur.
- Yatay yazdırma konumu tarayıcı içindeki mürekkep kartuşunun konumuna göre belirlenir. Yazdırma konumlarını ayarlamaya ilişkin bilgi için Kullanıcı Kılavuzu'na bakın.
- **Omit Printing** (Yazdırmayı Atla) ve **Disable Print** (Yazdırmayı Devre Dışı Bırak) (tarayıcı operatörü kontrol panelinden erişilir) seçenekleri fiziksel yazdırma için kullanılabilir. Bu seçenekler, elektronik açıklamaları etkilemez.

**Çoklu Besleme ekranı** Tarayıcıya özgü çoklu besleme ayarlarını yapılandırmak için Çoklu besleme ekranını kullanın.

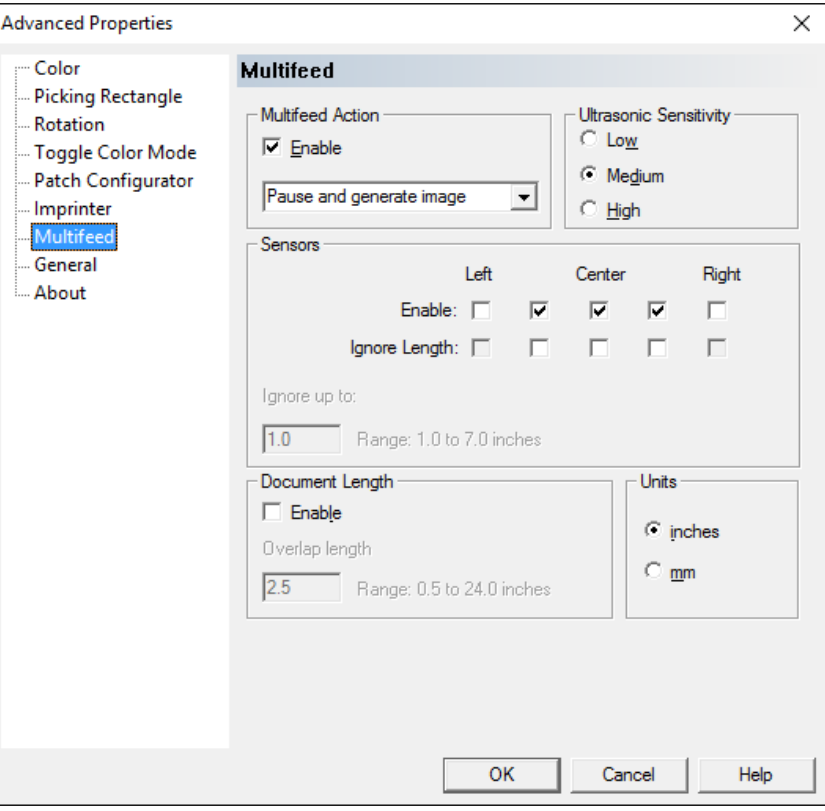

*Kodak* i5x50V Serisi Tarayıcılar, çoklu besleme algılayan belgelere karşı tarayıcının vereceği tepkiyi yönetmek için çeşitli seçenekler sunar.

Çoklu besleme algılandığında tarayıcının gerçekleştireceği eylem, iki ayar tarafından kontrol edilir: VRS Yönetim Konsolu Hata Olayı Yöneticisi ve Gelişmiş Özellikler ekranındaki *Çoklu Besleme Eylemi*  açılır listesinden seçilerek.

Genel olarak VRS Yönetici Konsolu **Otomatik Çöz** olarak ayarlanmış olmalı ve farklı çoklu besleme davranışlarını seçmek için Gelişmiş Özellikler *Çoklu Besleme Eylemi* kullanılmalıdır.

En yaygın eylemler, VRS Yönetici Konsolu'nda varsayılan **Otomatik Çöz** ayarının değiştirilmesini gerektirmez. Gelişmiş Özellikler ekranındaki ayarlar, farklı çoklu besleme eylemleriyle birlikte farklı işleri yapılandırmanıza olanak tanıyan VRS profiline kaydedilir.

Örneğin, bazı zarfları içeren bir işiniz olabilir, böylece çoklu besleme alarmının bir zarf tarafından mı yoksa gerçek bir çoklu besleme tarafından mı tetiklendiğini belirlemenizi sağlayan **Duraklat ve Resim Oluştur** varsayılan eylemiyle bu işi ayarlayabilirsiniz. Zımbalanmış belgelerin yanlışlıkla yığında bırakıldığı başka bir işiniz daha olabilir; bu iş içinde çoklu besleme eyleminiz zımbalanmış belgelerin zarar görmesini engelleyen **Duraklat ve Kağıdı Tut** olmalıdır.

Aşağıdaki bölümler, tarayıcının çoklu besleme eylemi seçimine göre bir çoklu beslemeye nasıl yanıt vereceğini açıklar. Bu çoklu besleme eylemleri, Sesli uyarı ve Devam dışında VRS Otm. Çöz özelliği ile çalışacak şekilde tasarlanmıştır. VRS Otm. Çöz, Çoklu besleme Hatasının *Eylem* açılır listesi ile VRS Yönetim Konsolu İstisnalar paneli yoluyla seçilir.

NOT: Dönüş Hatası için Çoklu besleme İstisnasını ayarlarken, VRS tarayıcıyı uygun bir duruş moduna ayarlayacaktır, çünkü VRS Dönüş Hatası kullanılırken bir çoklu besleme görüntüsü üretmeyecektir. Bunun yerine, çoklu besleme hatası hemen tarama uygulamasına iletilir ve parti tarama çoklu besleme ilk kez algılandığında tamamlanır.

Tüm çoklu besleme olayları için, tarayıcı çoklu beslemeyle karşılaştığında duyulabilir bir ses çıkarır. Bu ses, tarayıcının operatör kontrol panelinde Ayarlar ekranından ayarlanır. Tarayıcı operatör günlüğüne bir giriş yapılır ve ölçüm günlüğündeki günlük çoklu besleme sayaç değeri artırılır (Scan Validation Tool'dan erişilebilir). Çoklu besleme eylemi tarafından besleyici durdurulduğunda, giriş yükselticisi gerektiği takdirde çoklu beslenen sayfaların giriş yığınına eklenmesine izin vermek için aşağıya iner.

Operatör kontrol panelinde **Çoklu Besleme Yok Say** seçilerek sonraki sayfanın taranması için çoklu beslemeler yok sayılabilir. Çoklu besleme algılaması geçerli tarama oturumu için tamamen kapatılabilir veya ayrı ayrı çoklu besleme sensörleri operatör kontrol panelindeki çoklu besleme geçersiz kılmaları kullanılarak kapatılabilir.

**Duraklat ve Resim Oluştur** — tarayıcı ile ana bilgisayar arasında gidip gelmeden çoklu besleme olayını yönetmenize olanak sağlar. Bu seçenek, çoklu beslenen belgenin resmini bilgisayar üzerinde görmenizi ve tarayıcı üzerinde belgeyi kabul etme veya belgeyi yeniden tarama kararını vermenizi sağlar. Bu, varsayılan ayardır ve çoğu iş için önerilir.

• **VRS Yönetici Konsolu: Çoklu Besleme İstisnası - Otomatik Çöz**: çoklu besleme oluşturan belgeler çıkış tepsisine aktarılır. Çoklu besleme oluşturan belgenin ön sayfasının resimleri, ana bilgisayarda Kofax VRS Etkileşimli Görüntüleyici içinde ve operatör kontrol panelinden çoklu beslemelerin nasıl yönetileceğine dair talimatlarla birlikte gösterilir. Kullanıcı resmi olduğu gibi kabul etmeyi tercih ederse, çoklu beslenen resimler yalnızca tarama uygulamasına gönderilir. Tarayıcıda *Duraklatıldı: Çoklu besleme algılandı, tarama duraklatıldı* mesajı görüntülenir. Yazdırma etkinleştirildiyse, (üst) sayfa yazdırılır ve aşağıdaki mesaj görüntülenir:

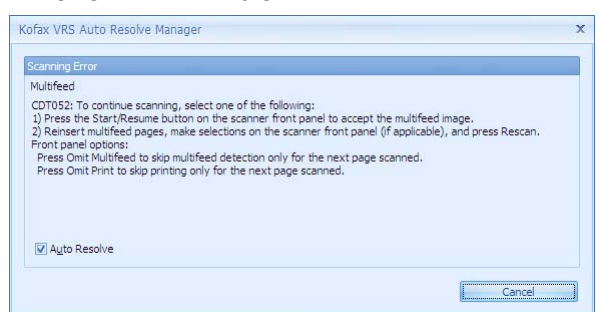

- Hatayı yok saymak ve taramaya devam etmek için tarayıcıdaki **Başlat/Sürdür** düğmesine basın; resimler tarama uygulamasına gönderilir ve tarama çoklu besleme algılanmamış gibi devam eder.
- Çoklu beslenen belgeleri yeniden taramak için belgeleri çıkış tepsisinden çıkarın ve giriş yükselticisine yerleştirin. Operatör kontrol panelinden **Yeniden Tara**'yı seçin. Çoklu beslenen sayfaların resimleri çıkarılır ve yeniden taranır.
	- NOT: Yazdırma etkinleştirildiyse **Yeniden Tara** seçilmeden önce operatör kontrol panelinden **Yazdırmayı Atla** seçeneği belirlenerek sayfaların yeniden yazdırılması engellenebilir.
- İptal etmek için tarayıcıdaki **Durdur/Duraklat** düğmesine basın veya Çoklu Besleme ekranından **İptal**'i seçin. Tarama uygulaması, tarama durumundan çıkar ve taramanın ana uygulamadan yeniden başlatılması gerekir.
- **VRS Çoklu Besleme İstisnası: Hatayı Geri Döndür**: çoklu besleme sayfalarının resimlerinin ana bilgisayarda görüntülenmemesi ve tarama uygulamasının tarama durumundan çıkması dışında, yukarıda anlatılan tarayıcı eylemlerinin aynısı gerçekleşir. Ana bilgisayarda çoklu besleme hata mesajı görüntülenir.

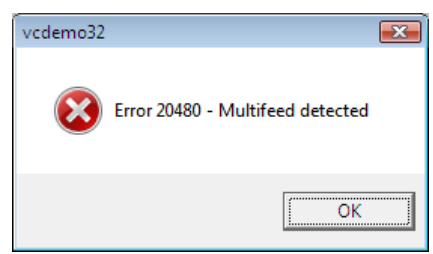

Taramanın ana uygulamadan yeniden başlatılması gerekir.

- Çoklu beslemeyi tetikleyen sayfa renk geçişi yamasıysa, geçirilen yamanın resmi VRS Etkileşimli Görüntüleyici'de görüntülenir ve renk modu geçişi gerçekleşmez.
- Çoklu besleme yok sayılırsa Sayfa Sayacı normal şekilde artar. Çoklu besleme yeniden taranırsa, sayfa sayacı numarasının doğru olmasını sağlamak için **Yeniden Tara** seçildikten sonra sayfa sayacı ilk sayfa için artış göstermez.

**Duraklat ve Kağıdı Tut** — bu seçenek zımba telli belgelerin zarar görmesini engeller. Bu seçenek sayesinde, çoklu besleme alarmını tetikleyen bir sayfa hemen durdurulur ve tarayıcıya aktarılmaz.

• **VRS Çoklu Besleme İstisnası: Otomatik Çöz**: çoklu beslemeyi oluşturan belgeler besleyicide tutulur ve çıkış tepsisine **aktarılmaz**. Çoklu beslemeyi oluşturan belgelerin hiçbir resmi tarama uygulamasına gönderilmez. Operatör kontrol panelinde *Duraklatıldı: Çoklu besleme algılandı, tarama duraklatıldı* mesajı görüntülenir. Yazdırma etkinleştirildiyse, (üst) sayfa yazdırılmaz ve aşağıdaki mesaj görüntülenir:

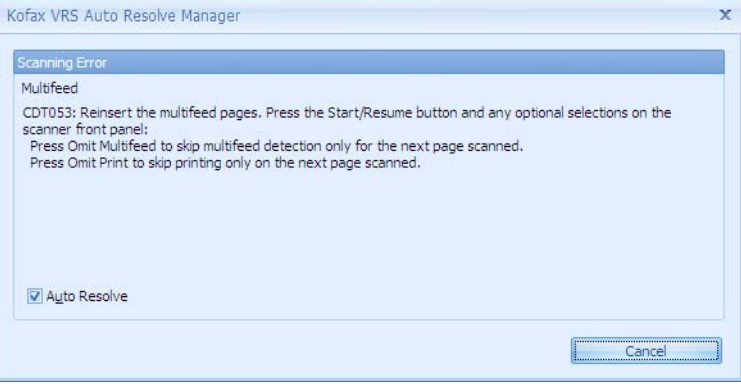

- Kağıt yolunu temizlemek ve taramayı yeniden başlatmak için tarayıcı kapağını açın veya operatör kontrol panelinden **Yolu Temizle**'yi seçin. Taramaya ancak kağıt yolu temizlendikten sonra devam edilebilir. Taramaya devam etmek için operatör kontrol panelinde **Başlat/Sürdür**'ü seçin. Çoklu beslenen sayfaların resmi alınmaz.
- Yeniden taramak için çoklu beslenen belgeleri giriş yükselticisine yerleştirin. Kağıt yolu temizlendikten sonra taramaya devam etmek için operatör kontrol panelinde **Başlat/Sürdür**'ü seçin.
	- NOT: Belge çoklu besleme alarmını yanlışlıkla tetiklerse ve belgenin yeniden taranması gerekirse, beslenecek bir sonraki sayfa için çoklu besleme alarmlarını yok saymak ve belgenin görüntülenmesini sağlamak için operatör kontrol panelinde **Çoklu Besleme Yok Say**'ı seçin.
- İptal etmek için, tarayıcıdaki **Durdur/Duraklat** düğmesine basın veya Çoklu Besleme ekranından **İptal**'i seçin. Tarama uygulaması, tarama durumundan çıkar ve taramanın ana uygulamadan yeniden başlatılması gerekir.

• **VRS Çoklu Besleme İstisnası: Hatayı Geri Döndür**: çoklu besleme hata mesajının ana bilgisayarda görüntülenmesi ve tarama uygulamasının tarama durumundan çıkması dışında, yukarıda anlatılan tarayıcı eylemlerinin aynısı gerçekleşir.

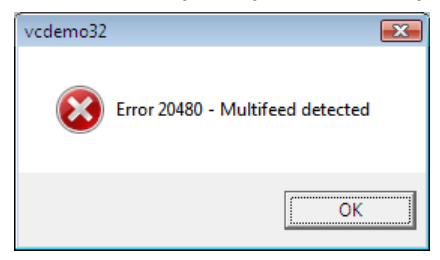

Taramanın ana uygulamadan yeniden başlatılması gerekir.

NOTLAR:

- Sayfa ilk besleme silindirlerini geçinceye kadar çoklu besleme alarmı tetiklenmediyse (örneğin sayfanın sonuna doğru yapışkan not veya etiket algılandıysa), çoklu beslenen sayfa çıkış tepsisine aktarılır ve fiziksel olarak bastırılır.
- Çoklu beslemeyi tetikleyen sayfa renk geçişi yamasıysa, renk modu geçişi gerçekleştirilmez.
- Çoklu besleme alarmını tetikleyen sayfalar için Sayfa Sayacı artmaz.

**Durdur ve Kağıdı Tut** — bu seçenek **Çoklu Besleme Yok Say** özelliğinin kullanılamaz olması dışında Duraklat ve Kağıdı Tut seçeneğine çok benzer.

• **VRS Çoklu Besleme İstisnası: Otomatik Çöz**: çoklu beslemeyi oluşturan belgeler besleyicide tutulur ve çıkış tepsisine **aktarılmaz**. Çoklu beslemeyi oluşturan belgenin hiçbir resmi tarama uygulamasına gönderilmez. Operatör kontrol panelinde *Boşta: Çoklu besleme algılandı, tarama durduruldu* mesajı görüntülenir. Yazdırma etkinleştirildiyse, (üst) sayfa yazdırılmaz ve aşağıdaki mesaj görüntülenir:

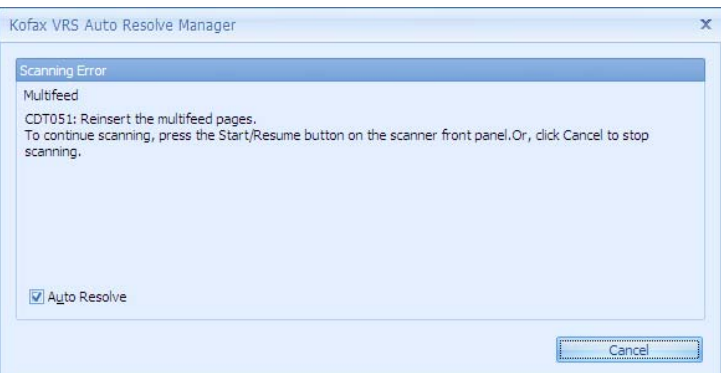

- Kağıt yolunu temizlemek ve taramayı yeniden başlatmak için tarayıcı kapağını açın veya operatör kontrol panelinden **Yolu Temizle**'yi seçin. Taramaya ancak kağıt yolu temizlendikten sonra devam edilebilir. Taramaya devam etmek için operatör kontrol panelinde **Başlat/Sürdür**'ü seçin. Çoklu beslenen sayfaların resmi alınmaz.

- Yeniden taramak için kağıt yolunu temizleyin, çoklu beslenen belgeleri giriş yükselticisine yerleştirin ve operatör kontrol panelinde **Başlat/Sürdür**'ü seçin.
	- NOT: Tarayıcı Boşta durumunda olduğunda **Çoklu Beslemeyi Atla** seçeneği kullanılamaz.
- İptal etmek için tarayıcıdaki **Durdur/Duraklat** düğmesine basın veya Çoklu Besleme ekranından **İptal**'i seçin. Tarama uygulaması, tarama durumundan çıkar ve taramanın ana uygulamadan yeniden başlatılması gerekir.
- **VRS Çoklu Besleme İstisnası: Hatayı Geri Döndür**: çoklu besleme hata mesajının ana bilgisayarda görüntülenmesi ve tarama uygulamasının tarama durumundan çıkması dışında, yukarıda anlatılan tarayıcı eylemlerinin aynısı gerçekleşir.

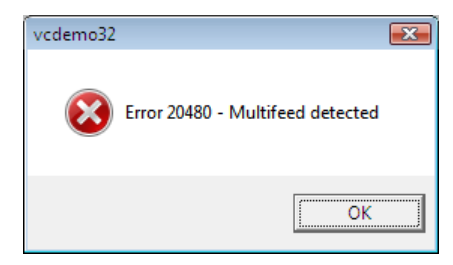

Taramanın ana uygulamadan yeniden başlatılması gerekir.

- Belge ilk besleme silindirlerini geçinceye kadar çoklu besleme algılanmadıysa (örneğin sayfanın sonuna doğru yapışkan not veya etiket algılandıysa), çoklu beslenen sayfa çıkış tepsisine aktarılır ve fiziksel olarak bastırılır.
- Çoklu beslemeyi tetikleyen sayfa renk geçişi yamasıysa, renk modu geçişi gerçekleştirilmez.
- Çoklu besleme alarmını tetikleyen sayfalar için Sayfa Sayacı artmaz.

**Stop and Eject Paper** (Durdur ve Kağıdı Çıkar) — çoklu besleme alarmını tetikleyen sayfanın resmini hiçbir zaman saklamak istemezseniz bu seçeneği kullanın.

• **VRS Çoklu Besleme İstisnası: Auto Resolve** Otomatik Çözümleme: çoklu besleme oluşturan belgeler çıkış tepsisine aktarılır. Çoklu beslemeyi oluşturan belgenin hiçbir resmi tarama uygulamasına gönderilmez. *Boşta: Multifeed detected, scanning stopped* (Çoklu besleme algılandı, tarama durduruldu) mesajı operatör kontrol panelinde görüntülenir. Yazdırma etkinleştirildiyse, (üst) sayfa yazdırılır ve aşağıdaki mesaj görüntülenir:

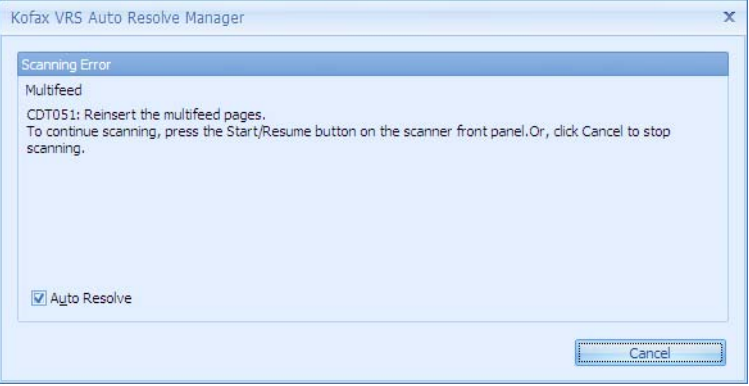

- Taramaya devam etmek için operatör kontrol panelinde **Start/ Resume** (Başlat/Sürdür) öğesini seçin. Çoklu beslenen sayfaların resmi alınmaz.
- Çoklu beslenen belgeleri yeniden taramak için çoklu beslenen belgeleri giriş yükselticisine yerleştirin ve operatör kontrol panelinde **Start/Resume** (Başlat/Sürdür) öğesini seçin.
- İptal etmek için, operatör kontrol panelinde **Stop/Pause** (Durdur/ Duraklat) veya Çoklu Besleme ekranından **Cancel** (İptal) öğesini seçin. Tarama uygulaması, tarama durumundan çıkar ve taramanın ana uygulamadan yeniden başlatılması gerekir.
- **VRS Çoklu Besleme İstisnası: Return Error** (Dönüş Hatası): çoklu besleme hata mesajının ana bilgisayarda görüntülenmesi ve tarama uygulamasının tarama durumundan çıkması dışında, yukarıda anlatılan tarayıcı eylemlerinin aynısı gerçekleşir. Taramanın ana uygulamadan yeniden başlatılması gerekir.

 $NOTI AR<sup>1</sup>$ 

- Çoklu beslemenin algılandığı sayfa renk geçişi yamasıysa, renk modu geçişi gerçekleştirilmez.
- Çoklu besleme alarmını tetikleyen sayfalar için Sayfa Sayacı artmaz.

**Stop and Hold Paper at Exit** (Durdur ve Çıkıştaki Kağıdı Çıkar) çoklu besleme alarmını tetikleyen sayfanın resmini hiçbir zaman saklamak istemezseniz bu seçeneği kullanın.

• **VRS Çoklu Besleme İstisnası: Auto Resolve** (Otomatik Çözümleme): Taşıyıcının çıkışında çoklu beslenen belgenin son kısmı tutulacak. Çoklu beslemeyi oluşturan belgenin hiçbir resmi tarama uygulamasına gönderilmez. *Boşta: Multifeed detected, scanning stopped* (Çoklu besleme algılandı, tarama durduruldu) mesajı operatör kontrol panelinde görüntülenir. Yazdırma etkinleştirildiyse, (üst) sayfa yazdırılır ve aşağıdaki mesaj görüntülenir:

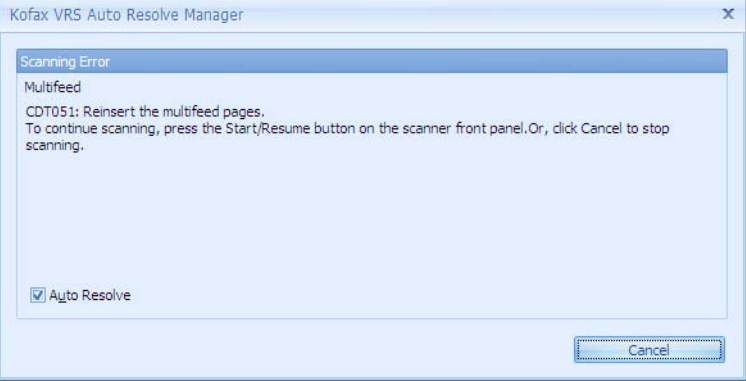

- Taramaya devam etmek için operatör kontrol panelinde **Start/ Resume** (Başlat/Sürdür) öğesini seçin. Çoklu beslenen sayfaların resmi alınmaz.
- Çoklu beslenen belgeleri yeniden taramak için çoklu beslenen belgeleri giriş yükselticisine yerleştirin ve operatör kontrol panelinde **Start/Resume** (Başlat/Sürdür) öğesini seçin.
- İptal etmek için, operatör kontrol panelinde **Stop/Pause** (Durdur/ Duraklat) veya Çoklu Besleme ekranından **Cancel** (İptal) öğesini seçin. Tarama uygulaması, tarama durumundan çıkar ve taramanın ana uygulamadan yeniden başlatılması gerekir.
- **VRS Çoklu Besleme İstisnası: Return Error** (Dönüş Hatası): çoklu besleme hata mesajının ana bilgisayarda görüntülenmesi ve tarama uygulamasının tarama durumundan çıkması dışında, yukarıda anlatılan tarayıcı eylemlerinin aynısı gerçekleşir. Taramanın ana uygulamadan yeniden başlatılması gerekir.

- Çoklu beslemenin algılandığı sayfa renk geçişi yamasıysa, renk modu geçişi gerçekleştirilmez.
- Çoklu besleme alarmını tetikleyen sayfalar için Sayfa Sayacı artmaz.

**Pause and Hold Paper at Exit** (Duraklat ve Çıkıştaki Kağıdı Çıkar) çoklu besleme alarmını tetikleyen sayfanın resmini hiçbir zaman saklamak istemezseniz bu seçeneği kullanın.

• **VRS Çoklu Besleme İstisnası: Auto Resolve** (Otomatik Çözümleme): Taşıyıcının çıkışında çoklu beslenen belgenin son kısmı tutulacak. Çoklu beslemeyi oluşturan belgenin hiçbir resmi tarama uygulamasına gönderilmez. *Tara: Multifeed detected, scanning paused* (Çoklu besleme algılandı, tarama durakladı) mesajı operatör kontrol panelinde görüntülenir. Yazdırma etkinleştirildiyse, (üst) sayfa yazdırılır ve aşağıdaki mesaj görüntülenir:

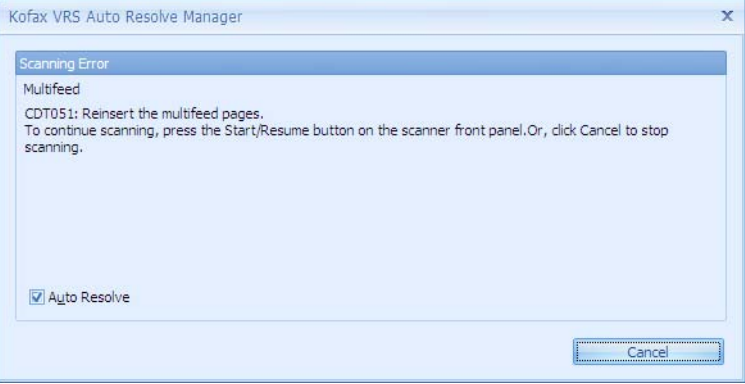

- Taramaya devam etmek için operatör kontrol panelinde **Start/ Resume** (Başlat/Sürdür) öğesini seçin. Çoklu beslenen sayfaların resmi alınmaz.
- Çoklu beslenen belgeleri yeniden taramak için çoklu beslenen belgeleri giriş yükselticisine yerleştirin ve operatör kontrol panelinde **Start/Resume** (Başlat/Sürdür) öğesini seçin.
- İptal etmek için, operatör kontrol panelinde **Stop/Pause** (Durdur/ Duraklat) veya Çoklu Besleme ekranından **Cancel** (İptal) öğesini seçin. Tarama uygulaması, tarama durumundan çıkar ve taramanın ana uygulamadan yeniden başlatılması gerekir.
- **VRS Çoklu Besleme İstisnası: Return Error** (Dönüş Hatası): çoklu besleme hata mesajının ana bilgisayarda görüntülenmesi ve tarama uygulamasının tarama durumundan çıkması dışında, yukarıda anlatılan tarayıcı eylemlerinin aynısı gerçekleşir. Taramanın ana uygulamadan yeniden başlatılması gerekir.

- Çoklu beslemenin algılandığı sayfa renk geçişi yamasıysa, renk modu geçişi gerçekleştirilmez.
- Çoklu besleme alarmını tetikleyen sayfalar için Sayfa Sayacı artmaz.

Ses Çıkar ve Devam Et — kullanıcının bir çoklu besleme alarmıyla uyarılmasını istiyor ama çoklu besleme gerçekleştiğinde taramanın otomatik olarak durmasını istemiyorsanız, bu seçeneği kullanın.

• **VRS Çoklu Besleme İstisnası: Otomatik Çöz** veya **Hatayı Geri Döndür**: tarayıcı herhangi bir kesintiye uğramadan taramaya devam eder. Çoklu besleme olduğuna dair tek belirti, duyulabilir bir ses ve operatör kontrol panelinde görüntülenen *Çoklu besleme algılandı, tarama devam ediyor* mesajıdır.

- Çoklu beslemenin algılandığı sayfa renk geçişi yamasıysa, renk modu geçişi gerçekleştirilir.
- Sayfa Sayacı normal şekilde artar.

### **VRS Yönetici Konsolu Çoklu Besleme İstisnası: Müdahale**

**Müdehale** seçilirse, Tarayıcı Gelişmiş Özellikler çoklu besleme eylem ayarı bir değer belirlemek için yeniden yazılır. *Müdahale* modunu kullanmanın sonucu *Durdur ve Görüntü Oluştur* seçeneğine benzerdir ancak operatör kontrol paneli yerine ana bilgisayardan **Kabul Et** veya **Yeniden Tarat**'ı seçmeniz gerekir.

i5x50V Serisi Tarayıcının kullanıcıya bir Fujitsu fi-5900/fi-5950/fi-6800 veya Canon DRX10C tarayıcısında olduğu gibi etkileşimli çoklu besleme deneyimi sunmasına olanak sağlamak için bu modu kullanın.

- NOT: VRS Yönetici Konsolu ayarları geneldir ve VRS profillerine kaydedilmez.
- Çoklu besleme oluşturan belgeler çıkış tepsisine aktarılır. Çoklu besleme oluşturan belgelerin ön sayfalarının resimleri, ana bilgisayarda VRS Etkileşimli Görüntüleyici içinde ve çoklu beslemelerin nasıl yönetileceğine dair talimatlarla birlikte gösterilir. Çoklu besleme resmi, yalnızca seçiminiz bu doğrultudaysa, tarama uygulamasına aktarılır. Operatör kontrol panelinde *Boşta: Çoklu besleme algılandı, tarama durduruldu* mesajı görüntülenir. Yazdırma etkinleştirildiyse, (üst) sayfa yazdırılır. Ana bilgisayarda aşağıdaki mesaj görüntülenir.

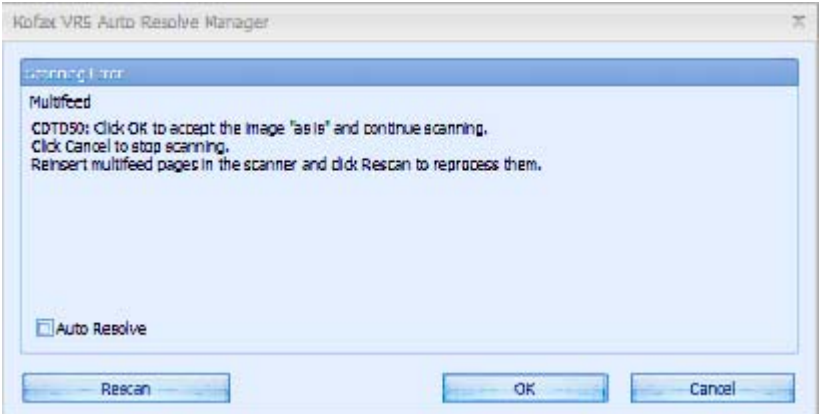

- Çoklu besleme hatasını yok saymak ve taramaya devam etmek için, ana bilgisayardaki Çoklu Besleme ekranında **Tamam**'ı tıklatın. Etkileşimli Görüntüleyici'de gösterilen resimler ana bilgisayara gönderilir ve herhangi bir çoklu besleme algılanmamış gibi taramaya devam edilir.
- Çoklu beslenen belgeleri yeniden taramak için çoklu beslenen belgeleri çıkış tepsisinden çıkarın, giriş yükselticisine yerleştirin ve ana bilgisayarda **Yeniden Tara**'yı seçin. Çoklu beslenen sayfaların Etkileşimli Görüntüleyici'de gösterilen resimleri çıkarılır ve sayfalar yeniden taranır.
	- NOT: Tarayıcı Boşta durumunda olduğunda **Çoklu Beslemeyi Atla** seçeneği kullanılamaz.

- İptal etmek için ana bilgisayarda Çoklu Besleme ekranından **İptal**'i seçin. Tarama uygulaması tarama durumundan çıkar. Taramanın ana uygulamadan yeniden başlatılması gerekir.

NOTLAR:

- Çoklu beslemenin algılandığı sayfa renk geçişi yamasıysa, geçirilen yamanın resmi VRS Etkileşimli Görüntüleyici'de görüntülenir ve renk modu geçişi gerçekleşmez.
- Çoklu beslenen her bir sayfa için Sayfa Sayacı her zaman artar. Çoklu beslenen sayfalar yeniden tarandığında, sayfa sayacı o sayfa için iki kez artar.

**Ultrasonik Duyarlılık** — tarayıcıya birden çok belge beslenip beslenmediğini belirlemek için tarayıcının çalışma yoğunluğunu denetler. Çoklu beslemeler, belgeler arasındaki hava boşluklarının ve belge kalınlığının algılanmasıyla tetiklenir. Bu, karışık kalınlıklarda belgeler içeren toplu işlerle çoklu besleme algılamasının kullanılmasına olanak verir.

- **Düşük**: en az etkin olan ayardır; etiketleri ve düşük kaliteli, kalın veya buruşmuş belgeleri çoklu besleme olarak algılama olasılığı düşüktür.
- **Orta**: toplu işinizde farklı kalınlıklarda belgeler veya belgeye eklenmiş etiketler varsa bu ayarı kullanın. Etiket malzemesine bağlı olarak çoğu etiketli belge çoklu beslenen belge olarak algılanmaz.
- **Yüksek**: en etkin ayardır. Tüm belgeler en fazla 75.2 g/m2 (20-lb.) kalınlıkta bond kağıttan oluşuyorsa ve iyi durumdaysa bu ayarı kullanmak yararlıdır.
	- NOT: Ayar ne olursa olsun, "yapışkan" notlar yine çoklu besleme belgeleri olarak algılanabilir.

**Sensörler** — Beş sensör, kağıt yolunun genişliğini kaplar. Çoklu besleme belgelerinin doğru algılanması için, bunların bu sensörlerden birinin altından geçmesi gerekir.

- **Etkinleştir: Sol, Merkez, Sağ**: bu denetimler beş sensörden hangilerini açacağınızı belirlemenize olanak tanır. Örneğin, belgenin sol tarafında "yapışkan" not olduğunu biliyorsanız, sol sensörü kapatabilirsiniz.
- **Alanları Yok Say**: izin vermek istediğiniz, bilinen bir çoklu besleme durumu olduğunda ama tüm belge için sensörleri kapatmak istemediğinizde (örneğin 3 inç'lik bir "yapışkan" not varsa), *Şuraya kadar yok say* alanına bir değer girmenize olanak sağlar.
- **Şuraya kadar yok say**: belge üzerinde herhangi bir yerde seçili Alanı Yok Say içinde ve girilen değerden daha küçük bir alanda çoklu beslemeyi yok sayar. Bu seçenek, en az bir Alanı Yok Say sensörü seçildiğinde kullanılabilir. *Şuraya kadar yok say* değeri, seçilen Alanları Yok Say alanlarının her birine uygulanır. 1 ile 7 inç arasında bir değer ayarlanabilir.

**Belge Uzunluğu** — toplu işinizdeki belgelerin maksimum uzunluğunu seçmenize olanak sağlar. Tarayıcı bu değerden daha uzun bir belge algılarsa, çoklu beslemenin oluştuğunu belirtir.

- **Etkinleştir**: Belge Uzunluğu özelliğini açmak ve *Çakışma uzunluğu* alanında bir değer belirlemek için bu kutuyu işaretleyin.
- **Çakışma uzunluğu**: çoklu besleme oluşturmak için gerekli olan ek belge uzunluğunu girin. Tüm sensörler devre dışı bırakılsa bile uzunluk tabanlı algılamayı etkinleştirebilirsiniz. Maksimum çakışma uzunluğu 24 inç'tir. Maksimum belge uzunluğu olan 40 inç'ten daha fazla bir uzunluk belirleyemezsiniz.

NOTLAR:

- Çoklu besleme uzunluk algılama, ultrasonik çoklu besleme algılamasıyla bir arada veya **Yalnızca uzunluk** modunda tek başına kullanılabilir. Yalnızca uzunluk modunu etkinleştirmek için, beş ultrasonik sensörün yanındaki onay işaretlerini kaldırın.
- VRS sayfa boyutuna otomatik olarak 0,5 inç ekler; bu nedenle sayfa boyutundan tam olarak 2 inç (veya daha uzun) belgelerin çoklu beslemeyi tetiklemesini istiyorsanız, 1,5 inç'lik çakışma değeri girmeniz gerekir.
- Temel belge uzunluğu, seçili belge boyutu ve yönü ile belirlenir. Letter boyutundaki ve dikey yönlü belgenin uzunluğu 11 inç iken, yatay yönlü belgenin uzunluğu 8,5 inç'tir. Örneğin, kullanıcı A5 boyutlu bir kağıdı yatay modda seçerse ve çakışma uzunluğunu 1 inç olarak ayarlamışsa, 7,3 inç  $(5,8 + 0.5 + 1)$  inç) veya daha uzun sayfalar çoklu besleme alarmını tetikler.

**Birimler** — belge uzunluğu için kullanılacak ölçü birimini seçin. Seçenekler **inç** veya **mm**'dir.

**Genel ekranı** Genel ekranında yapılan seçimler toplu işler arasındaki süreyi kısaltarak, tarayıcının kağıt besleme biçimini ve güç tasarrufu moduna geçme zamanını değiştirerek verimliliği artırabilir.

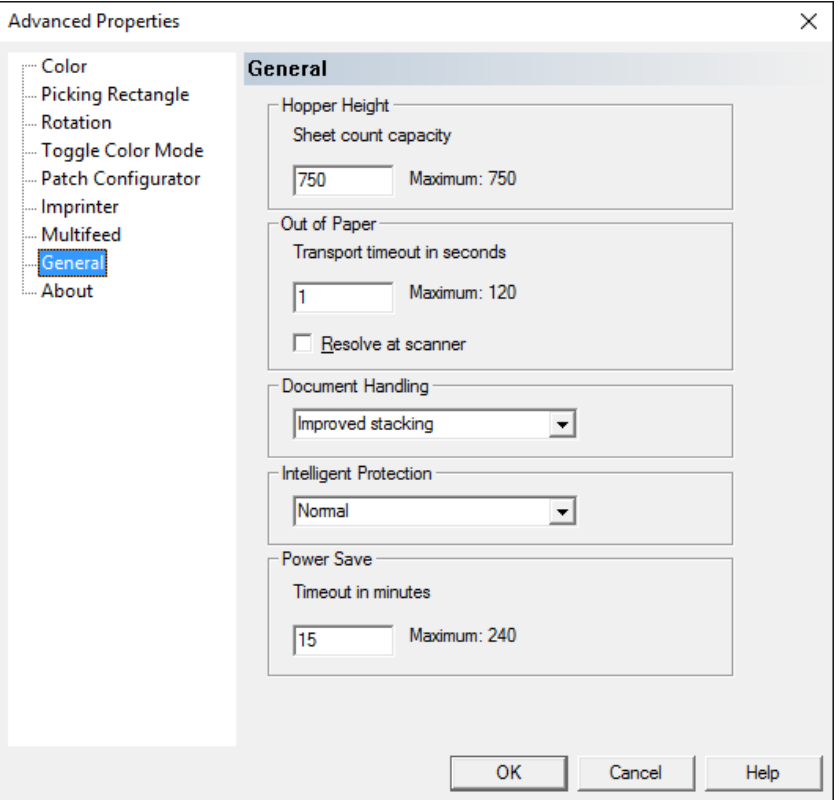

**Besleme Gözü Yüksekliği** — taradığınız belgelerin yaklaşık sayısına göre giriş yükselticisinin yüksekliğini girin. Tarayıcıda kağıt bittiğinde, giriş yükselticisi bu yığın boyutunun yerini almak için aşağıya iner. 25 sayfalık en küçük toplu iş, giriş yükselticisini aşağıya indirir ve yığına ilave kağıt eklemenize olanak sağlar. Maksimum değer 750 sayfadır.

- **25 sayfa** (veya daha az): giriş yükselticisi en yüksek konumdadır. Bu seçim giriş yükselticisinden 25 veya daha az sayfa tarayacağınız zaman önerilir.
- **100 Sayfa**: bu seçim giriş yükselticisinden 25 ila 100 sayfa tarayacağınız zaman önerilir.
- **250 Sayfa**: bu seçim giriş yükselticisinden 100 ila 250 sayfa tarayacağınız zaman önerilir.
- **500 Sayfa**: bu seçim giriş yükselticisinden 250 ila 500 sayfa tarayacağınız zaman önerilir.
- **750 Sayfa**: bu seçim giriş yükselticisinden 500 ila 750 sayfa tarayacağınız zaman önerilir.
- NOT: Tarama uygulamasında besleme kaynağı **Manuel** olarak ayarlanırsa, Besleme Gözü Yüksekliği her zaman 25 sayfa konumunda olacak şekilde geçersiz kılınır.

**Kağıt Yok** — toplu işteki son sayfa giriş yükselticisinden beslendikten sonra tarayıcının davranışını kontrol eder.

- **Aktarım Zaman Aşımına Saniye Kaldı**: tarayıcının **Out of Paper** (Kağıt Yok) durumunun tespit edilmesinden sonra çalışmaya devam edeceği saniye sayısı. Bu zaman aralığı içinde daha fazla belge eklenebilir ve tarama otomatik olarak sürdürülür. Giriş yükselticisine ilave belgeler eklenmeden bu zaman aralığı geçerse, aktarım zaman aşımına uğrar ve tarayıcı eylemi **Resolve at scanner** (Tarayıcıda çöz) ayarına bağlı olur.
- **Tarayıcıda çöz**: etkinleştirildiğinde, tarayıcı Kağıt Yok durumunda, **Durdur** modu yerine **Duraklatıldı** moduna ayarlanır. Bu seçenek, giriş yükselticisine belgeleri ekledikten sonra operatör kontrol panelinde **Başlat/Sürdür**'ü seçerek tarayıcıyı hızlı bir şekilde başlatmanıza olanak sağlar. **Tarayıcıda Çöz** devre dışı bırakıldığında, tarayıcı Kağıt Yok durumunda Durdur (Boşta) moduna girer ve taramaya devam etmek için işin ana uygulamadan yeniden başlatılması gerekir.
	- NOT: **Tarayıcıda Çöz** etkinleştirilirse, Kağıt Yok hatası için VRS Yönetici Konsolu ayarı, boş giriş yükselticisine kağıt eklendiğinde tarayıcının otomatik olarak devam edip etmeyeceğini belirler.

**Belge İşleme** — belgelerin tarayıcıdan geçirilme şeklini seçmenize olanak tanır. Bu seçenek belgelerin tarayıcıya nasıl yerleştirileceği, tarayıcıdan hangi hızla geçirilecekleri ve çıkış tepsisinde nasıl yerleştirilecekleri konusunda etkilidir.

- **Normal**: başka bir işleme gerçekleştirilmez. En etkili biçimde tüm belgeler benzer boyda olduğunda kullanılır.
	- Tam çıkış
	- Kontrollü yığınlama **Kapalı**
	- Belgeler arasındaki minimum aralık
- **Geliştirilmiş yığınlama**: karışık belge kümeleri söz konusu olduğunda belgelerin çıkış tepsisinde nasıl yığılacağı/sıralanacağı konusunda yardımcı olur. Bu seçenek karışık belge gruplarının çoğunda etkili olacaktır.
	- Çıkıştaki olası çok düşük azalma
	- Kontrollü yığınlama **Açık**
	- Belgeler arasındaki minimum aralık
- **En İyi yığınlama**: belge grubunun boyutlarında büyük farklılıklar bulunuyorsa, bu seçenek belgelerin çıkış tepsisinde yığılması/ sıralanması konusunda en iyi kontrolü sağlar.
	- Çıkışta çok düşük azalma
	- Kontrollü yığınlama **Açık**
	- Belgeler arası geniş aralık
- **Hassas/zor**: tarayıcıdan geçirilirken ve çıkış tepsisine yerleştirilirken özen gösterilmesi gereken belgeler için.
	- Büyük oranda azaltılmış çıkış
	- Kontrollü yığınlama **Kapalı**
	- Belgeler arası minimum aralık
	- Bir çeyrek aktarım hızı
- **Kalın veya zarf**: kartondan (110 lb. / 0,25 mm) daha kalın belgeler için.
	- Büyük oranda azaltılmış çıkış
	- Kontrollü yığınlama **Açık**
	- Belgeler arası minimum aralık
	- Bir çeyrek aktarım hızı
- **İnce**: 20 lb.'den ince belgeler içinbond kağıt (ör. pirinç kağıdı).
	- Büyük oranda azaltılmış çıkış
	- Kontrollü yığınlama **Açık**
	- Belgeler arası geniş aralık
	- Bir çeyrek aktarım hızı

**Intelligent Protection** (Akıllı Koruma) — tarayıcıya yanlış şekilde girilen belgeleri tarayıcının ne kadar agresif bir şekilde algılayacağını seçmenizi sağlar. Bu, belgelerin tarama işlemi için düzgün ayarlanmadığı zamanlarda gerçekleşebilir (örneğin, zımbalanmış veya ataşlı belgeler).

- **Yok**
- **Minimum**: tarayıcı, tespit etmek istemediğiniz belgelerde çok sık duruyorsa bu seçeneği belirleyin.

NOT: Tespit etme işleminden önce belgeler daha fazla hasar görmüş olabilir.

- **Normal**: belge hasarını en aza indirme ve tarayıcıyı gereksiz yere durdurma arasında bir denge oluşturacağı için, bu önerilen seçimdir.
- **Maksimum**: en az belge hasarı için bu seçeneği belirleyin.

NOT: Bu, tarayıcının gereksiz yere durmasını sağlayabilir.

#### **Güç Tasarrufu**

• **Zaman aşımı (dakika cinsinden)**: tarayıcının güç tasarrufu moduna geçmeden önce hareketsiz kalacağı süreyi, dakika cinsinden, ayarlamanıza olanak tanır. Varsayılan değer 15 dakikadır; en uzun süre 240 dakikadır.

**Hakkında ekranı** Hakkında ekranı tarayıcının yazılım sürümünü, CGA yazılım sürümünü, tarayıcının sürücü sürümünü (VRS sürümünü) ve telif hakkı bilgilerini görüntüler.

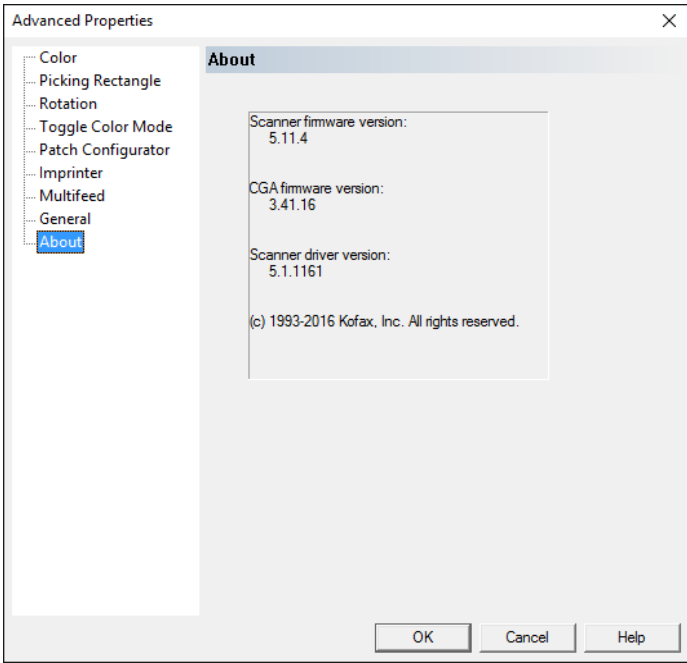

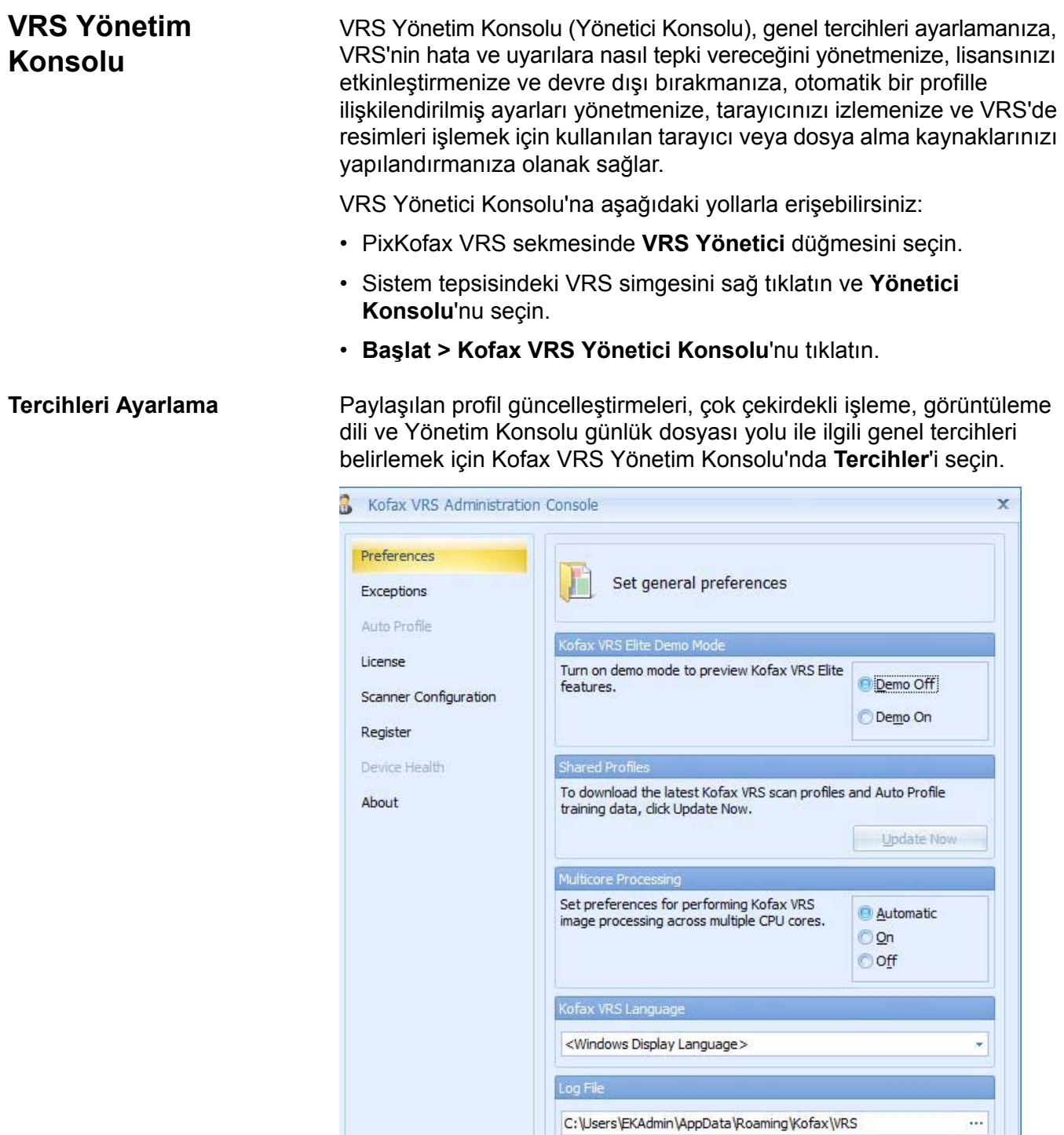

NOTLAR:

 $He$ 

- Çok çekirdekli işleme ayarlarını veya Kofax VRS dilini güncelleştirirseniz, Kofax VRS'yi yeniden başlatılıncaya kadar ayarlar etkinleştirilmez.
- VRS 5 sürümü VRS Elite sürümüne yükseltildiğinde, Otomatik Profil ve Cihaz Sağlığı yalnızca demo olmayan modda kullanılabilir.

 $C$ lose

- 1. VRS Yönetim Konsolu ekranında **Tercihler**'i seçin.
- 2. Tercihler ekranında güncelleştirmek istediğiniz öğeleri seçin:
	- **Kofax VRS Elite Demo Modu** tüm resimlerin "DEMO" olarak damgalandığı Demo sürümünde yalnızca Kofax VRS Elite sürümü özelliklerini kullanmanıza olanak tanır.
	- **Paylaşılan Profiller** bu seçenek yalnızca Kofax VRS Elite için geçerlidir.
	- **Çok Çekirdekli İşleme** bilgisayar donanımı, tarayıcı VRS Etkileşimli Görüntüleyici ayarları ve tarama uygulaması ayarları gibi unsurlara bağlı olarak çok çekirdekli işleme, genel performansı güçlendirebilir. Birden çok CPU çekirdeği içinde VRS resim işlemeyi gerçekleştirmek için aşağıdaki tercihlerden birini seçin:
		- **Otomatik**: çok çekirdekli işleme yalnızca i5x50V Serisi Tarayıcılar için Kofax VRS iş lisansına sahipseniz ve **Otomatik Açık** ile aynı durumdaysa kullanılabilir.
		- **Açık**: lisansınızın olup olmadığına bakılmaksızın, çok çekirdekli işleme her zaman kullanılır. Kofax VRS iş lisansına sahip değilseniz, resimler "DEMO" filigranıyla damgalanır.
		- **Kapalı**: lisansınızın olup olmadığına bakılmaksızın, çok çekirdekli işleme asla kullanılmaz. Bu ayar genellikle tanılama amacıyla kullanılır.
	- **Kofax VRS Dili** Kofax VRS kullanıcı arabirimi ve çevrimiçi yardımın hangi dilde görüntüleneceğini seçin. Kofax VRS'yi yükleyen kişi, varsayılan olarak Windows işletim sisteminin diliyle eşleşecek dili belirler. **Windows Görüntüleme Dili**'ni seçerseniz Kofax VRS dili, işletim sistemi tercihlerine göre ayarlanır. Kofax VRS, Windows Görüntüleme Dili ayarlarını desteklemiyorsa İngilizce kullanılır.
	- **Günlük Dosyası** Yönetici Konsolu günlük dosyasının depolandığı konumu listeler. Günlük dosyasının depolanacağı başka bir konumu belirtmek için **Gözat**'ı tıklatın. Günlük dosyası, saat damgalı durum ve hata mesajları aracılığıyla Yönetici Konsolu'nun işletim tarihçesi hakkında ayrıntıları içerir. Günlük dosyası bir sorun oluşması durumunda destek personeli için kullanışlıdır.

**İstisnalar** VRS'nin belirli resim veya tarayıcı istisna koşulları altında uyarılara ve hatalara nasıl tepki verdiğini yönetmek için İstisnalar ekranını kullanın.

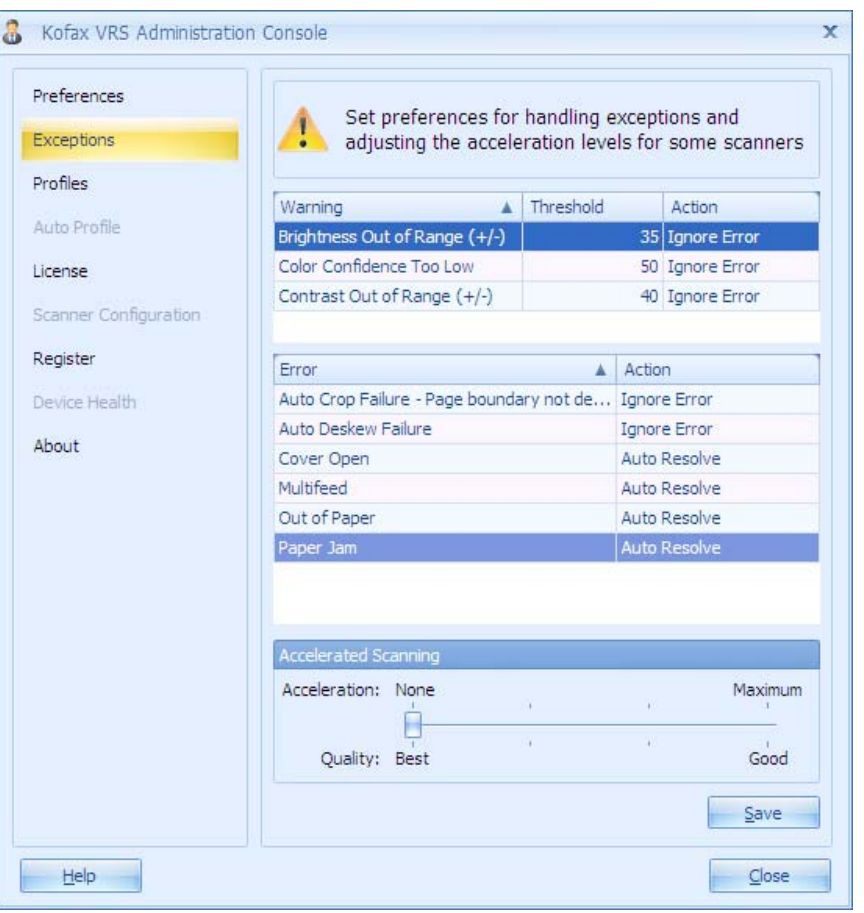

**Uyarı** — resim kalitesiyle ilişkilendirilmiş istisnalardan oluşur. Her uyarı için bir *Eşik* ve bir *Eylem* seçin. *Eşik* ayarı, Kofax VRS'nin bir uyarı yayınlayıp yayınlamayacağını belirleyen bir hata eşiğini tanımlar. *Eylem* ayarı Kofax VRS'nin bir uyarıya nasıl tepki vereceğini belirler.

**Hata** — otomatik kırpma, otomatik eğim düzeltme, ekipman çakışma, kağıt aktarımı ve diğer konularla ilişkili istisna koşullarını içerir. *Eylem* ayarı Kofax VRS'nin bir hataya veya bir uyarıya nasıl tepki vereceğini belirler. Belirleyebileceğiniz eylemler için aşağıdaki tabloya bakın.

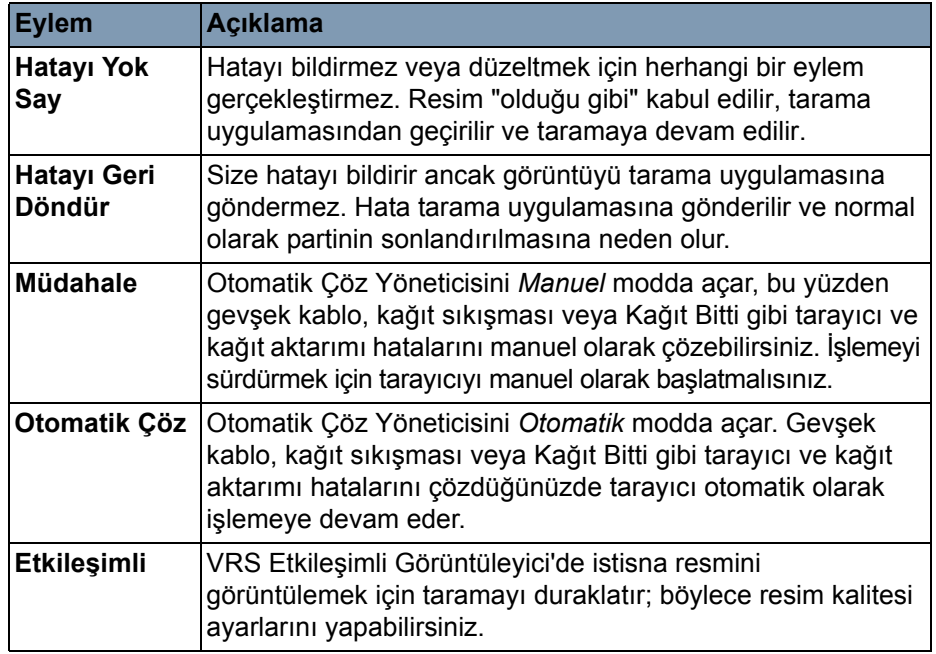

**Hızlandırılmış Tarama** — seçildiğinde Hızlandırılmış Tarama iletişim kutusu görüntülenir.

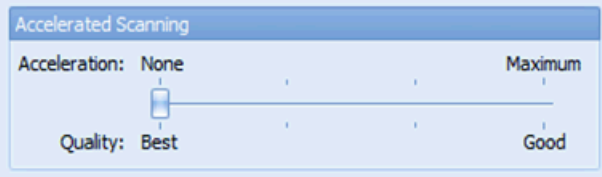

Hızlandırılmış tarama, dahili olarak daha düşük optik çözünürlükte tarayarak ve ardından resimleri çıkış için dijital olarak daha yüksek bir çözünürlüğe getirerek resimlerin yüksek çözünürlükte çıkışlarını alır ve tarayıcının daha yüksek bir sayfa/dakika çıkışına sahip olmasını sağlar.

i5x50V Serisi Tarayıcılar için, hızlandırılmış tarama yalnızca 600 dpi çözünürlüğü etkiler. **Yok/En İyi** dışındaki herhangi bir seçeneğe ayarlanmış hızlandırılmış taramayla birlikte 600 dpi tarama, tarayıcının çıkışını büyük ölçüde artırır. Resmin çözünürlüğü çok az düşürülür.

**Kaydet** — değişikliklerinizi kaydeder.

**Lisans** Kofax VRS bağımsız kurulumuna yönelik lisansınızı etkinleştirmek veya devre dışı bırakmak için Lisans ekranını kullanın.

### **NOT: Yalnızca Kofax VRS Elite sürümüne yükseltme yaptıysanız kullanın; VRS OEM 5 için gerekli değildir.**

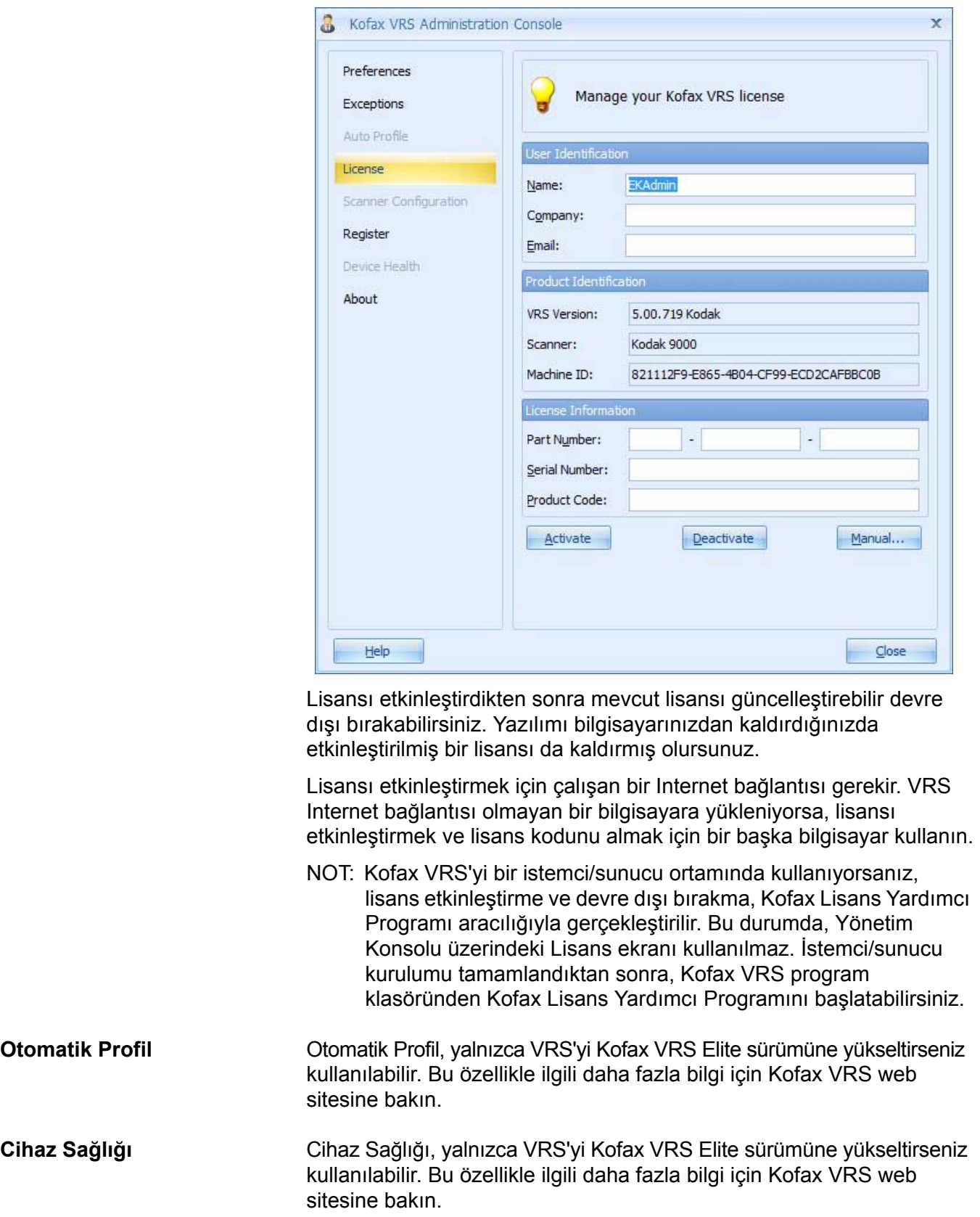

h

**Tarayıcı Yapılandırması** Kofax VRS'de resimleri işlemede kullanılan tarayıcı veya dosya alma kaynaklarını yapılandırmak için Tarayıcı Yapılandırmasını kullanın.

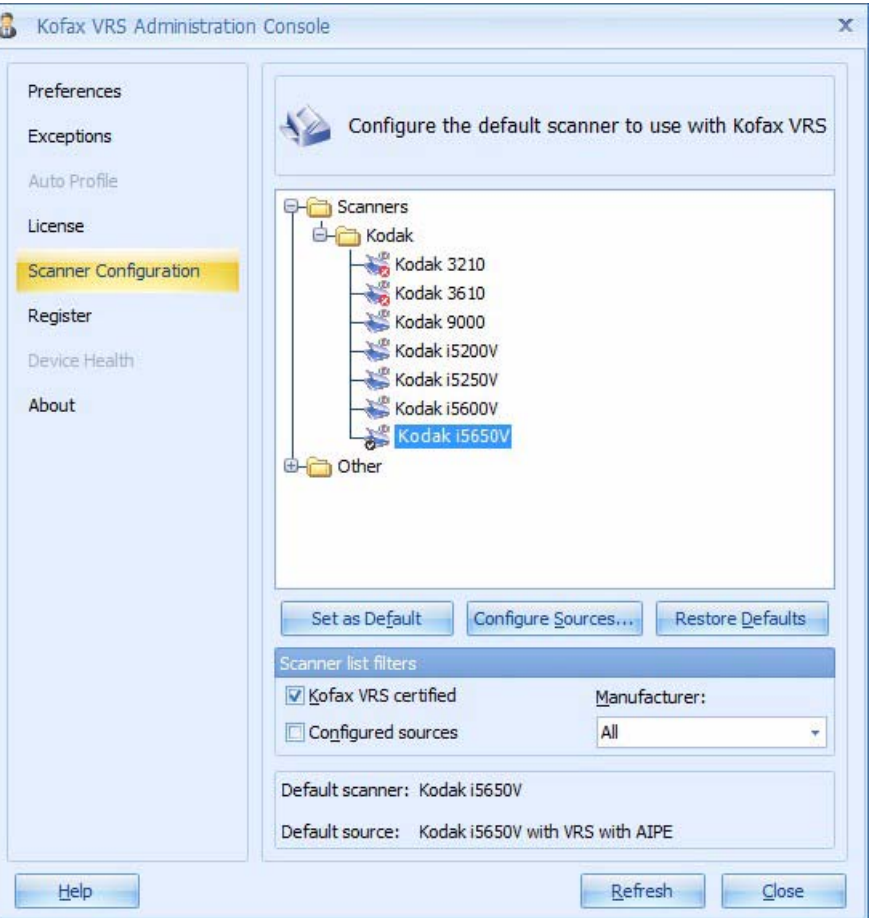

Tarama oturumunuz sırasında uygun sürücülerin kullanılabilir olduğundan emin olmak için tarama uygulamanızdan bir tarama veya dosya alma kaynağı seçin.

[Seçili olan varsayılan tarayıcı ve tarama kayna](Configure_Sources.htm)ğı Tarayıcı Yapılandırması ekranının altında listelenir.

NOT: i5x50V Serisi Tarayıcılar için, varsayılan kaynak normal bir şekilde her zaman için "Kodaki5XXXV with VRS with AIPE" olarak kalmalıdır.

**Tarayıcı Listesi** — Kofax VRS'yle ve tarama uygulamanızla birlikte kullanılmak üzere bilgisayarınızda bulunan tarayıcıların ve dosya alma kaynaklarının bir listesini görüntüler. Tarayıcılar, Kofax VRS için onaylanmışlarsa veya sürücüleri bilgisayara yüklüyse, listede görüntülenir. Tarayıcı listesi tarayıcı üreticisine göre düzenlenir ve tarayıcı modeline göre alfabetik olarak sıralanır. Aşağıdaki kurallar tarayıcı listesindeki öğelere uygulanır:

- **Kofax VRS simgesi**: Kofax VRS için onaylanmış tarayıcılar.
- **Genel tarayıcı simgesi**: Kofax VRS için onaylanmamış tarayıcılar ("uyumlu" tarayıcılar olarak da adlandırılır).
- **Kırmızı Çarpı İşareti**: sürücüleri bilgisayarda bulunmayan tarayıcılar.
- **Onay işareti**: seçili olan varsayılan tarayıcı.
- **Disk**: dosya alma kaynakları.

Tarayıcıyı destekleyen sürücü türünü gösteren araç ipucunu görüntülemek için imleci listedeki bir tarayıcı adının üzerine götürebilirsiniz.

**Varsayılan Olarak Ayarla** — seçili olan öğeyi varsayılan tarayıcı olarak ayarlar. Seçilen tarayıcı onaylı veya uyumlu bir Kofax VRS tarayıcısıysa, uygun kaynaklar otomatik olarak oluşturulur ve yapılandırılır. Seçili öğe bir dosya alma kaynağı ise, "AIPE ile alınacak Kofax Dosyam" varsayılan kaynağı oluşturulur. Ayrıca, seçili tarayıcı için varsayılan Kofax VRS ayarları belirlenir ve varsayılan profil olarak kaydedilir.

**Yapılandırma Kaynakları** — seçili olan tarayıcıya yönelik kaynakları oluşturmak, yapılandırmak veya görüntülemek için kullanılan Yapılandırma Kaynakları penceresini açar.

**Varsayılanları Geri Yükle** — varsayılan tarayıcı ayarlarını geri yükler ve varsayılan tarayıcıyı sıfırlar. **Varsayılanları Geri Yükle**'yi seçmeden önce, belirtilen tarayıcı için ayarların mevcut olduğu doğrulayın.

**Tarayıcı listesi filtreleri** — tarayıcı listesindeki öğeleri filtreler. Tercihlerinize uygun olarak filtreleme seçeneklerini birleştirebilirsiniz.

- **Kofax VRS onaylı**: yalnızca Kofax VRS ile kullanım için onaylanan tarayıcıları listeler. Bu seçenek seçilmediğinde, liste sürücüleri bilgisayarınıza yüklü olan onaylanmamış tarayıcıları da içerir.
- **Yapılandırılmış kaynaklar**: yalnızca kaynakları yapılandırılmış tarayıcıları listeler.
- **Üretici**: aşağıdakilerden birini belirleyin:
	- **Tümü**: tarayıcı sürücüleri bilgisayara yüklü olan tüm üreticileri listeler.
	- **<Üretici adı>**: yalnızca bu kısımda belirttiğiniz bir üreticinin tarayıcılarını listeler.

**Yenile** — geçerli oturum için gerçekleşen (sürücülerin eklenmesi ve silinmesi gibi) değişiklikleri yansıtmak için tarayıcıların listesini güncelleştirir.

# **VRS Araç Çubuğu simgesi**

Herhangi bir uygulamada VRS kaynağı seçildiğinde, masaüstü araç çubuğunda bir simge görüntülenir. Bu simge, VRS'nin çalıştığını gösterir ve aşağıdakileri yapmak için kullanılabilir:

- VRS Etkileşimli Görüntüleyici'yi açma,
- etkin VRS Profili için hızlı seçimi kontrol etme,
- VRS işletim modunu (Kaliteyi Ayarlama, bkz. aşağıdaki bölüm) seçme ve,
- Otomatik Çöz seçeneklerini devre dışı bırakma.
- 1. VRS Yönetici Konsolu'nu açma. VRS kaynağı başlatıldığında bir mesaj görüntülenir ve Masaüstü araç çubuğunda VRS simgesi görünür.

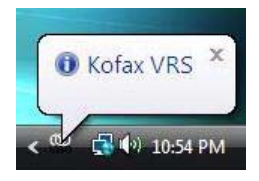

2. Aşağıdaki seçimleri görüntülemek için bu simgeyi sağ tıklatın:

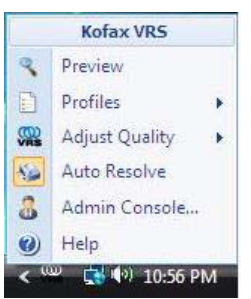

- **Önizleme** VRS ayarlarını değiştirebileceğiniz ve Tarayıcı Gelişmiş Özellikler ekranına erişebileceğiniz VRS Etkileşimli Görüntüleyici'yi başlatır.
- **Profiller** seçim için mevcut profillerin listesini görüntüler.
- **Kaliteyi Ayarlama** VRS'nin işletim modunu ayarlar. Siz tarama uygulamanızda çalışırken Kofax VRS genellikle arka planda çalışır. Kofax VRS Etkileşimli Görüntüleyici varsayılan olarak yalnızca tarama sırasında istisna resimler algılandığında görüntülenir. Bu işletim modu **Kaliteyi Ayarlama: Uyarılarda** olarak adlandırılır. Dilerseniz, resim kalitesi incelemesine veya ayarlarına yönelik olarak Kofax VRS Etkileşimli Görüntüleyici'yi açma koşullarını değiştirmek için başka bir işletim modu seçin. Seçimler şunlardır: **İlk Sayfada, Her Sayfada, Uyarılarda, Hiçbir Zaman**. Etkin mod, Kofax VRS Etkileşimli Görüntüleyici'nin başlık çubuğunda ve şeridin altındaki mesajda gösterilir.

Aşağıdaki tabloda Kofax VRS işletim modları tanımlanmaktadır.

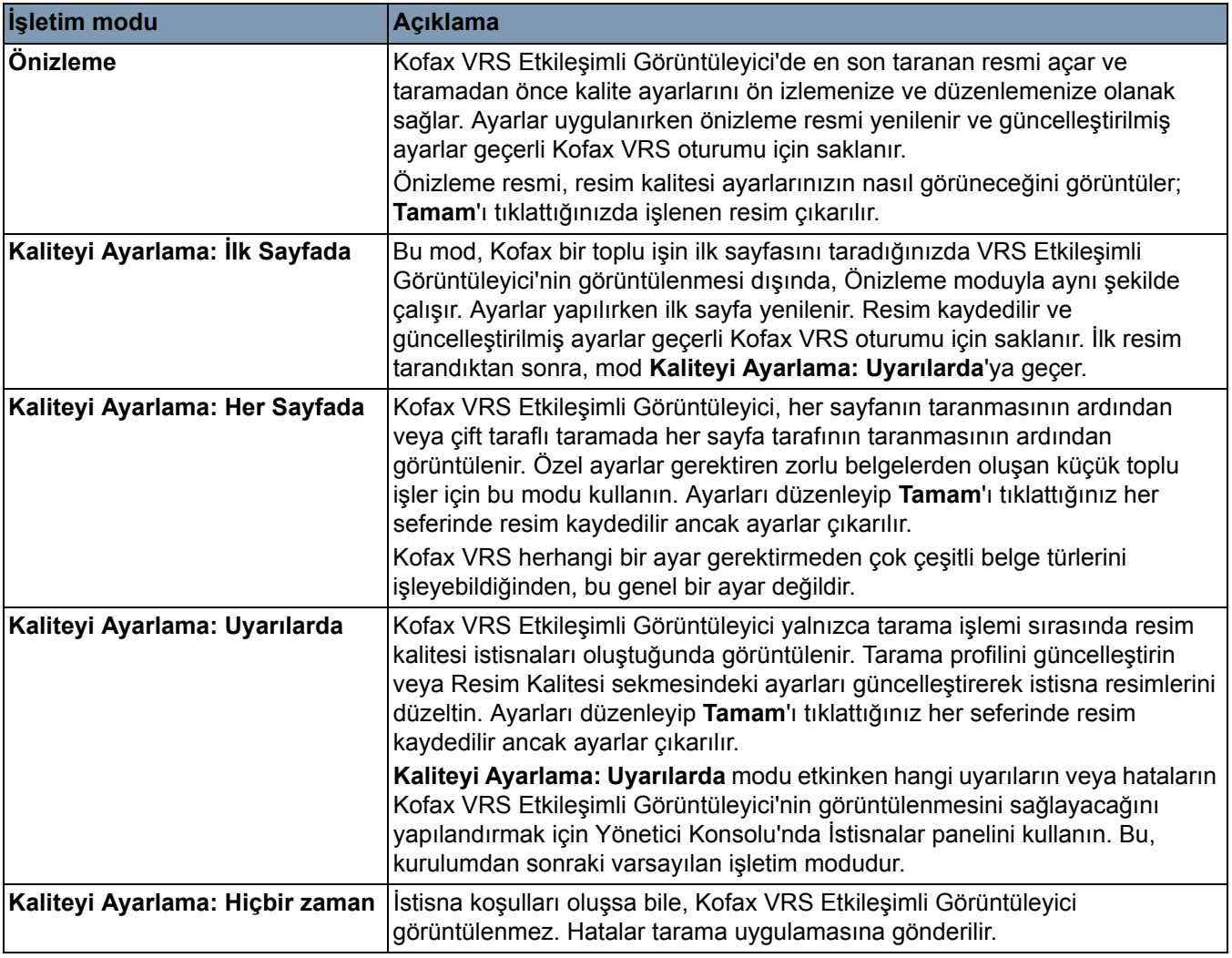

- **Otomatik Çöz** bu seçenek, VRS Yönetici Konsolu Hata Olayı yöneticisinde belirlenen tüm seçenekleri geçersiz kılar. Bu seçenek belirlenmemişse, tüm Hata Olayları "Hatayı Geri Döndür" moduyla geçersiz kılınır.
	- NOT: Bu ayar genellikle yanlışlıkla kapatılır. Çoklu besleme yönetimi veya Kağıt Yok Otomatik Çöz denetimi çalışmazsa, bu seçenek yanlışlıkla devre dışı bırakılmış olabilir.
- **Yönetici Konsolu** VRS Yönetim Konsolu'nu başlatır.

## **Resim Denetimleri (VC Demo)**

VC Demo, VRS içinde gelen örnek bir Resim Denetimleri uygulamasıdır. VCDemo bir iş tarama uygulaması olarak tasarlanmamıştır ancak sınırsız sayfa taramasına izin verir ve *Kodak* i5x50V Serisi Tarayıcıların tüm özelliklerine erişim sağlar. VRS kurulumu sırasında VCDemo için Başlat menüsünde kısayol oluşturulmaz. Ancak, kolay erişim için masaüstü kısayolu oluşturabilirsiniz.

VCDemo'yu başlatmak için Windows Gezgini'ni kullanın.

- 1. **C:\Program Files\Kofax\ImgCtls\bin\VCDEMO.exe**'yi açın.
- 2. **Kaynak > Tarayıcı**'yı tıklatın ve **Kodak i5x50V with VRS with AIPE**'yi seçin.

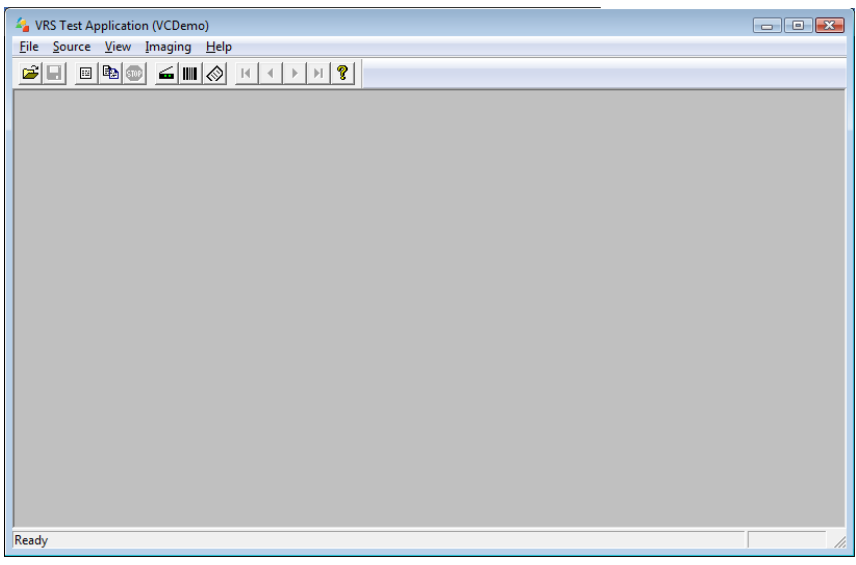

3. Tarayıcı kurulumu denetimlerine erişmek için **Kaynak > Özellikler**'i

 $\leq$   $\mid$ 

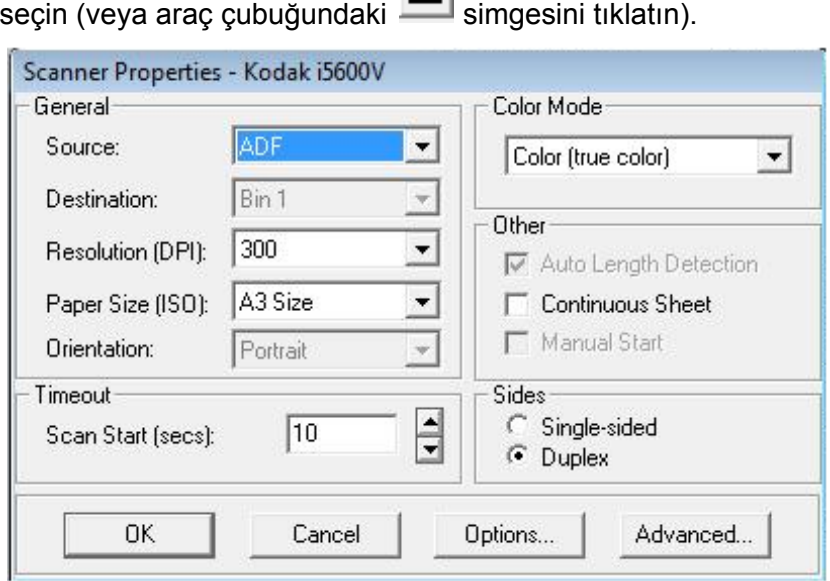

NOTLAR:

- Yatay modda tarama yapılırken sayfa veri kaybını önlemek için, VCDemo kullanılırken *Kağıt Boyutu* ayarı **Tarayıcı Maksimum** olarak belirlenmelidir.
- Giriş yükselticisi yüksekliği, Gelişmiş Özellikler Genel ekranındaki ayar tarafından denetlenir.

#### **Genel**

**Kaynak** — şunları seçmenize olanak sağlar: **ADF**, **Panel Besleme** veya **Manuel**.

- **ADF**: bu, normal tarama modudur. Tarayıcı başlatıldığında, giriş yükselticisinde kağıt varsa otomatik olarak taramaya başlar. Giriş yükselticisinde kağıt yoksa (ve *Kağıt Yok* için istisna eylemi **Otomatik Çöz** olarak belirlenmişse), kağıt eklendiğinde tarayıcı otomatik olarak taramaya başlar.
- **Panel Besleme**: kağıdın tarayıcıya beslemeye başlanacağı zamanı denetlemenize olanak verir. Panel Besleme modundaysanız ve tarama uygulaması tarayıcıyı başlatırsa, *Operatör Bekle* mesajı görüntülenir ve tarayıcı operatör kontrol panelinde gösterildiği gibi *Duraklatıldı* durumuna geçer. Taramayı başlatmak için operatör kontrol panelinde **Başlat/Sürdür**'ü seçin.
	- NOT: Tarayıcıdaki **Durdur/Duraklat** düğmesine veya operatör kontrol panelindeki **Durdur/Duraklat**'a basıldığında tarama işi iptal edilir ve tarayıcı *Boşta* durumuna geri döner.

Tarayıcı, Panel Besleme seçildiğinde tarayıcıdaki Kağıt Yok istisnalarını çözer. Bu, Gelişmiş Özellikler - Genel sekmesindeki Kağıt Yok - Tarayıcıda Çöz ayarını belirlemeye benzer. Tarama sırasında kağıt ekledikten sonra, tarayıcıdaki **Başlat/Sürdür** düğmesine basın. Panel Besleme modu ile Kağıt Yok - Tarayıcıda Çöz modu arasındaki fark, toplu işin ilk taramasını başlatması için operatör eylemini beklemeniz gerekmesidir.

Panel Besleme, genellikle tarayıcıya kağıt beslenmeden önce Çoklu Besleme Algılaması, Baskı ve Belge İşleme için operatör kontrol panelindeki Geçersiz Kılmalar ekranına erişime izin vermek için kullanılır.

• **Manuel** — bu mod ADF moduna benzer. Manuel modu, giriş yükselticisinin 25 sayfalık konum (en yüksek konum) yükseklik ayarını geçersiz kılar. Tarama etkinleştirildiğinde ve kağıt giriş yükselticisine yerleştirildiğinde giriş yükselticisi en yüksek konumda değilse, en yüksek konuma yükselir. ADF etkinleştirildiğinde, giriş yükselticisi yüksekliği ilk taramanın ardından ilk ayarına geri döner.

**Hedef** — bu çoklu bölme seçeneği *Kodak* i5x50V Serisi Tarayıcılar tarafından desteklenmemektedir.

**Çözünürlük (DPI)** — tüm resimler için kullanılacak çözünürlüğü seçer. Ön ve arka resimler için farklı çözünürlüklerin seçilmesi, i5x50V Serisi Tarayıcılar tarafından desteklenmez.

**Kağıt Boyutu (ISO)** — Tarayıcıya yatay modda beslenen A4 veya letter boyutundaki sayfaların üst ve alt kısımlarından veri kaybetmeyi önlemek için *Kağıt Boyutu* değerini **Tarayıcı Maksimum** (12 - 17 inç) olarak ayarlamanız önerilir. Seçili ayardan daha uzun olan taranmış sayfalar sağ kenardan kırpılır.

**Yönlendirme** — belgeleri tarayıcıya besleyeceğiniz yönlendirmeyle eşleşmesi için **Yatay**'ı veya **Dikey**'i seçin. Bu ayar, 12 inç'ten daha fazla kağıt uzunlukları için kullanılamaz.

**Renk Modu** — oluşturulacak resmin bit derinliğini seçin.

Siyah Beyaz = 1 bit Gri tonlamalı =  $8$  bit Renkli = 24 bit

Renk Geçişi Yaması modu kullanırken, *Renk Modu*, Renkli/Siyah Beyaz geçişi için **Renkli** veya Gri tonlamalı/Siyah Beyaz geçişi için **Gri tonlamalı** olarak ayarlanmalıdır. Tarama bit derinliğini belirlemek için Renk Geçişi Yaması modu kullanılırken, Siyah Beyaz modu ayarlanamaz.

### **Diğer**

- **Otomatik Uzunluk Algılama**: i5x50V Serisi tarayıcılar her zaman taranan sayfaların uzunluğunu algılar. Otomatik Uzunluk Algılama için bir seçim yapamazsınız.
- **Sürekli**: 17 inç'ten daha uzun (17,1 40 inç) belgeler için bu kutuyu işaretleyin.
- **Manuel Başlatma**: bu seçenek *Kodak* i5x50V Serisi Tarayıcılar için kullanılmaz.

### **Taraflar**

- **Tek taraflı**: giriş yükselticisindeki belgelerin yalnızca ön tarafını (örneğin tek taraflı) görüntülemek için bu seçeneği belirleyin.
- **Çift Taraflı**: giriş yükselticisindeki belgelerin her iki tarafını da görüntülemek için bu seçeneği belirleyin. Yalnızca arka tarafını görüntüleme desteklenmez.

### **Zaman aşımı**

• **Tarama Başlat (saniye)**: bu seçenek *Kodak* i5x50V Serisi Tarayıcılar için buradan yapılandırılamaz; ancak Tarayıcı Gelişmiş Özellikler, Genel sekmesinden ayarlanabilir.

**Seçenekler** — **Seçenekler**'i tıklattığınızda Kaynak Özellikleri ekranı görüntülenecektir. VCDemo'da **Seçenekler**'i belirleme, bir uygulamanın VRS resim işleme sonrasını nasıl kullanacağına yönelik bir örnektir.

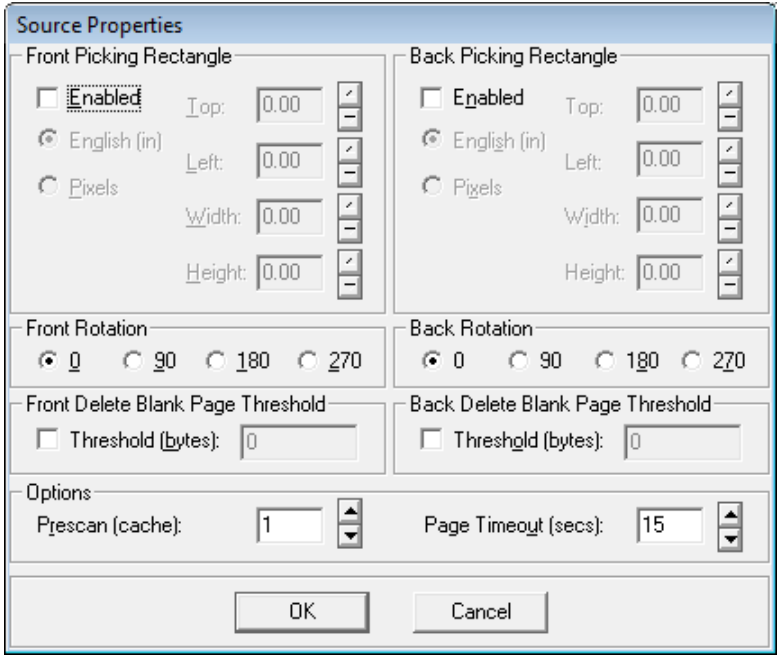

Kaynak Özellikleri ekranındaki ayarlar, VRS tarafından işlendikten sonra resmin nasıl değiştirileceğini kontrol eder. Bu ekrandaki seçenekler genellikle kullanılmamalıdır. VRS içinde veya benzer sonuçlar sağlayan *Kodak* i5x50V Serisi Tarayıcılar içinde kullanılabilir olan benzer özellikler vardır. Örneğin, tüm taranmış resimlerin sayfanın üst kenarı her zaman için sol kenara gelecek şekilde yönlendirilmesini isterseniz ve taramadan önce sayfaları doğru bir sıraya sokmaya zamanınız yoksa, taranmış resimleri sağ okuma yönüne doğru yönlendiren VRS içindeki **Otomatik Döndürme** seçeneğini belirleyebilirsiniz. Ardından tüm resimleri 270 derece döndüren ve tüm sayfa üst kenarlarının sol kenara gelmesini sağlayan bu Görüntü Kontrolleri döndürme sonrası özelliğini kullanabilirsiniz. Bu VRS sonrası seçeneklerin avantajlarından bir diğeri, taraflardan bağımsız olmalarıdır ve böylece üzerinde çok az veri bulunan bir ön sayfayı silme riski olmadan boş arka sayfaları silmenize olanak sağlar.

**Dikdörtgen Çizimi** — bu ekrandaki seçenekler, Gelişmiş Özellikler ekranı üzerindeki Dikdörtgen Seçimi ekranındaki seçeneklerle aynıdır. Her iki Dikdörtgen Seçimi ekranındaki seçenekler de etkinleştirildiyse, Gelişmiş Özellikler Dikdörtgen Seçimi ekranından seçeneklerin ilk olarak resimden seçilmesiyle ve ardından VRS sonrası Dikdörtgen Seçimi ekranından ilk seçeneklerin sonuçlarından seçilmesiyle birbirleri ardına işlenir.

**Ön/Arka Döndürme** — bu ekrandaki seçenekler, Gelişmiş Özellikler ekranı üzerindeki Döndürme ekranındaki seçeneklerle aynıdır. Bu VRS sonrası döndürme, resim VRS'den çıkarken döndürmenin uygulanması dışında, aynı şekilde çalışır. Döndürme ilk olarak Gelişmiş Özellikler - Döndürme ekranında belirlenen seçenekler temel alınarak yapılır; ardından VRS Ön/Arka Döndürme seçiliyse, resim içeriği temel alınarak gerçekleştirilen döndürme resme uygulanır.

NOT: Arka resim döndürme, ön tarafın 180 derece tersidir. Bu nedenle, çift taraflı sayfa üst kenarı sola gelecek şekilde tarandığında, resimleri sağ okuma yönüne getirmek için Ön Döndürmeyi 90 dereceye ve Arka Döndürmeyi 270 dereceye ayarlamanız gerekir.

**Ön/Arka Boş Sayfa Silme Eşiği** — bu VRS sonrası seçeneği, resim boyutunu belirlenen bayt eşiğiyle karşılaştırır. Resim dosyası boyutu bayt eşiğinden daha küçükse, resim silinir ve tarama uygulamasına gönderilmez. Bu seçeneğin avantajı, *Ön* ve *Arka* seçeneklerini bağımsız olarak belirlemenize izin vermesidir; böylece yalnızca arka sayfalar boş sayfa algılamasını gerçekleştirebilirsiniz. Bu seçeneğin dezavantajı, resim boyutunun VRS'de kullanılabilir olan içerik tabanlı boş sayfa algılamada olduğu kadar doğru olmamasıdır. Ayrıca resim dosyası boyutu tabanlı boş sayfa algılaması, JPEG sıkıştırmanın değiştirilmiş etkileri nedeniyle renkli veya gri tonlamalı resimlerle iyi çalışmaz.

**Seçenekler: Tarama öncesi (önbellek) ve Sayfa Zaman Aşımı (saniye)** — bu seçenekler, *Kodak* i5x50V Serisi Tarayıcılar için kullanılmaz.

**Gelişmiş** — seçildiğinde, Kofax VRS Etkileşimli Görüntüleyici ekranını görüntüler.

**PixKofax** VRS'nin PixKofax arabirimi uygulamaların belgeleri ISIS Sürücüsü aracılığıyla taramasına olanak sağlar. *Kodak* Capture Pro Yazılımı gibi çoğu belge yakalama uygulaması tarayıcılarla arabirim oluşturma yönetimi olarak ISIS Sürücülerini kullanır. i5x50V Serisi Tarayıcılarla birlikte gönderilen VRS içindeki PixKofax arabirimi, *Kodak* i5x50V Serisi Tarayıcılarla arabirim oluşturmak için ISIS Sürücüsü kullanan uygulamalara izin verir.

> PixKofax arabirimine sahip *Kodak* Capture Pro Yazılımı kullanan i5x50V Tarayıcı seçeneklerine erişmek için *Kodak* Capture Pro Yazılımı'nı başlatın ve Sayfa Düzeni menüsüne erişin. Resim sekmesinde **Ayarlar**'ı tıklatın. PixKofax arabirimi görüntülenir.

NOT: Diğer uygulamalar, PixKofax arabirimine erişim için farklı yöntemler kullanır.

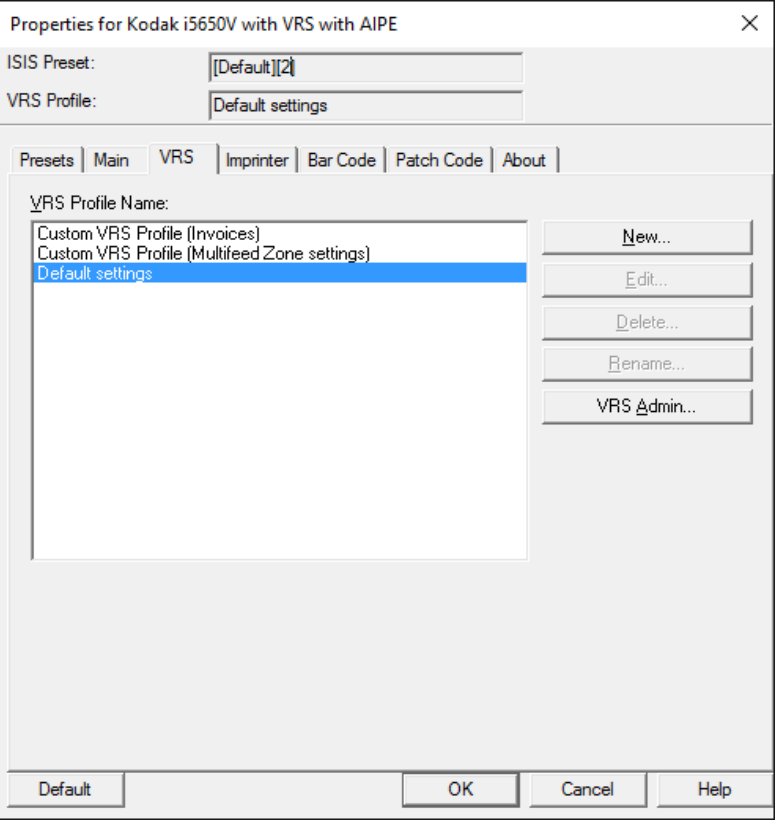

Yalnızca temel tarama seçenekleri (örneğin, renk modu, çözünürlük, tek taraflı/çift taraflı vb.) PixKofax *Kodak* i5x50V Serisi Tarayıcı ile arabirim oluşturmak için kullanılırken belirlenir. Diğer tüm gelişmiş görüntüleme ve tarayıcı donanım özellikleri VRS içinden ve Tarayıcı Gelişmiş Özellikler ekranından belirlenir.

Çoğu ISIS uygulaması, tarayıcı ayarlarını tarama uygulaması içinde depolamak için bir yol sunar. Bu uygulamalar genellikle farklı tarayıcı ayarlarının farklı işleri tararken kullanılmak üzere kaydedilebildiği bir *sayfa düzeni* veya *tarayıcı profili* listesine sahiptir. Bu uygulamalar temel tarayıcı ayarlarıyla birlikte kullanılması gereken ve PixKofax ekranlarında ve VRS profilinde tarayıcı ayarlarında yapılan değişiklikleri kaydeder. Örneğin, *Kodak* Capture Pro Yazılımı sayfa düzenlerini kullanırken, EMCs Quickscan tarayıcı profillerini kullanır. Bu tür uygulamalar için PixKofax ön ayarının kullanımı gerekli değildir ve sayfa düzeni listelerini korurken karışıklığa yol açabilir. *Kodak* Capture Pro Yazılımı kullanılırken PixKofax ön ayarlarının yok sayılması önerilir. *Kodak* Capture Pro Yazılımı kullanırken bir çok "[Varsayılan]" PixKofax ön ayarının olduğunu görebilirsiniz. Bu, normal bir durumdur. İsterseniz, varsayılan PixKofax \*.IDP dosyalarını düzenli olarak silebilirsiniz.

PixKofax ön ayarları VRS resim ve tarayıcı sürücüsü Gelişmiş Özellikler ayarlarını içerir, ancak VRS Yönetici Konsolu İstisnalar ekranında yapılan ayarları içermez. VRS Yönetici Konsolu İstisnalar ayarları geneldir ve bir VRS profiliyle veya sayfa düzeniyle ilişkili değildir.

ISIS Sürücüsü kullanan çoğu tarama uygulaması, barkod ve yama kodu işlemeyi içerir ve PixKofax barkod ve yama kodu ayarlarını kullanmaz. *Kodak* Capture Pro Yazılımı bu sekmelerde yapılan değişiklikleri kaydeder; ancak bu özellikler *Kodak* Capture Pro Yazılımı ile tam olarak bütünleştirildiği için yok sayılır.

Güçlendirilmiş baskı aracı ve açıklama seçenekleri, *Kodak* i5x50V Serisi Tarayıcılar tarafından sağlanır; ancak PixKofax tarafından tam olarak desteklenmez. i5x50V Serisi Tarayıcılar tarafından sağlanan (yazıcı aksesuarı satın almadan resimleri dijital olarak damgalama da dahil olmak üzere) baskı ve açıklama özelliklerinin avantajlarından yararlanmak için, tarayıcı sürücüsü Gelişmiş Özellikler baskı aracı denetimleri, her zaman belge yazdırmayı veya resim dijital açıklamasını yapılandırmak için kullanılmalıdır.

Uygulamalar PixKofax'ta yapılan ayarları geçersiz kılabilir veya PixKofax'da değiştirilmemesi gereken ayarları devre dışı bırakabilir. *Kodak* Capture Pro Yazılımı, PixKofax ayarlarını devre dışı bırakmaz, ancak varsayılan sayfa düzenleri, sayfa boyutunu tarayıcının maksimum genişliğine ve uzunluğuna göre (en fazla 17 inç) ayarlar. 17,1 ile 40 inç arasındaki belgeleri taramak için, PixKofax Ana sekmesinde **Uzun Sayfa** seçeneği seçilmelidir.

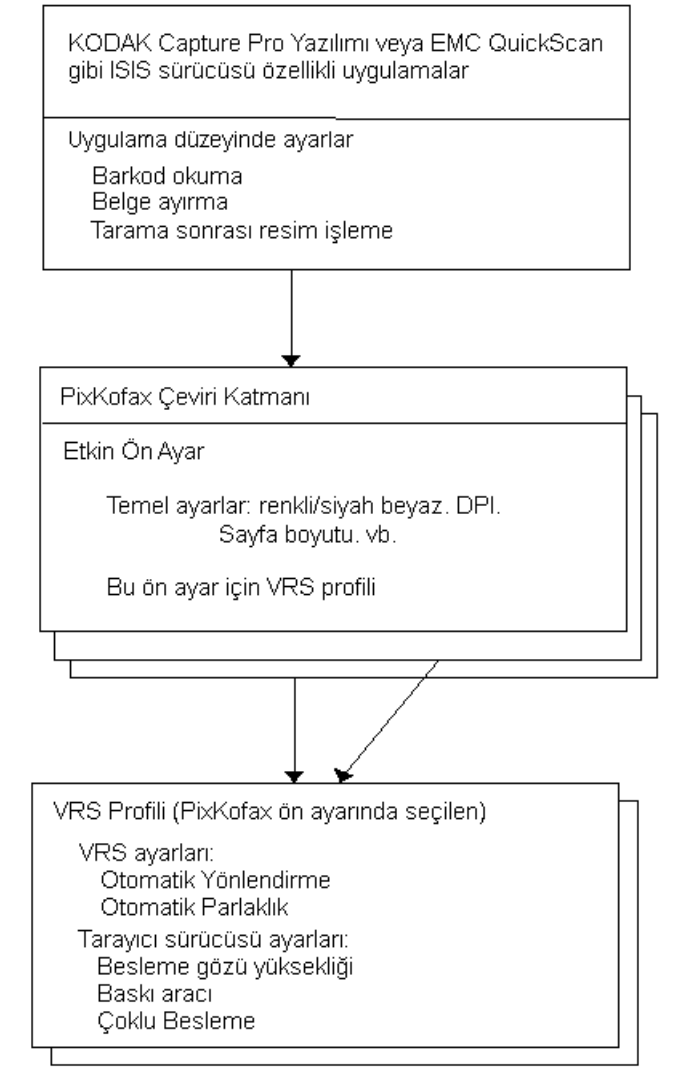

NOT: PixKofax ön ayarı için etkin olan VRS profili, her zaman için PixKofax arabiriminin üzerinde görüntülenir.

### **Ön ayarları belirlemek için PixKofax'ı kullanma**

*Ön ayar*, belirli resim ve tarayıcı ayarları grubudur. Tarama ihtiyaçlarınızı karşılamak için özelleştirilmiş bir ön ayar kullanabilirsiniz. Örneğin, "Faturalar" olarak adlandırılan ve resim işleme seçimlerinin tümünü (Çözünürlük: 200; Renk Modu: Siyah Beyaz; Çift Taraflı vb.) içeren bir ön ayar oluşturabilir ve bir fatura toplu işini taramak istediğinizde, yalnızca "Faturalar" ön ayarını seçebilirsiniz.

PixKofax Sürücüsü'nden erişilebilir sekmelerin çoğu, her bir sekmeyle ve Önizleme penceresiyle ilişkilendirilmiş ortak düğmeler içerir.

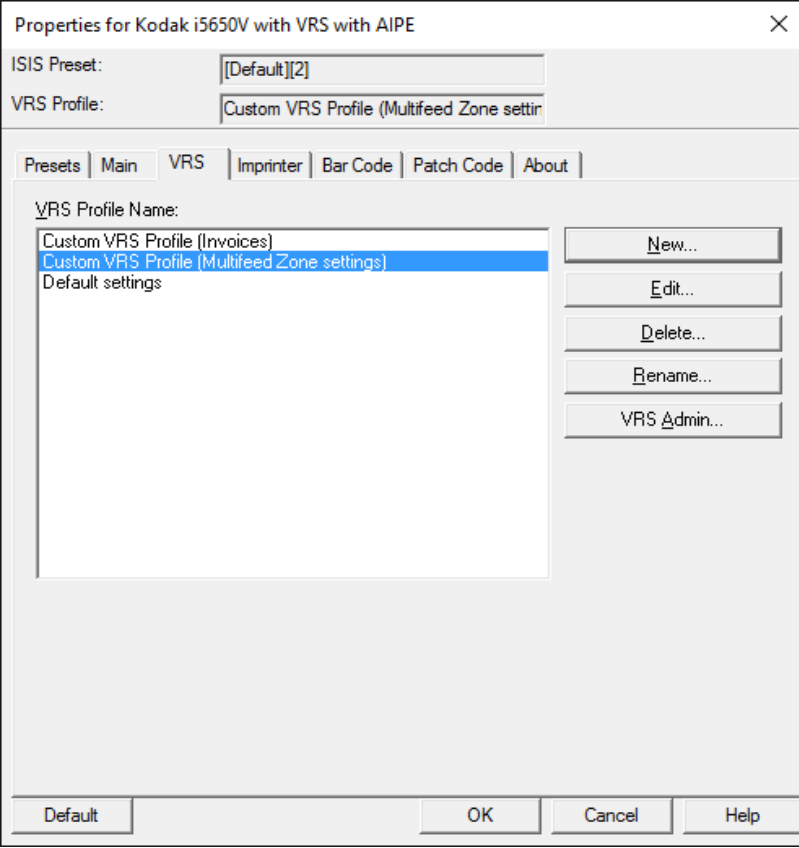

**ISIS Ön Ayarı** — geçerli ön ayarı görüntüler.

**VRS Profili** — geçeri VRS Profili'ni görüntüler.

**Farklı Kaydet** — Ön Ayarı Kaydet iletişim kutusunu görüntüler ve yeni bir ön ayar adı girerek ayarlarınızı kaydetmenizi sağlar.

**Sil** — seçili ön ayarı siler; sizden onay istenir. Bir defada yalnızca bir ön ayar silinebilir.

**Al** — seçildiğinde, ISIS Sürücüsü ön ayar dosyasını (.IDP) ISIS Sürücüsü Ön Ayarlar klasörüne kopyalar. Herhangi bir Ver seçeneği bulunmadığından, bir ön ayarı bir sistemden diğerine taşımak veya kopyalamak isterseniz, ön ayar dosyaları ana bilgisayardaki aşağıdaki konumlardan kopyalanmalıdır.

• **Windows Vista / Windows 7 için:** 

C:\Program Data\ISIS Drivers\Presets\eki9000\PIXKOFAX\Kofax VRS Scanner

- **Windows 8 ve Windows 10 için:**  C:\ProgramData\ISIS Drivers\Presets\PIXKOFAX\Kofax VRS Scanner
- **Windows XP için:**  C:\Documents and Settings\All users\Application Data\PIXKOFAX\ Kofax VRS Scanner

**Varsayılan** — seçildiğinde, yalnızca "Varsayılan" ön ayarı için varsayılan ayarları geri yükler.

**Tamam** — geçerli ön ayarlara yapılan değişiklikleri yeni bir sürüm olarak kaydeder ve ana pencereyi kapatır. Ön ayarın yeni adı {ön ayar adı}[#] şeklindedir ve burada # sürüm sayısını gösterir.

- NOT: **Tamam** tıklatıldığında, tarama uygulaması geçerli tüm ISIS Sürücüsü ayarlarını bir ayarlar listesine (sayfa düzenine) kaydedebilir.
- **İptal** hiçbir değişikliği kaydetmeden ana pencereyi kapatır.

**Yardım** — gösterilmekte olan sekme için yardım bilgisini görüntüler.

**Ön ayarlar sekmesi** Ön ayarlar sekmesinde aşağıdaki seçenekler yer alır.

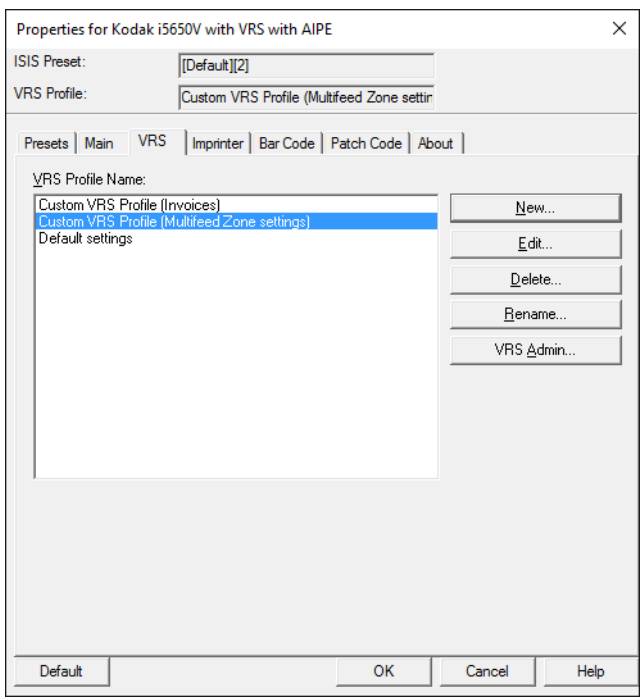

**ISIS Ön Ayar Adı** listesi — kullanılabilir ön ayarları görüntüler.

**Açıklama** — seçili ön ayarla ilgili açıklayıcı bilgi girmenize olanak tanır.

- PixKofax penceresi kapatıldığında veya **Tamam** tıklatıldığında, *Kodak* Capture Pro Yazılımı sayfa düzenindeki tüm ISIS ayarlarını kaydeder.
- Varsayılan ön ayar, PixKofax Sürücüsü içinden değiştirilemez.
- Bir ön ayar değiştirildiğinde, listeye atanmış bir ada ve köşeli parantez içinde artan sayılar şeklinde sürüm numarasına sahip yeni bir ön ayar eklenir. Örneğin, "Varsayılan", "Varsayılan[1]" olacaktır. "Varsayılan[1]" değiştirildiğinde, **Farklı Kaydet** seçilmeden, sürücü ön ayarı "Varsayılan[2]" olarak adlandırır.
- ISIS Sürücüsü kurulumunu ilk kez girdiğinizde, yeni bir ön ayar oluşturulabilir. Tarama uygulaması sayfa düzeni içinde ISIS Sürücüsü ayarları korursa, bu normal bir durumdur.
- Yeni bir ön ayar oluşturulurken tarama ayarı ISIS ayarlarını kaydetmezse, değişiklik yaptığınızda ön ayarın çok sayıda sürümüne (örneğin Varsayılan [1], Varsayılan [2] vb.) sahip olabilirsiniz. Aynı ön ayarın birçok sürümünün oluşmasını önlemek istiyorsanız, **Tamam**'ı tıklatmadan ve sürücüden çıkmadan önce istenmeyen sürümleri yeniden adlandırmak için **Farklı Kaydet** düğmesini kullanın.
- Çok sayıda ön ayarı hızlı bir şekilde silmek istiyorsanız, Ön Ayar Kaydet dizinine gitmek ve \*.IDP dosyalarını manuel olarak silmek için Windows Gezgini'ni kullanın.
- *ÖNEMLİ: Değiştirilen bir ön ayar Farklı Kaydet düğmesi kullanılarak veya Tamam tıklatılarak kaydedilmezse ve seçim kutusunda başka bir ön ayar seçilirse, son kaydedildiği andan sonra bu ön ayarda yapılan değişiklikler kaybedilir ve yeni ön ayar silinir.*

**Daha Fazla Ayar sekmesi** ISIS Sürücüsünün Ön Ayar özelliği tarama uygulamanız (kimi zaman "Daha Fazla Ayar" arabirimi olarak adlandırılır) tarafından etkinleştirilmemişse, kullanıcı arabiriminiz 9 adet sekme görüntüleyebilir. Böyle bir durum söz konusuysa, Ön Ayarlar sekmesi görüntülenmez ve Ana sekmede *Mod, Nokta / İnç* veya *Sayfa Boyutu* için seçenekler bulunmaz.

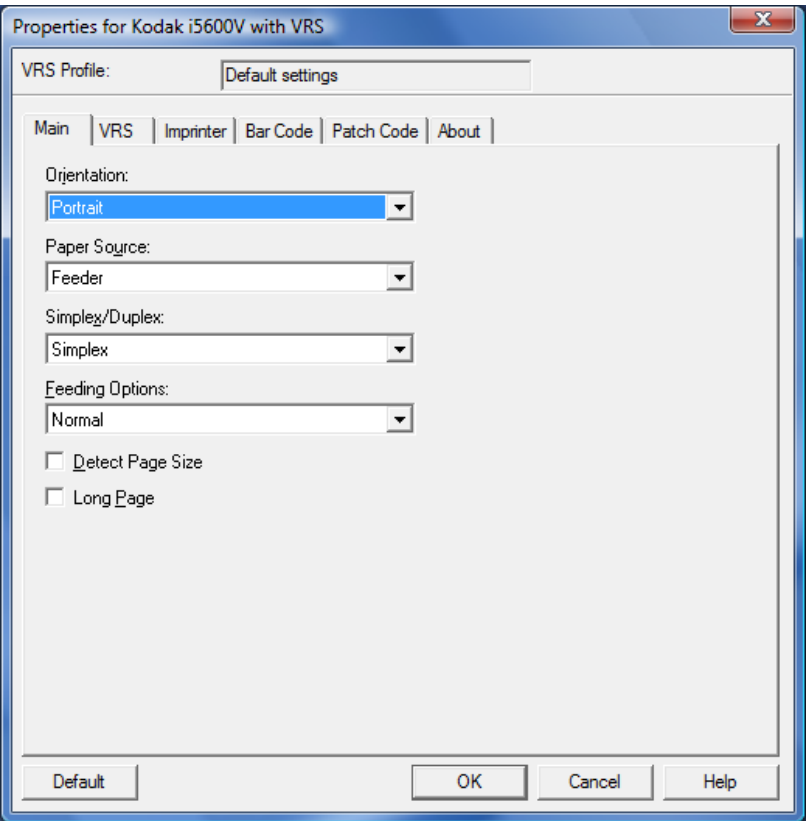

Daha Fazla Ayar yapılandırmasında bulunmayan özelliklerin denetimi, tarama uygulamanızın diğer bölümlerinde bulunabilir. Örneğin, Daha Fazla Ayar arabirimi kullanıldığında, nokta / inç denetimi, tarama uygulaması tarafından gerçekleştirilmelidir.

PixKofax Ana sekmesi Ana sekme, pencerenin üst kısmında görüntülenen ISIS ön ayarı için temel tarayıcı ayarlarını görüntülemenize ve değiştirmenize olanak sağlar.

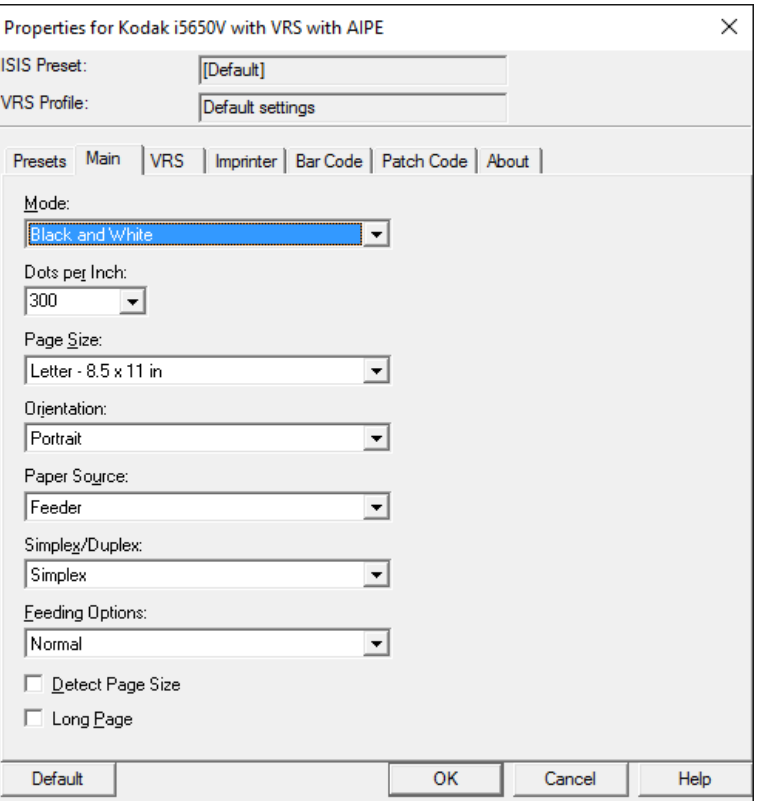

**Mod** — Tüm resimler için **Siyah Beyaz, Gri Tonlamalı** veya **Renkli**  seçilebilir veya **Otomatik Renk Algılama** etkinleştirilebilir. Otomatik Renk Algılama ayarları PixKofax ön ayarı içinden etkinleştirildikten sonra, VRS profili içinden düzenlenebilir.

NOT: Renk Geçişi Yaması etkinleştirildiyse, Otomatik Renk Algılama kullanılmaz.

**Nokta / İnç** — çıkış resimleri için istenilen çözünürlüğü seçin (100, 150, 200, 240, 300 veya 600 dpi).

**Sayfa Boyutu/Yönü** — sayfa yönüyle bağlantılı olarak sayfa boyutu resim verisi kaybı olmadan taranabilecek belgenin maksimum boyutlarını sınırlar. Kağıt Boyutu'nun her zaman için **Tarayıcı Maksimum** (12 - 17 inç) olarak ayarlanması önerilir. Kağıt Boyutu **Letter** olarak ve **Yönlendirme Dikey** olarak ayarlanırsa ve tarayıcıya A4 veya letter boyutundaki sayfalar yatay olarak beslenirse, resim döndürme veya otomatik döndürme etkinleştirilmiş olsa bile resimler üstten ve alttan kesilir. A4'ten daha uzun kağıt boyutları her zaman için dikey modda taranmalıdır.

**Kağıt Kaynağı** — i5x50V Serisi Tarayıcılar düz yatak seçeneğini desteklemez, bu nedenle kağıt kaynağı her zaman için **Besleyici** olarak ayarlanır.

**Tek Taraflı/Çift Taraflı** — belgelerin yalnızca ön taraflarını taramak için **Tek Taraflı**'yı, belgelerin her iki tarafını da taramak için **Çift Taraflı**'yi seçin. Tek taraflı arka taraf taraması desteklenmez.

**Besleme Seçenekleri**: aşağıdaki seçeneklerin açıklamaları, bu kılavuzun daha önceki sayfalarında yer alan "VCDemo" başlıklı bölümde bulunabilir.

- **Normal**, VCDemo'daki *ADF* ile aynıdır.
- **Başlat Düğmesini Bekle**, VCDemo'daki *Panel Besleme* ile aynıdır.
- **Manual Besleme**, VCDemo'daki *Manuel* aynıdır.

**Sayfa Boyutunu Algılama** — VRS Etkileşimli Görüntüleyici tarafından yakalanan bir çoklu beslemenin bulunduğu durumlarda kırpmanın gerçekleştirilmesini sağlamak için bu seçenek işaretlenmelidir.

**Uzun Sayfa** — 17,1 ile 40 inç arasındaki uzunluğa sahip belgeleri taramak için bu seçeneği işaretleyin.

**PixKofax VRS sekmesi** VRS sekmesi, yeni bir VRS profili oluşturmanıza ve bu profili farklı ISIS ön ayarlarıyla veya uygulama ayarları listeleriyle (sayfa düzenleriyle) ilişkilendirmenize olanak tanır ve ayrıca VRS Yönetim Konsolu'na erişim sağlar.

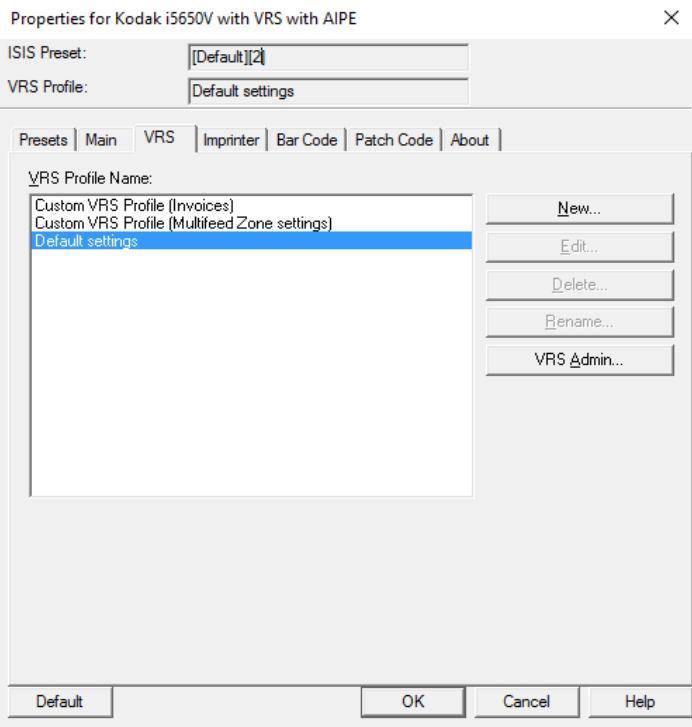

Varsayılan olarak etkinleştirilmemiş bir VRS'yi veya tarayıcı özelliğini (tarayıcı sürücüsü Gelişmiş Özellikler) etkinleştirmek için VRS profili oluşturulabilir. Örneğin bir belgenin altına alındı etiketi yapıştırarak belgeleri taramak için çoklu besleme alanı yok say özelliklerini belirlemek istiyorsanız, yeni bir VRS profili oluşturulabilir. Tarayıcı sürücüsü Gelişmiş Özellikler, VRS profili ayarlarının içinde yer alır; böylece tarayıcı sürücüsü Gelişmiş Özellikler'de yapılan değişiklikler, VRS profili içinde VRS resim ayarlarıyla birlikte kaydedilir. VRS Yönetim Konsolu'nda yapılan ayarlar (örneğin İstisna Yönetimi), VRS profili içine **kaydedilmez**.

**VRS Profil Adı** — geçerli VRS profillerini listeler.

**Yeni** — mevcut bir profili temel alarak yeni bir VRS profili oluşturmanızı sağlar.

**Düzenle** — VRS seçeneklerini düzenlemenize olanak tanıyan ve tarayıcı sürücüsü Gelişmiş Özellikler'e erişim sağlayan VRS Etkileşimli Görüntüleyici - Profili Düzenle arabirimini açar.

**Sil** — VRS profilini silmenize olanak sağlar.

**Yeniden Adlandır** — VRS profilini yeniden adlandırmanıza olanak tanır.

**VRS Yönetici** — VRS Yönetim Konsolu'nu başlatır.

- VRS profil verileri \*.cps dosyalarına kaydedilir.
- "Varsayılan ayarlar" VRS profilinde değişiklik yapamazsınız.
- VRS profilleri birden fazla ana sayfa düzeni veya ISIS ön ayarı tarafından kullanılmış veya yeniden adlandırılmış olabileceğinden, VRS profillerini silerken dikkatli olun.

### **PixKofax Baskı Aracı sekmesi**

PixKofax Baskı Aracı sekmesi, *Kodak* i5x50V Serisi Tarayıcılarda kullanılabilir olan gelişmiş yazdırma ve elektronik onaylama seçeneklerini tam olarak desteklemez. Bu arabirim yazdırmayı etkinleştirmek için kullanılabilir ama bu sekmenin yok sayılması önerilir. *Kodak* i5x50V Serisi Tarayıcılardaki baskı ve resim açıklama özelliklerini etkinleştirmek ve yapılandırmak için tarayıcı sürücüsü Gelişmiş Özellikler'de bulunan denetimleri kullanın.

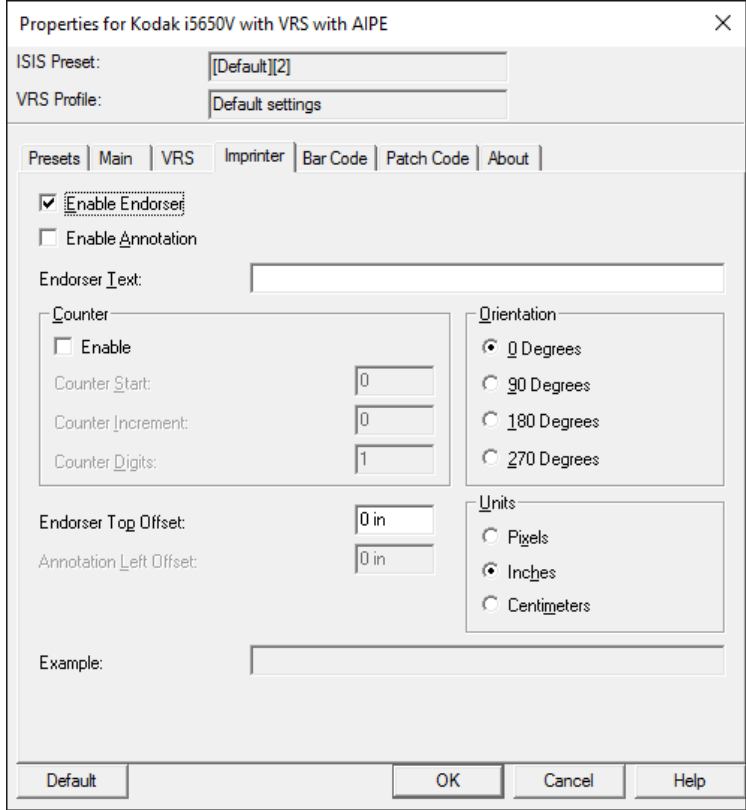

**PixKofax Barkod sekmesi** PixKofax Barkod sekmesi Kofax AIPE Barkod Okuma özelliği için PixKofax erişim yöntemini bütünleştiren bir uygulamaya izin verir. Tarama uygulamanızın barkod okuma özelliği varsa, PixKofax Barkod sekmesi kullanılmayabilir. Daha fazla bilgi için uygulama üreticinizle görüşün. *Kodak* Capture Pro Yazılımı, Kofax AIPE barkod okumayı kullanmaz. *Kodak* Capture Pro Yazılımı ile taranırken bu sekmede yapılan değişiklikler kaydedilir, ancak yok sayılır.

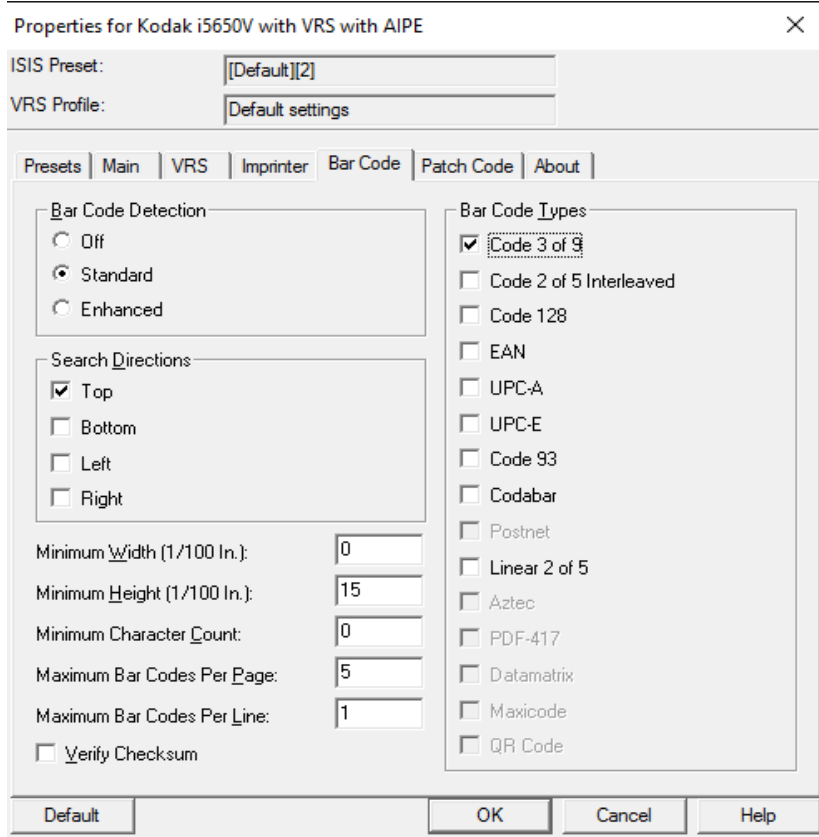

**PixKofax Yama sekmesi** PixKofax Yama sekmesi Kofax AIPE Yama Okuma özelliği için PixKofax erişim yöntemini bütünleştiren bir uygulamaya izin verir. Tarama uygulamanızın yama okuma özelliği varsa, PixKofax Yama sekmesi kullanılmayabilir. Daha fazla bilgi için uygulama üreticinizle görüşün. *Kodak* Capture Pro Yazılımı, Kofax AIPE yama okumayı kullanmaz. *Kodak* Capture Pro Yazılımı ile taranırken bu sekmede yapılan değişiklikler kaydedilir, ancak yok sayılır.

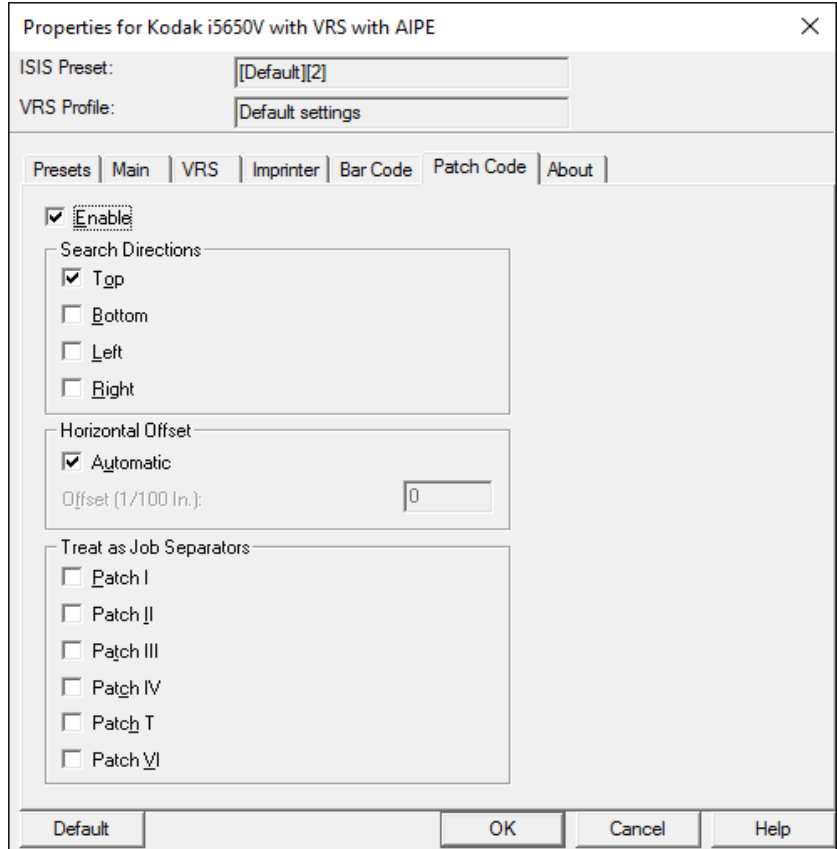

### **PixKofax Hakkında sekmesi**

### Bu sekme, PixKofax sürücüsünün sürüm düzeyini listeler.

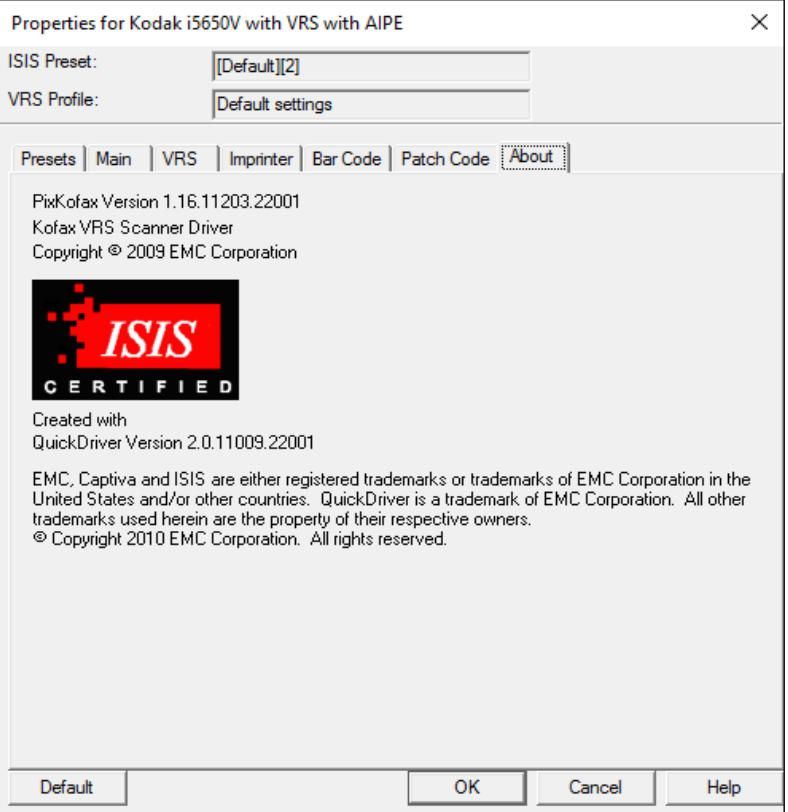

**TWAIN Kofax** VRS'nin TWAIN Kofax arabirimi, uygulamaların bir TWAIN arabirimi aracılığıyla belgeleri taramasına olanak sağlar. Özel olarak yüksek hacimli iş taraması için tasarlanmamış olan birçok uygulama, resim taramasını etkinleştirmek için TWAIN arabirimini dahil eder. Kullanılabilir durumdaki birçok resim görüntüleyici bir TWAIN tarama özelliğini içerir. TWAIN Kofax katmanı, *Kodak* i5x50V Tarayıcılar ile birlikte gönderilen VRS'nin içindedir. TWAIN Kofax arabirimine erişmek için Scan Validation Tool'u kullanın.

TWAIN Kofax Katmanına erişmek için:

- 1. **TWAIN Kaynağını Seç**'i bulun.
- 2. **Kofax Yazılımı VRS-TWAIN**'i seçin.
- 3. **Al**'ı tıklatın.

NOT: Bu seçenekler farklı adlara sahip olabilir.

- 4. Scan Validation Tool'da, *Sürücü Türü* olarak **TWAIN**'ı ve *Sürücü* olarak **Kofax Yazılımı TWAIN**'i seçin.
- 5. **Kur**'u tıklatın.
- NOT: Bir *Kodak* i5x50V Tarayıcının TWAIN Kofax arabirimini kullanırken, temel tarama seçenekleri TWAIN Kofax arabirimi içinden ayarlanır. Bu temel ayarlar renk modu, tarama çözünürlüğü, tek taraflı/çift taraflı vb. olarak sayılabilir. Diğer tüm gelişmiş görüntüleme ve tarayıcı donanım özellikleri VRS içinden ve tarayıcı sürücüsü Gelişmiş Özellikler'den belirlenir.

Tarama uygulamanız, tarama kurulumunu tarama uygulamasının içinden yapılandıracak seçenekler sunabilir ve Adobe Acrobat Professional gibi "Tarayıcının Yerleşik Arabirimini Saklama" programları TWAIN Kofax kurulum ekranlarıyla arabirim oluşturmadan tarama yapmanızı sağlar.

Yalnızca bir uygulamanın denetimlerini kullanırken, *Kodak* i5x50V Tarayıcıların gelişmiş özellikleri seçim kullanılamaz ancak varsayılan ayarlar kullanılır.

Ayrıca TWAIN tarama uygulamanız, TWAIN Kofax sürücüsünün barkod okuma özelliklerini desteklemiyor olabilir. Uygulamanız barkod verisi almayı desteklemiyorsa, TWAIN Kofax Barkod Kurulum ekranları yok sayılmalıdır.

#### **TWAIN Kofax Ana ekranı** TWAIN Kofax Ana ekranı temel tarama seçeneklerini içerir.

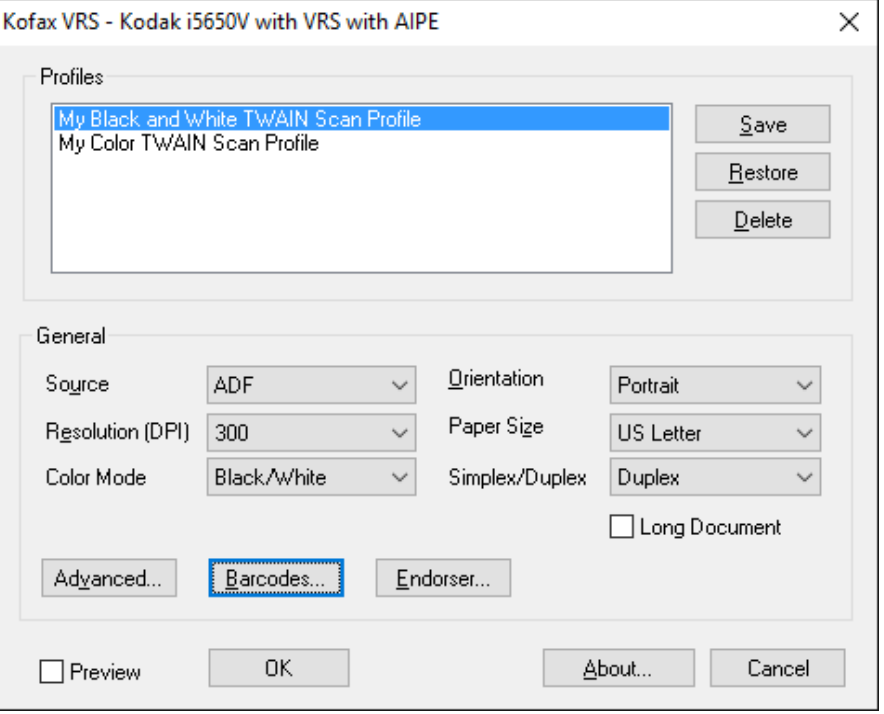

**Profiller** — kullanılabilir profilleri listeler. TWAIN profilleri, TWAIN Kofax ayarlarının bir listesidir. TWAIN Kofax profilinde başka herhangi bir ayar (VRS profili veya tarayıcı sürücüsü Gelişmiş Özellikler) bulunmaz.

Tüm TWAIN Kofax profil verileri, "KPMTWDS Profiles.xml" dosyası içinde xml biçiminde depolanır. Bu dosya, Windows Vista ve Windows 7'de C:\Programs\Data\ Kofax(VRS) dizininde bulunabilir.

Tarama uygulamanız, tarayıcı ayarlarını listeler halinde uygulamanın içinde depolama için bir yöntem sunuyorsa, TWAIN Kofax profilleri kullanılmamalıdır. Varsayılan olarak, herhangi bir TWAIN Kofax profili kullanılmaz.

TWAIN Kofax profili oluşturmak için:

• Ana ekranda istenilen tarama seçeneklerini seçin ve **Kaydet**'i tıklatın.

NOTLAR:

- Profil kullanmak istediğinizde listede birden fazla profil varsa kullanmak istediğiniz profili vurgulayın ve **Geri Yükle**'yi tıklatın. **Geri Yükle**'yi tıklatmak seçili profili etkinleştirir.
- VRS profili ve tarayıcı sürücüsü Gelişmiş Özellikler, TWAIN Kofax profiliyle ilişkilendirilmez. Siz değiştirmedikçe, en son etkinleştirilen VRS profili tüm taramalar için kullanılır.

**Kaydet** — yeni bir TWAIN Kofax profili oluşturur. Mevcut bir profili güncelleştirmek için de **Kaydet**'i tıklatabilirsiniz.

**Geri Yükle** — profilleri değiştirirken, seçili profili etkinleştirmek için **Geri Yükle**'yi tıklatmalısınız. Mevcut bir profili seçtikten sonra **Geri Yükle**'yi tıklatmazsanız, son seçilen profilin ayarları kullanılır. TWAIN Kofax arabirimi açıldığında, etkin profil **vurgulanmaz**.

**Sil** — seçili TWAIN Kofax profilini siler.

**Kaynak** — aşağıdakilerden birini seçin:

- **ADF**: bu, normal tarama modudur. Tarayıcı başlatıldığında, giriş yükselticisinde kağıt varsa otomatik olarak taramaya başlar. Giriş yükselticisinde kağıt yoksa (ve *Kağıt Yok* için istisna eylemi **Otomatik Çöz** olarak belirlenmişse), kağıt eklendiğinde tarayıcı otomatik olarak taramaya başlar. Giriş yükselticisi yüksekliği Gelişmiş Özellikler ayarı tarafından kontrol edilir.
- **Panel Besleme**: operatör kontrol panelinde **Başlat**'ı seçerek kağıdın tarayıcıya beslemeye başlanacağı zamanı denetlemenize olanak verir. Panel Besleme modundaysanız ve tarama uygulaması tarayıcıyı başlatırsa, *Operatör Bekle* mesajı görüntülenir ve tarayıcı operatör kontrol panelinde gösterildiği gibi Duraklatıldı durumuna geçer. Taramayı başlatmak için, operatör kontrol panelinde **Başlat/Sürdür**'ü seçmelisiniz. Tarayıcıdaki **Durdur/Duraklat** düğmesine veya operatör kontrol panelindeki **Durdur/Duraklat**'a basmak, tarama işini iptal eder ve tarayıcıyı Boşta durumuna geri döndürür. Giriş yükselticisi yüksekliği, Gelişmiş Özellikler - Genel sekmesi ayarı tarafından kontrol edilir.

Tarayıcı, Panel Besleme modundayken tarayıcıdaki Kağıt Yok istisnalarını çözer. Bu, Kağıt Yok (Tarayıcıda Çöz) için Gelişmiş Özellikler - Genel sekmedeki ayara benzer. Tüm tarama sırasında kağıt ekledikten sonra, tarayıcıdaki **Başlat/Sürdür** düğmesine basmanız gerekir. Panel Besleme modu ile Kağıt Yok - Tarayıcıda Çöz modu arasındaki fark, toplu işin ilk taramasını başlatması için operatör eylemini beklemeniz gerekmesidir.

Bu seçenek genellikle tarayıcıya kağıt beslenmeden önce Çoklu Besleme Algılaması, Baskı ve Belge İşleme için Geçersiz Kılmalar seçeneğine erişiminize izin vermek için kullanılır.

- **Manuel**: bu mod ADF moduna benzer. Manuel modu, giriş yükselticisinin 25 sayfalık konum (en yüksek konum) yükseklik ayarını geçersiz kılar. Tarama etkinleştirildiğinde ve kağıt giriş yükselticisine yerleştirildiğinde giriş yükselticisi en yüksek konumda değilse, en yüksek konuma yükselir. ADF etkinleştirildiğinde, giriş yükselticisi yüksekliği ilk taramanın ardından ilk ayarına geri döner.
- **Hedef**: bu çoklu bölme seçeneği *Kodak* i5x50V Serisi Tarayıcılar tarafından desteklenmemektedir.

**Çözünürlük (dpi)** — tüm resimler için kullanılacak çözünürlüğü seçer. Ön ve arka resimler için farklı çözünürlüklerin seçilmesi, i5x50V Serisi Tarayıcılar tarafından desteklenmez.

**Renk modu** — oluşturulacak resmin bit derinliğini seçin.

Siyah Beyaz = 1 bit Gri tonlamalı = 8 bit Renkli = 24 bit

Renk Geçişi Yaması modu kullanırken, *Renk Modu*, Renkli/Siyah Beyaz geçişi için **Renkli** veya Gri tonlamalı/Siyah Beyaz geçişi için **Gri tonlamalı** olarak ayarlanmalıdır. Tarama bit derinliğini belirlemek için Renk Geçişi Yaması kullanılırken, Siyah Beyaz modu ayarlanamaz.

**Yönlendirme** — belgeleri tarayıcıya besleyeceğiniz yönlendirmeyle eşleşmesi için **Yatay**'ı veya **Dikey**'i seçin. Bu ayar, 12 inç'ten daha fazla kağıt uzunlukları için kullanılamaz.

**Kağıt Boyutu** — tarayıcıya yatay modda beslenen A4 veya letter boyutundaki sayfaların üst ve alt kısımlarından veri kaybetmeyi önlemek için Kağıt Boyutu'nu **Tarayıcı Maksimum** (12 - 17 inç) olarak ayarlamanız önerilir. Seçili ayardan daha uzun olan taranmış sayfalar sağ kenardan kırpılır.

#### **Tek Taraflı/İki Taraflı**:

- **Tek Taraflı**: belgelerin yalnızca ön taraflarını görüntülemek için seçin.
- **Çift Taraflı**: belgelerin hem arka hem de ön taraflarını görüntülemek için seçin. Yalnızca arka tarafını görüntüleme desteklenmez.

**Uzun Belge** — 17 inç'ten daha uzun ve 40 inç'e kadar olan belgeler için bu kutuyu işaretleyin.

**Gelişmiş** — VRS Etkileşimli Görüntüleyici'yi başlatır.

**Barkodlar** — Barkod ekranını görüntüler.

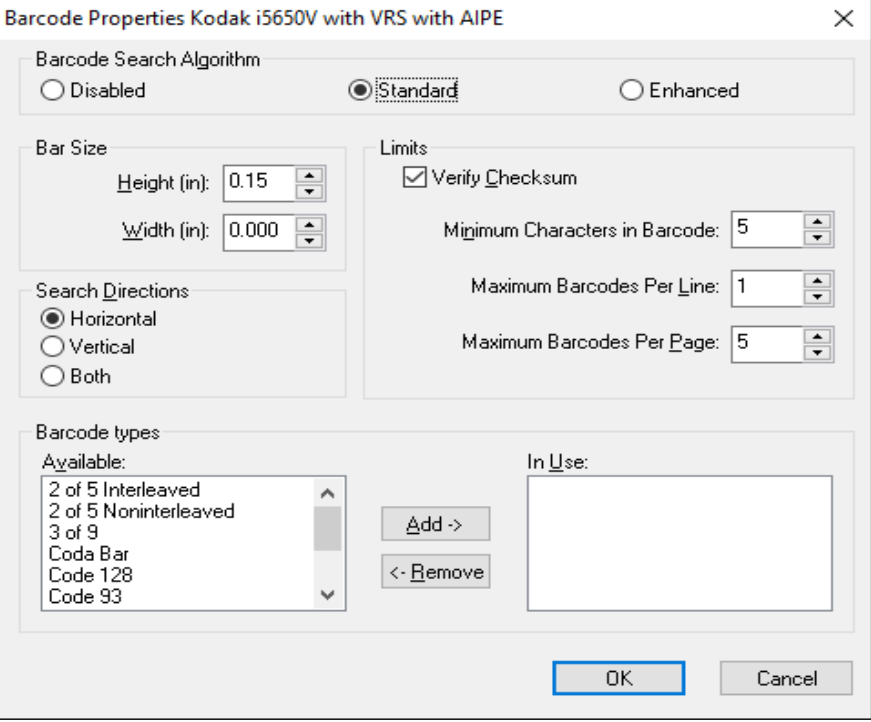

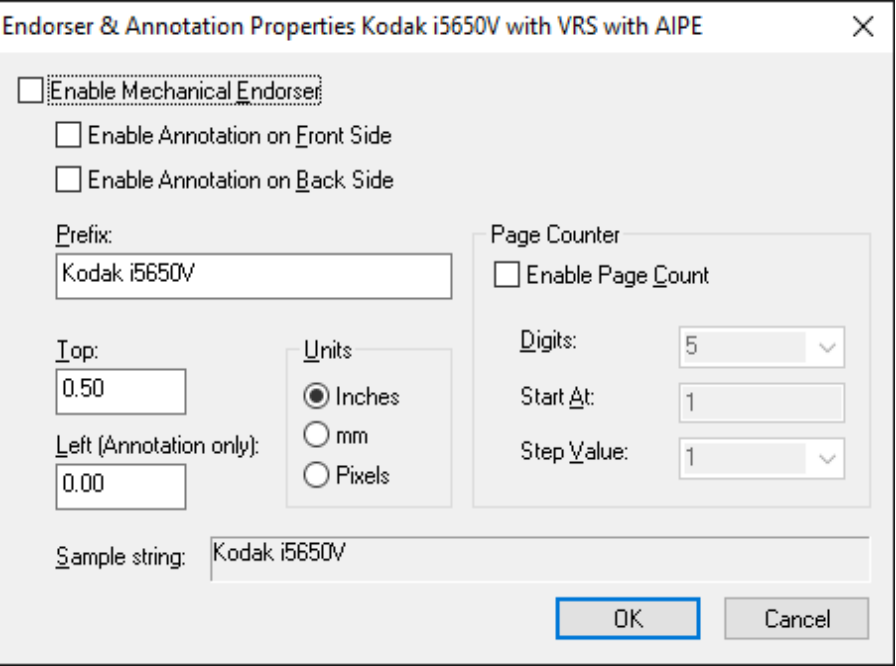

**Doğrulayıcı** — Doğrulayıcı ekranını görüntüler.

**Önizleme** — işaretlendiğinde, *Kaliteyi Ayarlama* ayarını otomatik olarak **İlk Sayfada** olarak etkinleştirir.

Kodak Alaris Inc. 2400 Mount Read Blvd. Rochester, NY 14615

Kodak ticari markası ve ticari giysisi, Eastman Kodak Company'den alınan lisansla kullanılmaktadır. © 2016 Kodak Alaris Inc. Tüm hakları saklıdır.